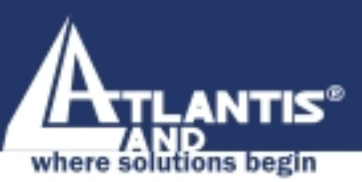

# **I-Storm USB ADSL modem A01-AU1**

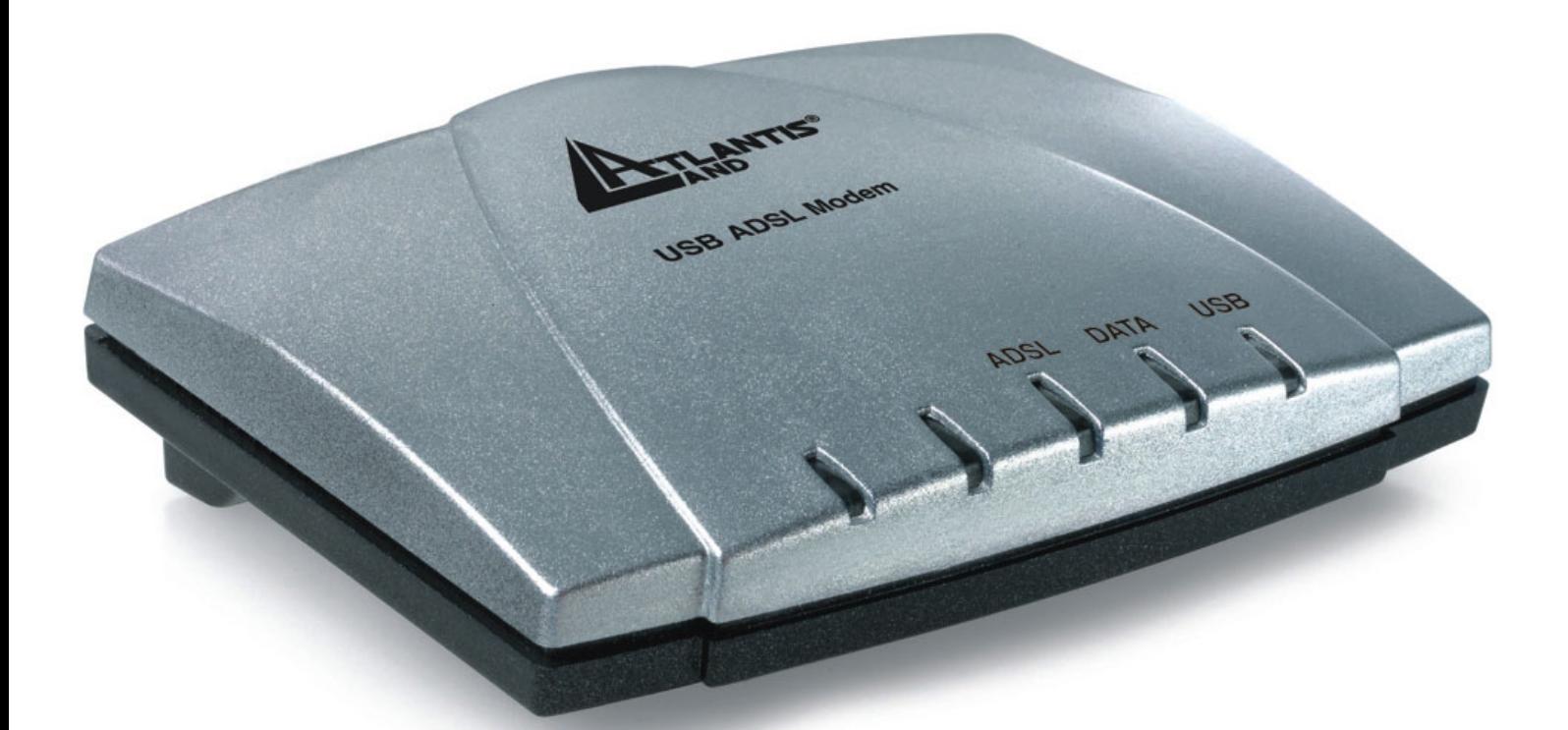

# **MULTILANGUAGE MANUAL**  A01-AU1\_MX01

www.atlantis-land.com

Company certified ISO 9001:20

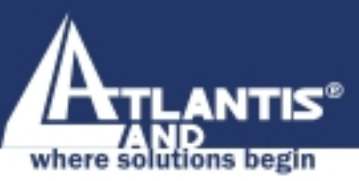

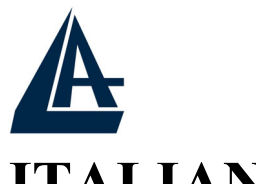

#### MULTILANGUAGE MANUALS

# **ITALIANO**

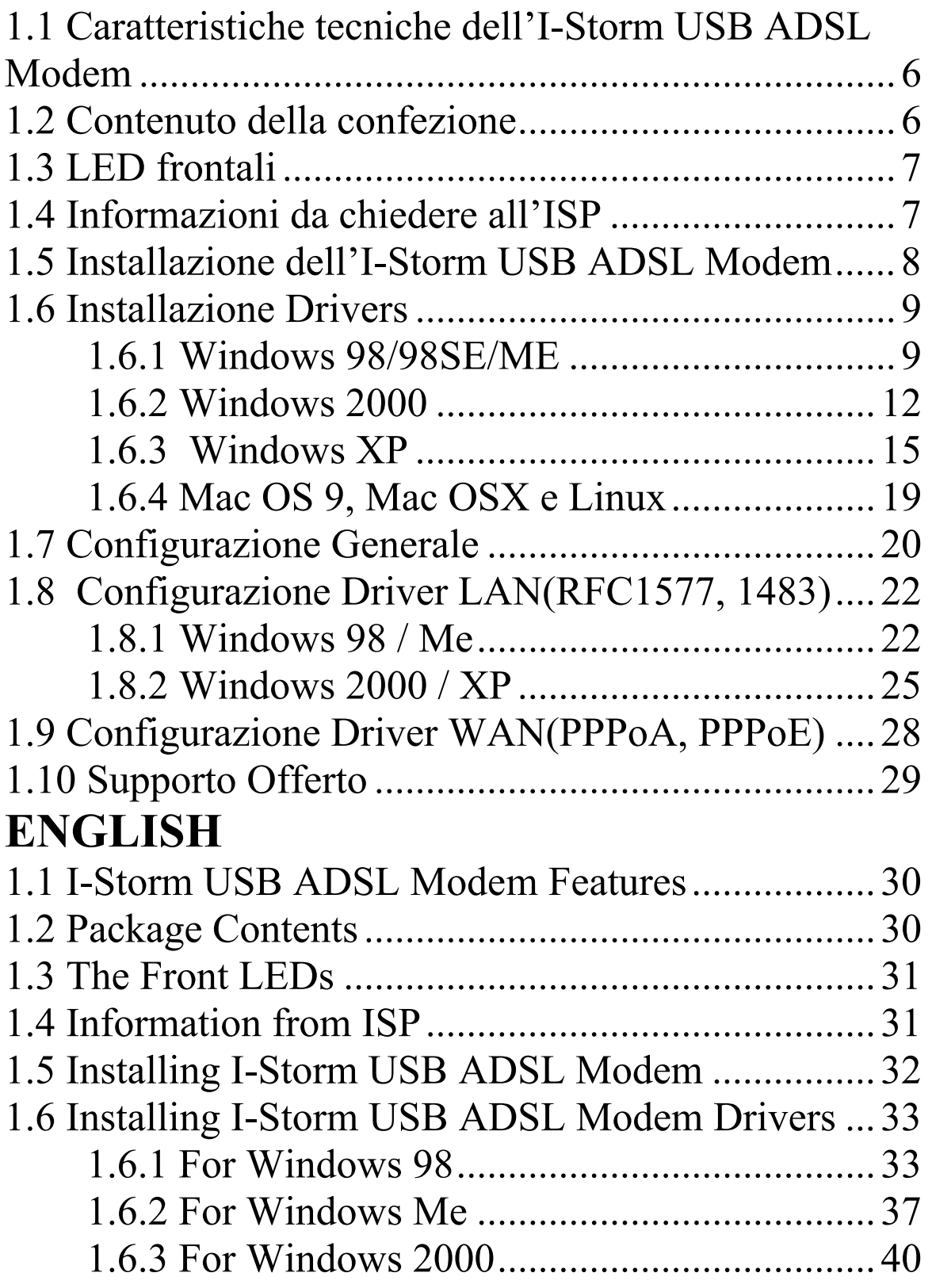

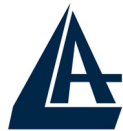

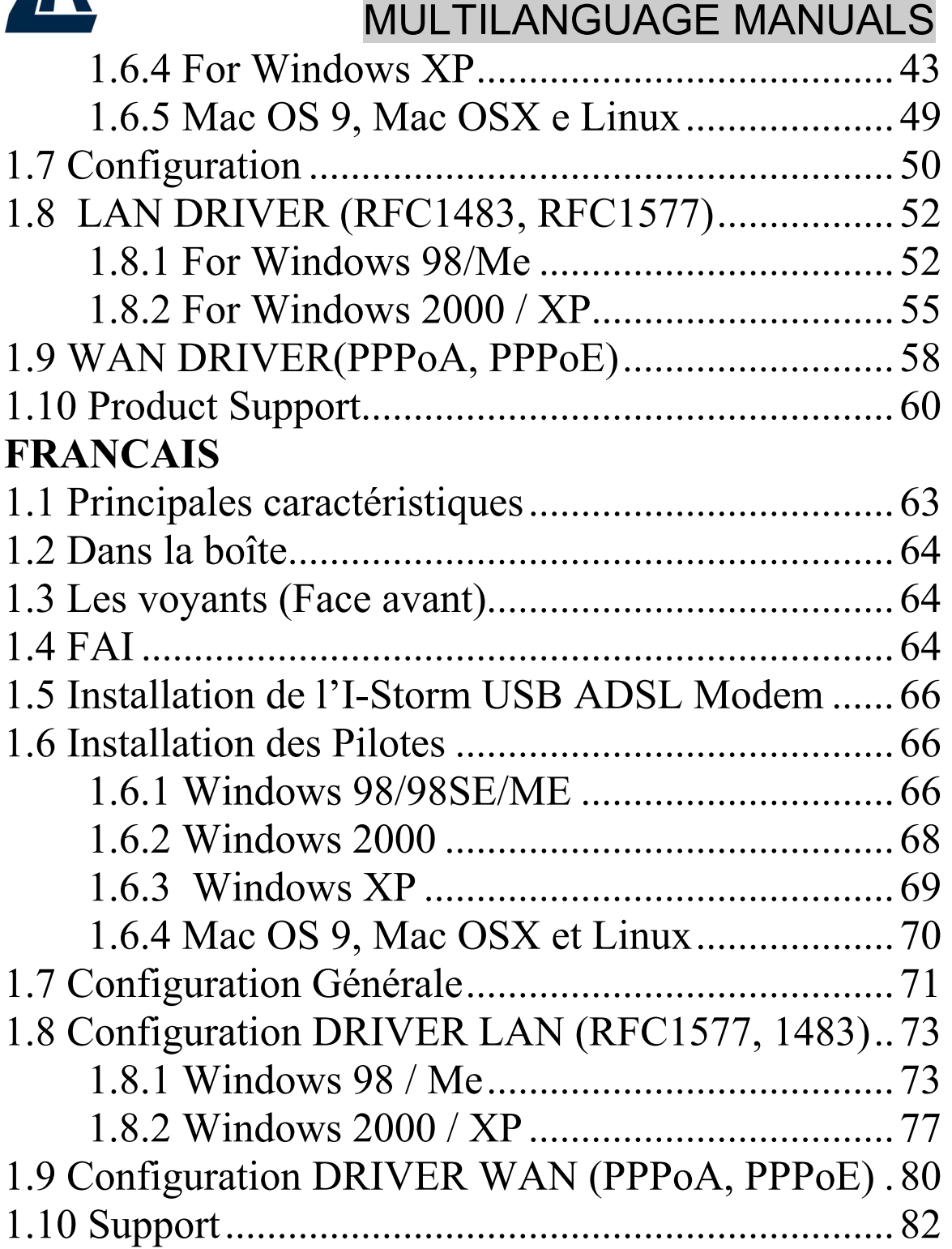

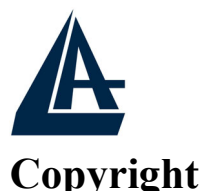

Copyright . 2002 è di proprietà di questa società. Tutti i diritti riservati. È vietata la riproduzione, la trasmissione, la trascrizione, la memorizzazione in un sistema di recupero o la traduzione in una qualsivoglia lingua o linguaggio informatico della presente pubblicazione, in qualsiasi forma o con qualsiasi mezzo, elettronico, meccanico, magnetico, ottico, chimico, manuale o di altro genere, senza previo consenso da parte della nostra azienda.

#### **Esclusione di responsabilità**

La presente azienda non concede istanze né garanzie, espresse o implicite, in merito al contenuto ed in modo specifico esclude la possibilità di garanzie, commerciabilità o adeguatezza per scopi particolari. Il software descritto nel presente manuale viene venduto o concesso in licenza "così com'è". Se i programmi dovessero presentare dei problemi in seguito all'acquisto, l'acquirente (e non la presente azienda, iI suo distributore o concessionario) è tenuto a farsi carico di tutti i costi di manutenzione e riparazione ovvero dei costi dovuti a danni incidentali o consequenziali derivanti da un difetto del software. La presente azienda si riserva inoltre il diritto di rivedere il contenuto di questa pubblicazione e di apportare modifiche di tanto in tanto, senza l'obbligo di informare gli utenti in merito a tale revisione o a tali modifiche.

Tutti i marchi e i nomi dei prodotti menzionati nel presente manuale sono marchi commerciali e/o marchi registrati dei rispettivi proprietari.

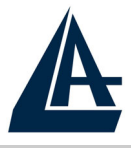

#### ITALIANO **1.1 Caratteristiche tecniche dell'I-Storm USB ADSL Modem**

L'I-Storm USB ADSL Modem offre le seguenti caratteristiche:

- ♦ Modem per connessione ADSL.
- ♦ Downstream data rate sino a 8 Mbps e upstream sino ad 1 Mbps.
- Alimentato dal bus USB, non richiede alimentatore esterno.
- ♦ Hot Plug and Play per Microsoft Windows 98 (SE), 2000, Me ed XP.
- Supporta interfaccia NDIS per RAS e Dial-Up Networking.
- Software upgradeable
- Supporto più formati per l'incapsulamento: PPPoE, PPPoA, IpoA ed infine RFC1483 bridged oppure routed.
- ♦ Interfaccia di configurazione semplice e di immediata comprensione.

#### **1.2 Contenuto della confezione**

La confezione del prodotto comprende:

- ♦ Atlantis I-Storm USB ADSL Modem
- ♦ CD con driver e manuali
- ♦ Cavo telefonico RJ-11 ADSL
- ♦ Cavo USB
- Manuale di Installazione multilingua

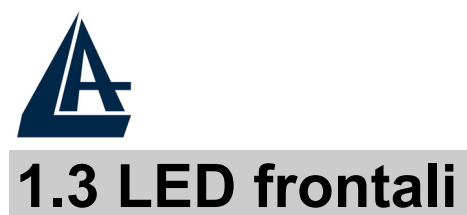

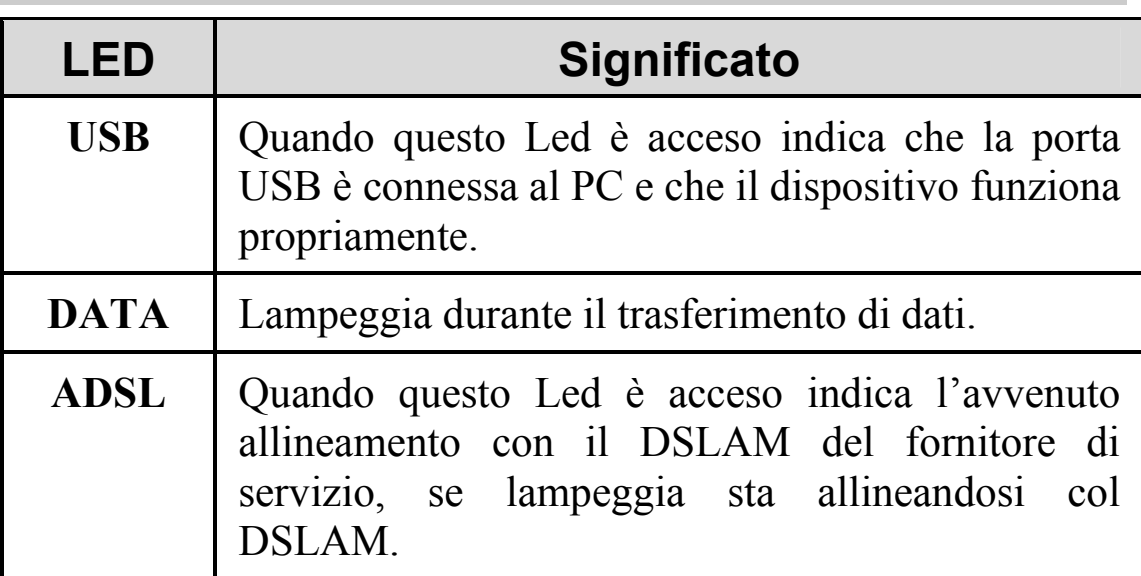

### **1.4 Informazioni da chiedere all'ISP**

**Prima di iniziare ad installare l'I-Storm USB è necessario conoscere il protocollo utilizzato dall'ISP per veicolare l'ADSL.** Questi protocolli possono essere i seguenti (e richiedono l'installazione di driver diversi): PPPoE, PPPoA, RFC1483 bridged oppure routed ed infine IPoA.

**Se l'abbonamento ADSL utilizza i protocolli PPPoA (RFC 2364) oppure PPPoE (RFC 2516) scegliere i driver WAN**. **Se invece l'ADSL fornita dall'ISP utilizza RFC 1483 o RFC 1577 utilizzare i driver LAN.** E' opportuno considerare, qualora non si abbiano dati dettagliati sul tipo di ADSL fornita dall'ISP (è comunque condizione necessaria) che l'username e password sono utilizzate dai soli protocolli PPPoA e PPPoE (dunque driver WAN) , mentre se l'ISP ha assegnato un indirizzo IP statico (oltre ad un Default Gateway) è molto probabile che l'ISP usi un protocollo RFC 1483 Routed o RFC 1577 (dunque driver LAN).

#### **Sono riportati sotto tutti i parametri da richiedere all'ISP a seconda del tipo di protocollo utilizzato dall'ADSL.**

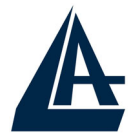

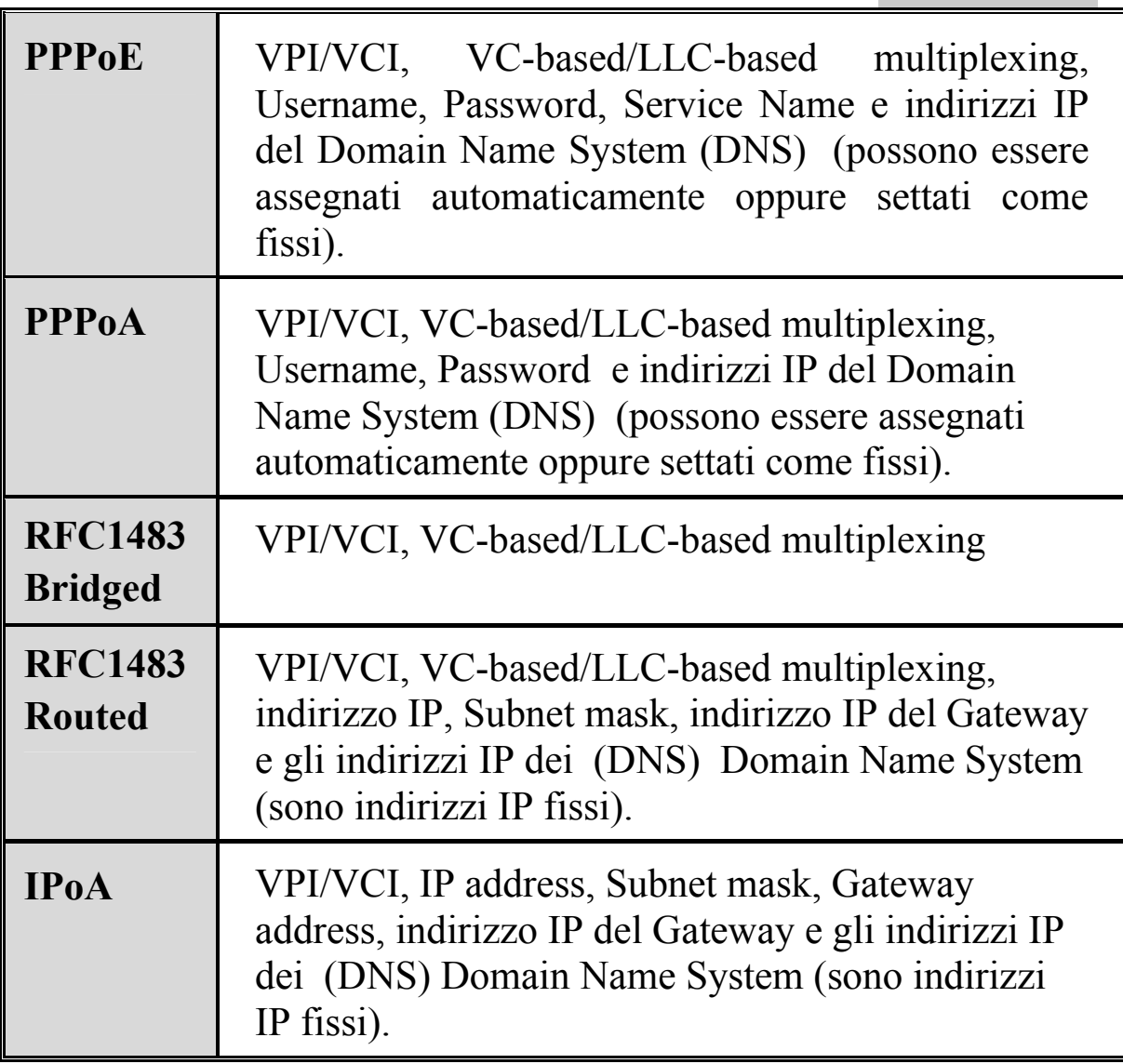

#### **1.5 Installazione dell'I-Storm USB ADSL Modem**

Fare riferimento ai seguenti punti:

- ♦ Connettere un capo del cavo telefonico RJ11 fornito all'I-Storm e l'altro capo alla linea telefonica.
- ♦ Connettere il cavo USB all'I-Storm e l'altro capo al connettore USB del PC.

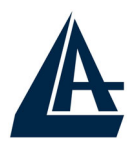

Poiché l'ADSL ed il normale servizio telefonico si dividono (spesso) lo stesso filo per trasportare i rispettivi segnali è necessario, al fine di evitare interferenze dannose, dividere tramite un apposito filtro i 2 segnali. Tale filtro passa basso permetterà di estrarre la porzione di spettro utilizzata dal servizio telefonico impedendo così che la qualità di questo sia compromessa dalle alte frequenze introdotte dal segnale dell'ADSL. E' necessario pertanto utilizzare un filtro per ogni presa cui è collegato un telefono analogico. Esistono opportuni filtri che dispongono di 2 uscite (una PSTN ed una ADSL) e consentono di utilizzare sulla stessa presa sia un telefono analogico che il modem ADSL. Tale filtro non è incluso nella confezione e va acquistato separatamente. Atlantis Land raccomanda di utilizzare apparati certificati per il tipo di linee e consiglia la scelta del codice **A01-AF1** (filtro ADSL tripolare costruito rispettando le specifiche Telecom Italia).

## **1.6 Installazione Drivers**

#### **1.6.1 Windows 98/98SE/ME**

**1.** Avviare Windows. Non appena l'I-Storm viene collegato al PC, tramite il cavo USB, il Sistema Operativo rileverà una nuova periferica di tipo USB. Apparirà una finestra di **Installazione guidata nuovo hardware** su cui è necessario premere il tasto **Avanti** per proseguire.

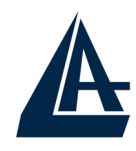

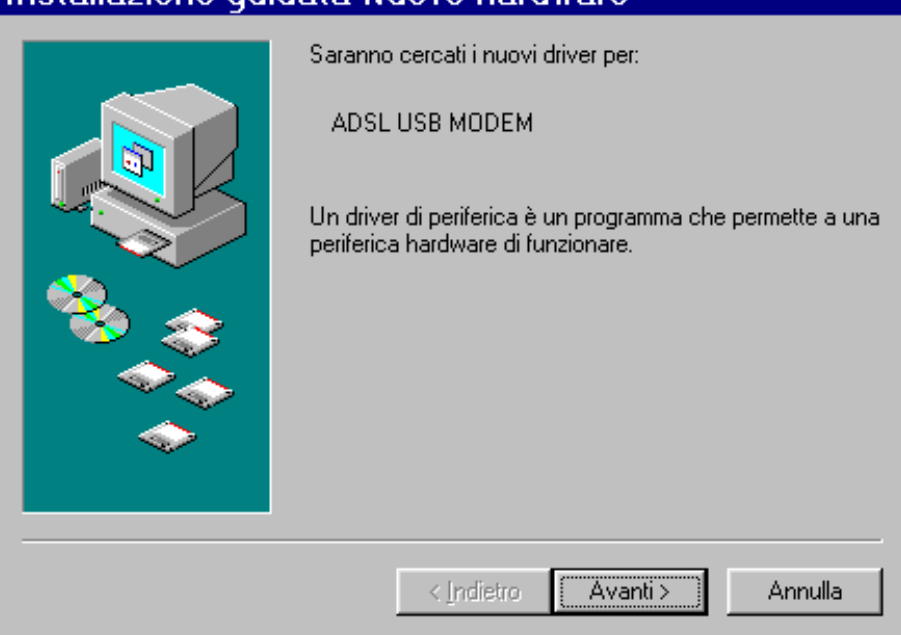

Installazione quidata Nuovo hardware

**2.** Nelle finestre successive selezionare **Cerca il miglior driver per la periferica (**scegliere **Specificare il percorso dei driver** per **ME)** e premere poi sul bottone **Avanti**.

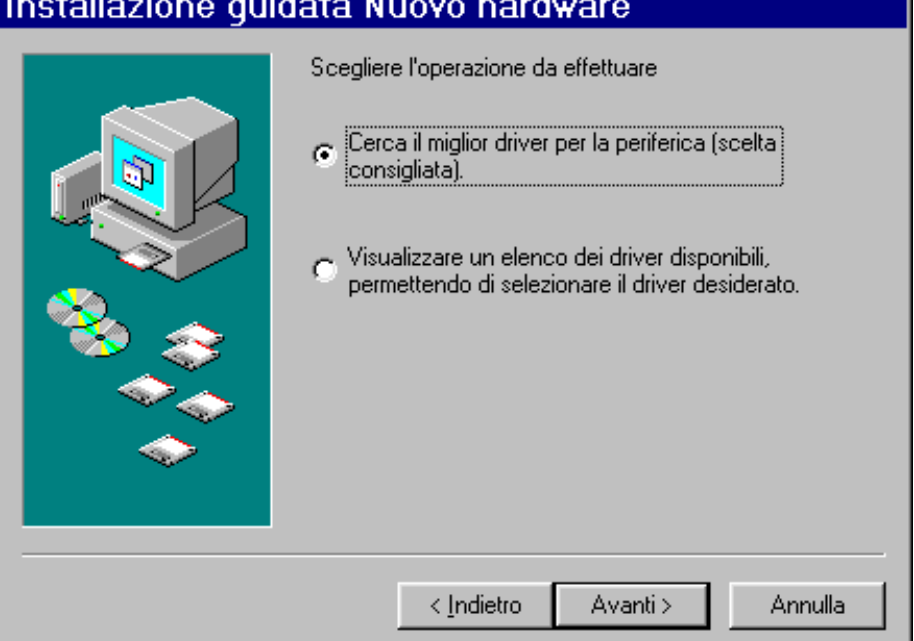

**3.** Inserire a questo punto nel lettore CDRom il CD contenuto nella confezione. Nella finestra scegliere

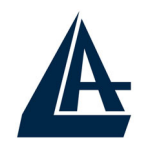

**Specificare un percorso** e premere poi su **Sfoglia** ed indicare il percorso in cui sono contenuti i driver (CDRom:\Driver\WAN o LAN) e premere poi su **OK**. Cliccare poi su **Avanti** per proseguire.

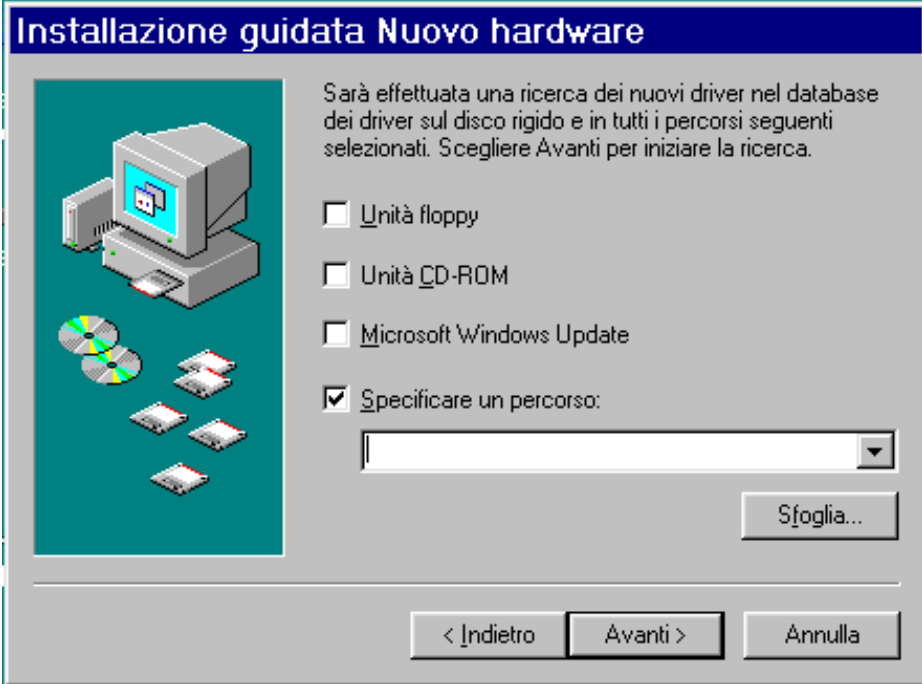

- **4.** Continuare premendo **Avanti** nelle successive richieste sino a che non termina l'installazione dei driver. Nella schermata conclusiva premere su **Fine**.
- **5.** Potrebbe essere necessario introdurre il CDRom del Sistema Operativo, nel qual caso inserire il CDRom ed indicare il percorso in cui è contenuto il Sistema Operativo.
- **6.** A questo punto i driver dell''I-Storm USB ADSL Modem sono stati installati con successo. Nella barra di stato apparirà una nuova icona. Potrebbe apparire anche un'icona di **Rimozione sicura** che va utilizzata (per scegliere) prima di staccare la periferica USB.

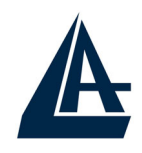

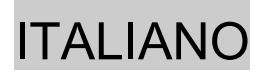

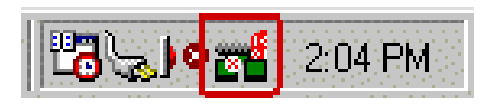

- **7.** Una nuova icona sarà anche presente nel **Pannello di controllo** e sul **Desktop** (oltre all'icona per il Dial Up in caso di driver WAN).
- **8.** Andando in **Pannello di controllo**, poi in **Sistema**, **Gestione periferiche** è possibile vedere sotto **Schede di rete** e **Controller USB** due nuove istanze relative all'I-Storm USB.

#### **1.6.2 Windows 2000**

**1.** Avviare Windows 2000. Il Sistema Operativo, una volta collegato l'I-Storm al PC tramite il cavo USB, rileverà una nuova periferica. Nella finestra di **Installazione guidata del nuovo hardware** spuntare **Cerca un driver adatto alla periferica** e premere poi su **Avanti**.

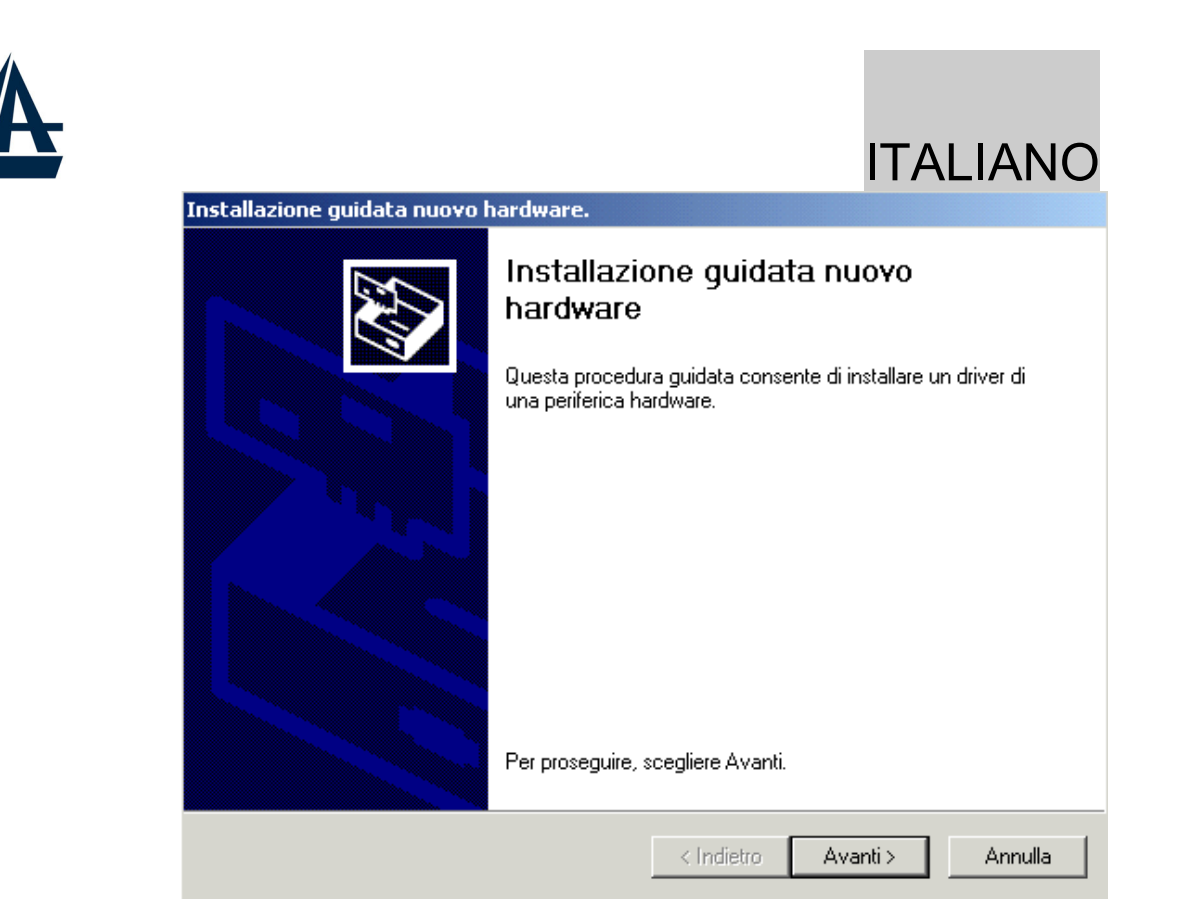

- **2.** Inserire a questo punto nel lettore CDRom il CD contenuto nella confezione. Nella finestra scegliere **Specificare un percorso** e premere su **Avanti** e poi tramite il tasto **Sfoglia** indicare il percorso in cui sono contenuti i driver (CDRom:\Driver\WAN o LAN) e premere poi su **OK**. Cliccare poi su **Avanti** per proseguire.
- **3.** Durante l'installazione saranno mostrate in successione le finestre (la seconda richiesta potrebbe avvenire dopo il riavvio del Sistema Operativo), premere sul pulsante **Si**.

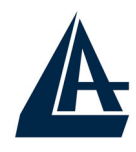

#### ITALIANO  $\vert x \vert$

#### Firma digitale non trovata

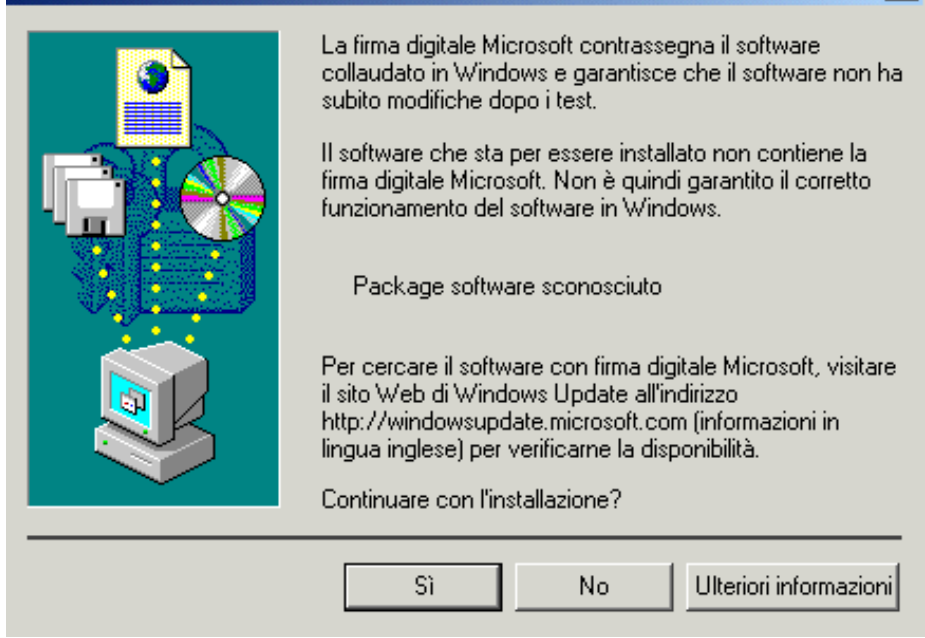

- **4.** Per finire, cliccare su **Fine**. Potrebbe essere necessario riavviare il PC.
- **5.** A questo punto i driver dell'I-Storm USB ADSL Modem sono stati installati con successo, nella barra di stato dovrebbe apparire una nuova icona. Potrebbe apparire anche un'icona di **Rimozione sicura** che va utilizzata (per scegliere) prima di staccare la periferica USB

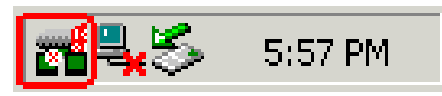

- **6.** Una nuova icona sarà anche presente nel **Pannello di controllo** e sul **Desktop** (oltre all'icona per il Dial Up in caso di driver WAN).
- **7.** Andando in **Pannello di controllo** in **Sistema**, **Hardware** ed infine **Gestione periferiche**, è possibile trovare sia sotto **Schede di rete** che **Controller USB** due nuove istanze relative all'I-Storm USB.

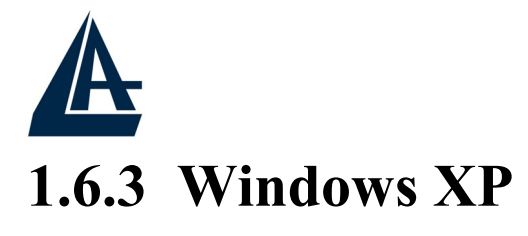

**1.** Avviare WindowsXP. Il Sistema Operativo, una volta collegato l'I-Storm al PC tramite il cavo USB, rileverà una nuova periferica. Nella finestra di **Installazione guidata del nuovo hardware** spuntare **Installa da un elenco o percorso specifico** e premere poi su **Avanti**.

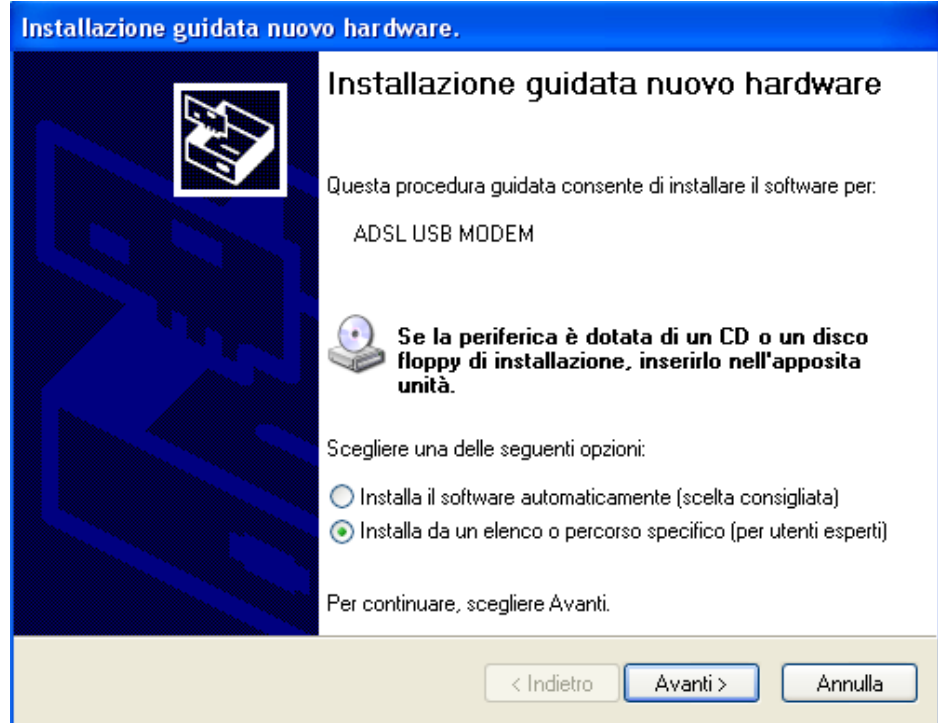

**2.** Inserire a questo punto nel lettore CDRom il CD contenuto nella confezione. Nella finestra scegliere **Ricerca il miglior driver disponibile in questi percorsi** e poi spuntare il campo **Includi il seguente percorso nella ricerca**. Premere poi su **Sfoglia** ed indicare il percorso in cui sono contenuti i driver (CDRom:\Driver\WAN o LAN) e premere poi su **OK**. Cliccare poi su **Avanti** per proseguire.

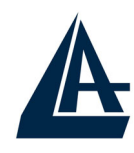

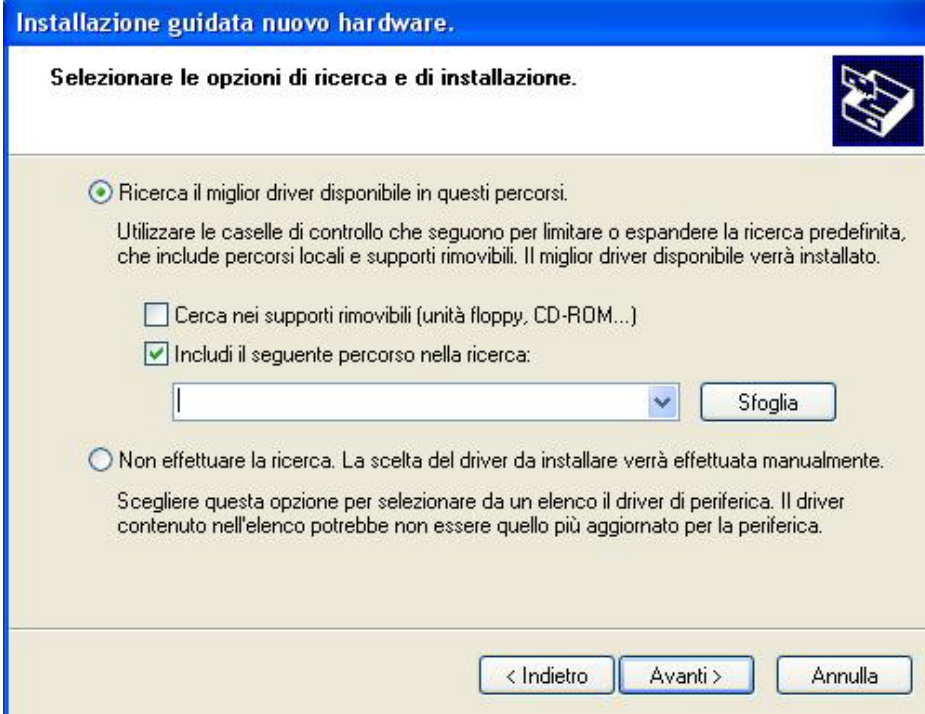

**3.** Durante l'installazione verranno mostrate in successione le finestre (sotto riportate), premere su **Continua** (entrambe le volte).

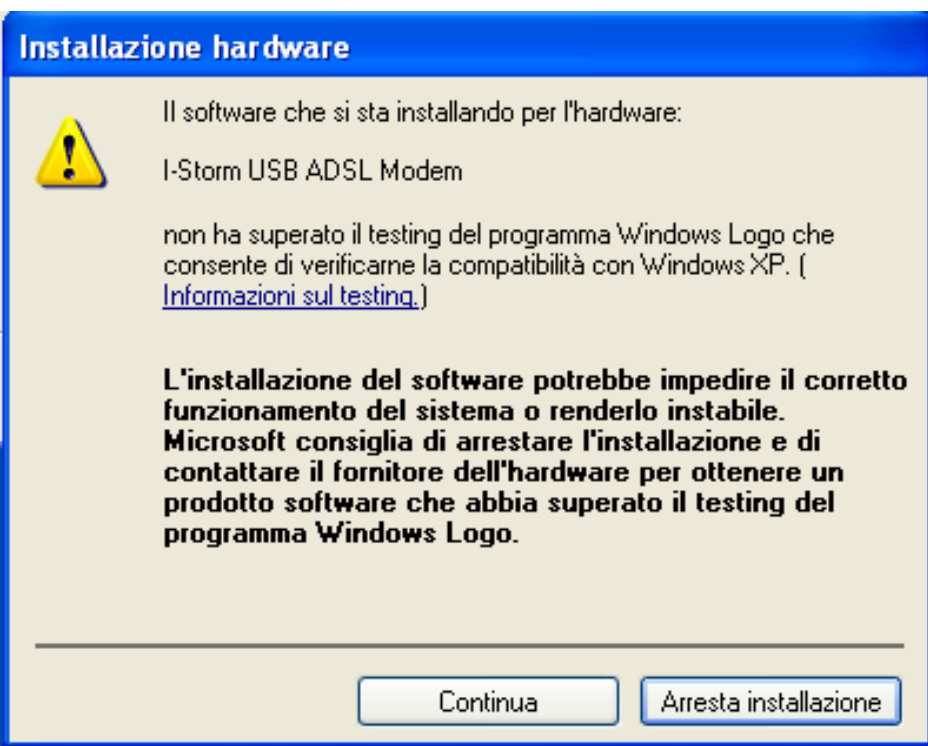

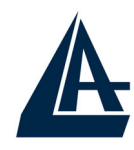

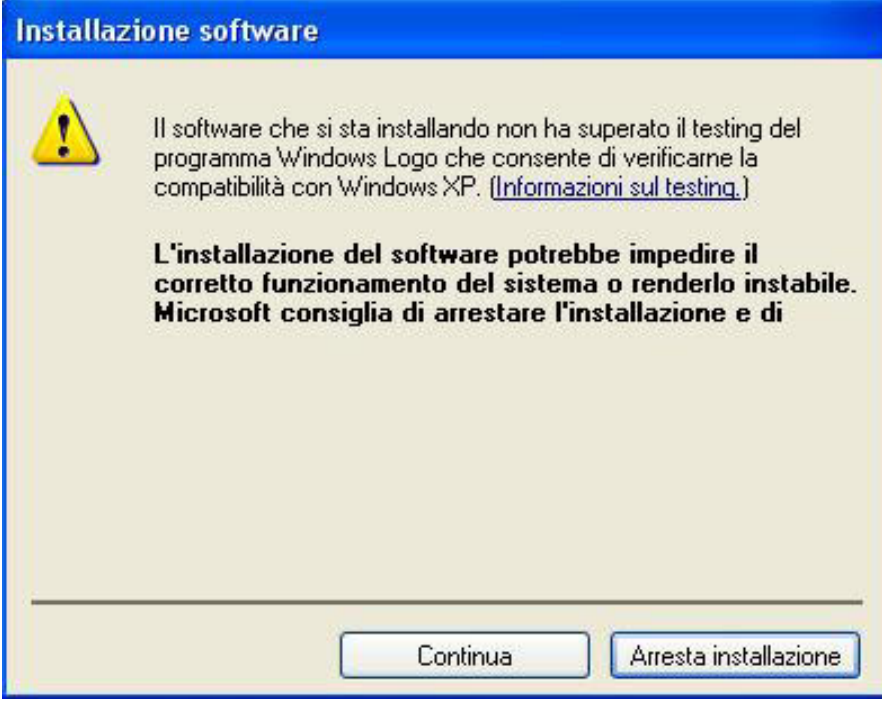

**4.** Per finire, cliccare su **Fine**.

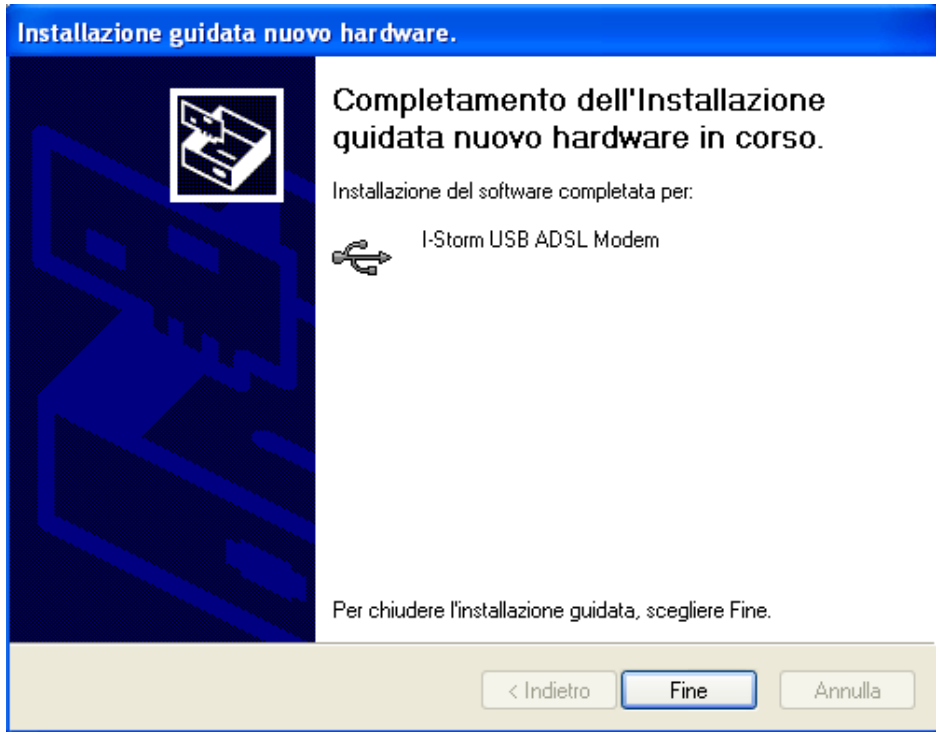

**5.** Dopo qualche istante, il Sistema Operativo mostrerà una nuova finestra. Premere semplicemente su **Avanti**.

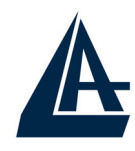

**6.** All'apparire della finestra (sotto riportata) premere su **Continua**.

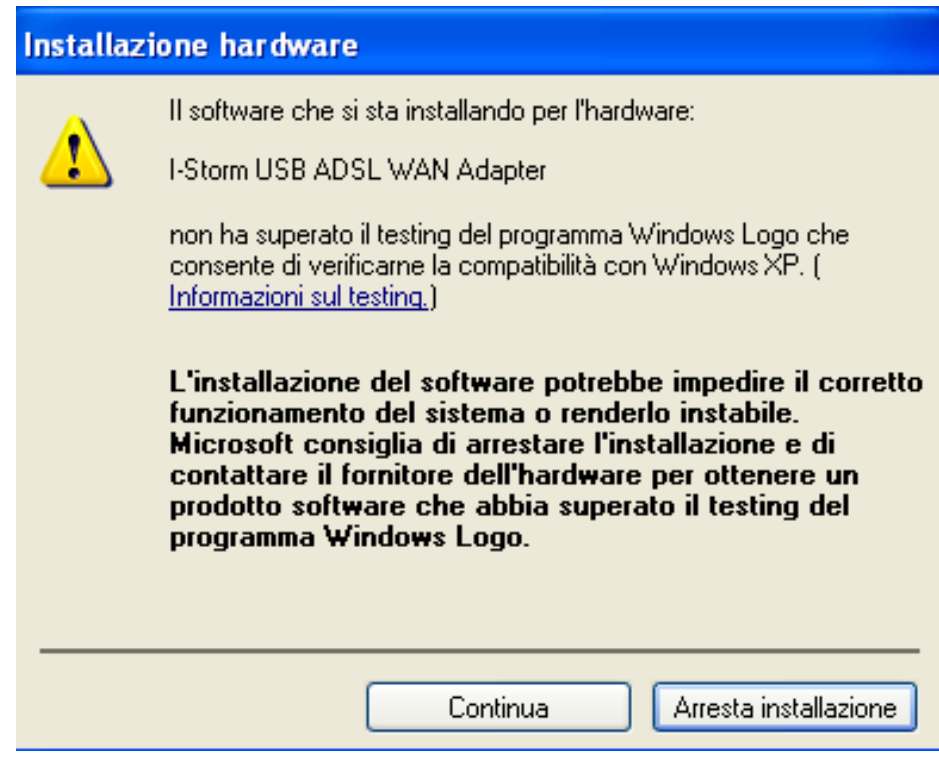

- **7.** Premere poi su **Fine** per terminare l'installazione.
- **8.** A questo punto i driver dell'I-Storm USB ADSL Modem sono stati installati con successo, è possibile adesso poter vedere nella barra di stato di XP una nuova icona. Potrebbe apparire anche un'icona di **Rimozione sicura** che va utilizzata (per scegliere) prima di staccare la periferica USB.

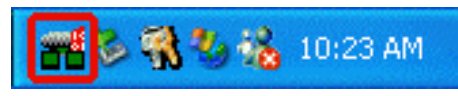

**9.** Una nuova icona sarà anche presente nel **Pannello di controllo** e sul **Desktop** (oltre all'icona per il Dial Up in caso di driver WAN).

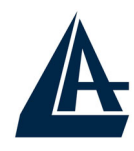

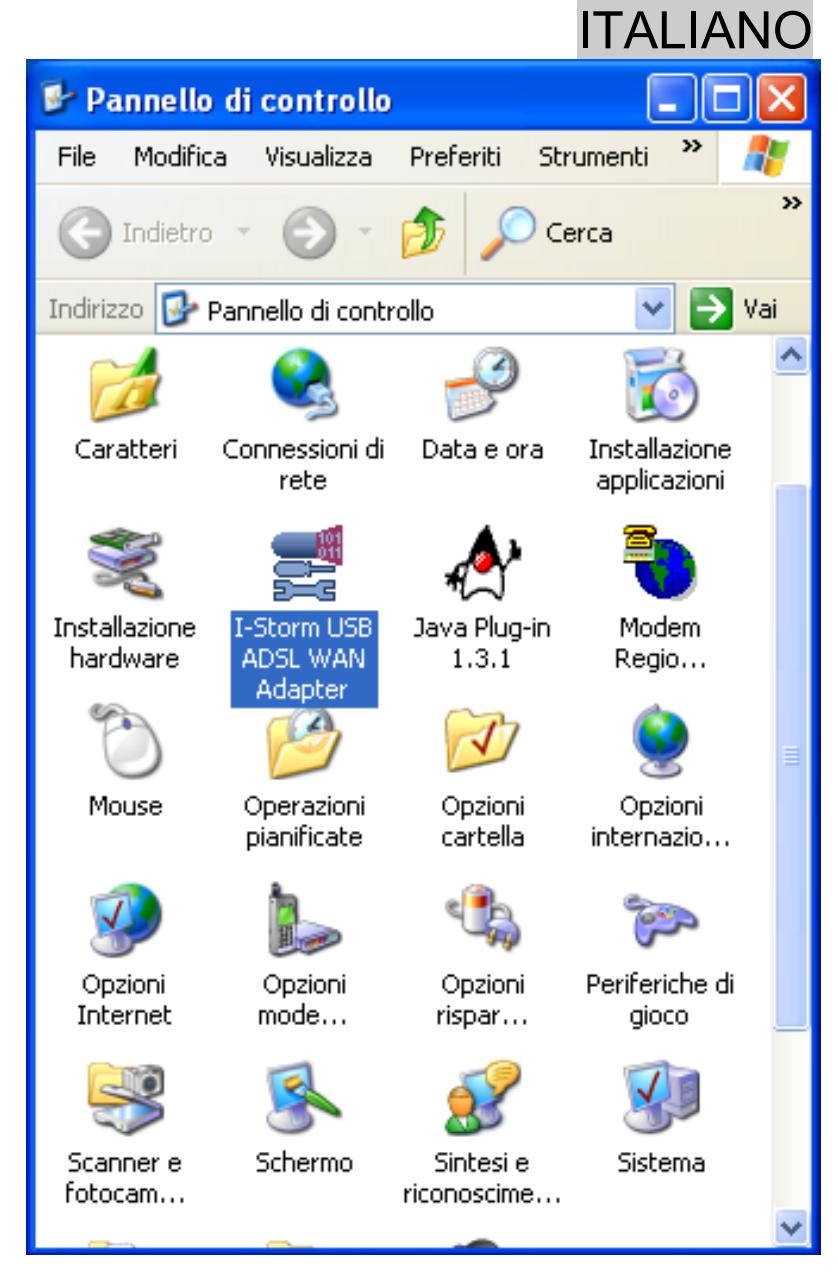

**10.** Andando in **pannello di controllo** (passa alla visualizzazione classica), poi in **sistema**, **hardware** ed infine **gestione periferiche**, è possibile trovare sia sotto **schede di rete** che **controller USB** due nuove istanze relative all'I-Storm USB.

### **1.6.4 Mac OS 9, Mac OSX e Linux**

Fare riferimento alle istruzioni in Inglese presenti sul CDRom di installazione.

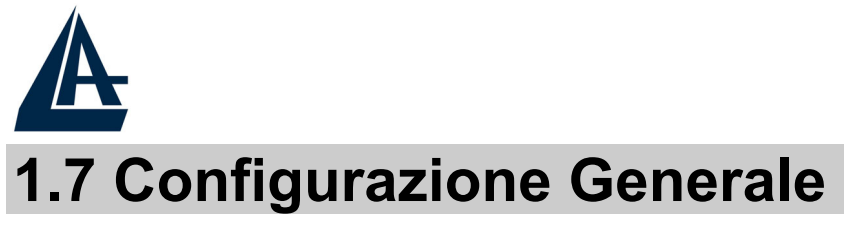

Seguire le seguenti istruzioni per configurare l'I-Storm USB ADSL modem.

> **1.** Cliccare sull'icona **I-Storm USB ADSL Modem** presente nel pannello di controllo o sul desktop. Apparirà la finestra sotto riportata.

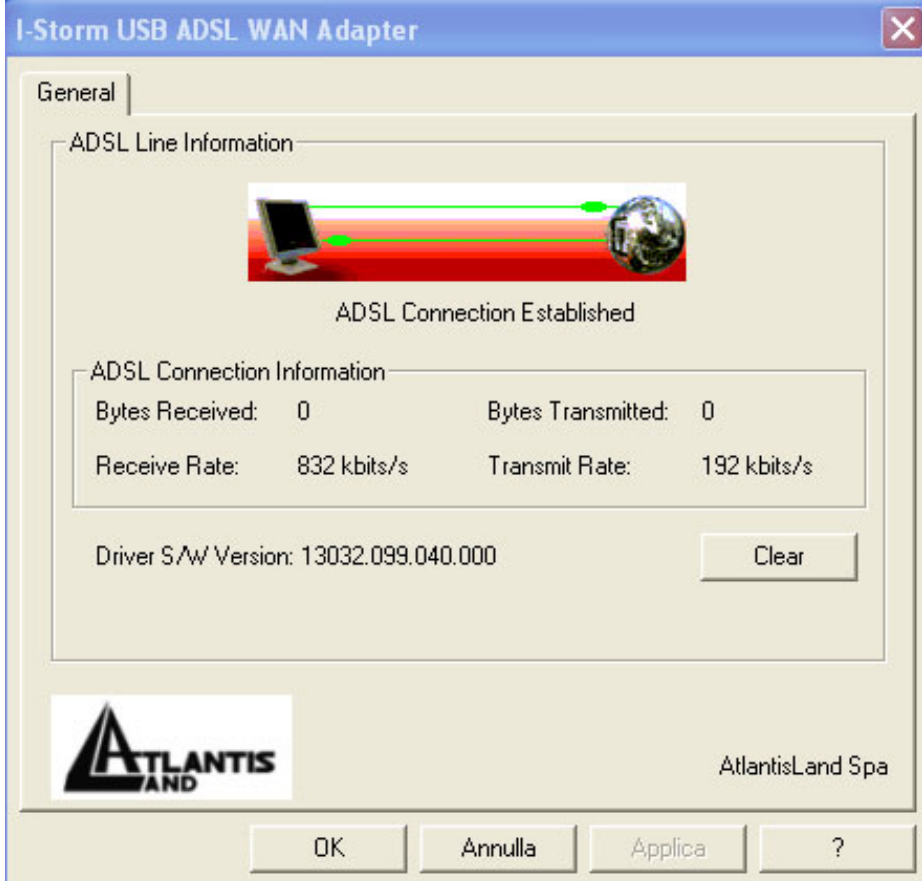

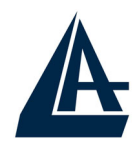

- ITALIANO
- **2.** Premendo **[Alt]+[P]** sulla tastiera è possibile accedere alla configurazione avanzata.

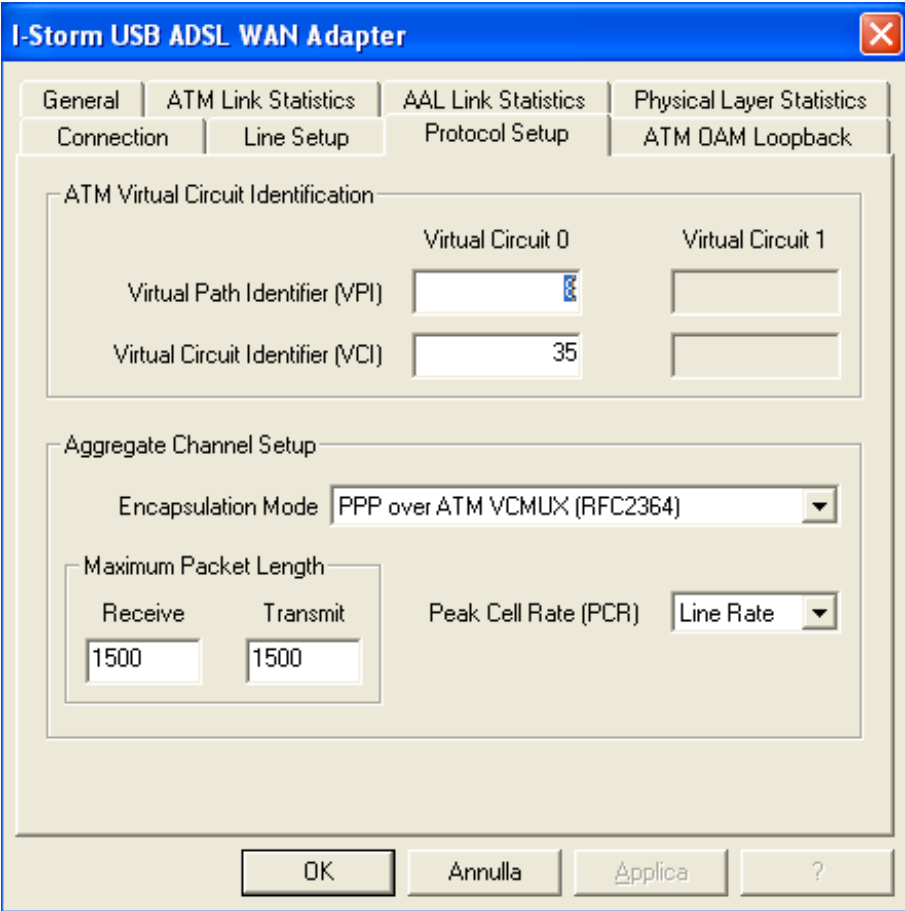

**3.** Selezionare il tag **Protocol Setup**, inserire i valori di **VPI=8** e **VCI=35** e scegliere nel campo **Encapsulation Mode** il tipo di incapsulamento ed il relativo framing. Solitamente per il **PPPoA** scegliere **PPP over ATM VCMUC (RFC 2364)** mentre per il **PPPoE** scegliere **PPP over Ethernet LLCSNAP (RFC 2516**). Premere su **Applica** ed infine su **OK**. **Si ricorda che i driver WAN supportano RFC 2516 ed RFC 2364, mentre i driver LAN supportano RFC 1577 ed RFC 1483.** 

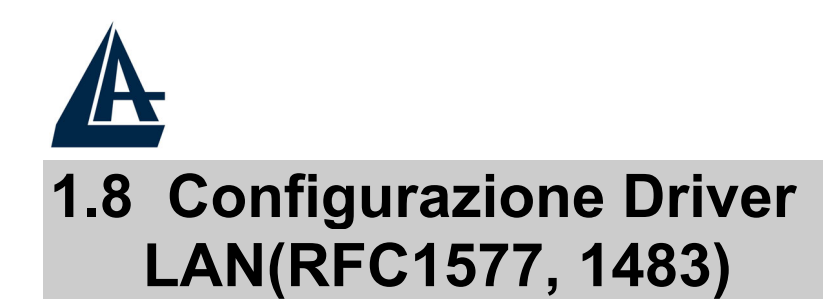

#### **1.8.1 Windows 98 / Me**

- **1.** Andare in **Panello di controllo**, cliccare sull'icona **Rete** e scegliere il tab **Configurazione**.
- **2.** Selezionare  $TCP/IP \rightarrow I-Storm USB-ADSL LAN$ **Adapter**. Cliccare poi su **Proprietà.**.

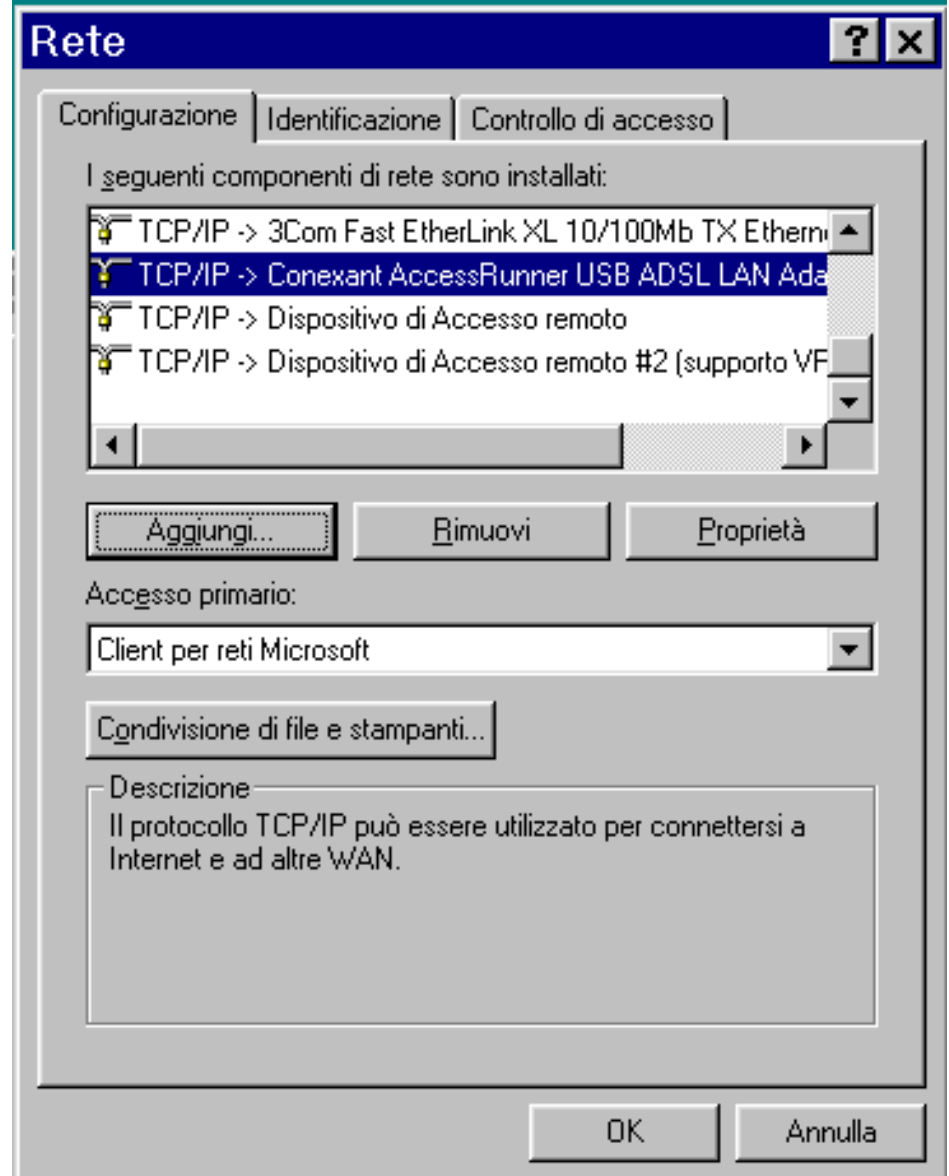

ITALIANO

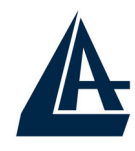

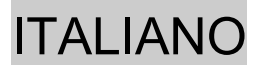

**3.** Selezionare il tab **Indirizzo IP** ed introdurre nel campo Indirizzo IP e **Subnet Mask** I valori forniti dall'ISP.

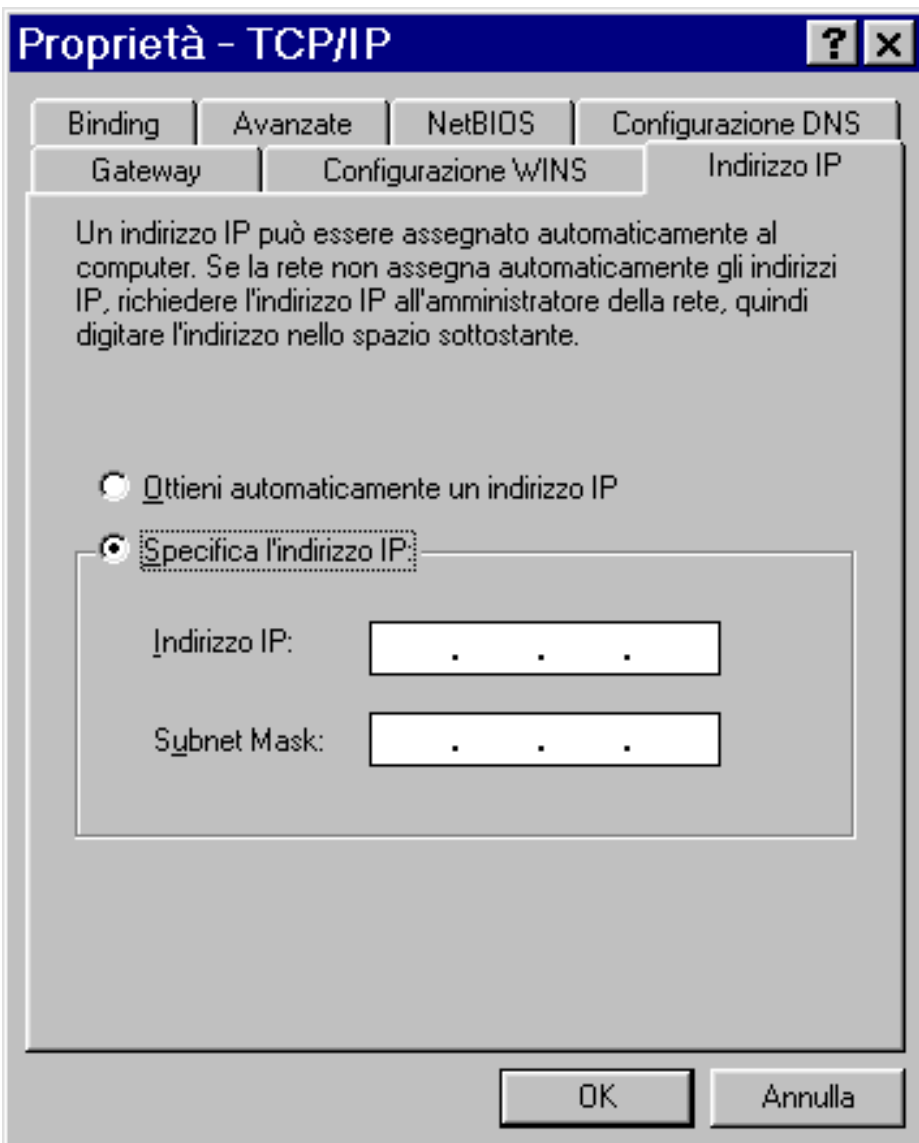

**4.** Selezionare il tab **Gateway,** introdure nel campo **Nuovo gateway** l'indirizzo IP del Gateway e cliccare su **Aggiungi.**

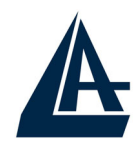

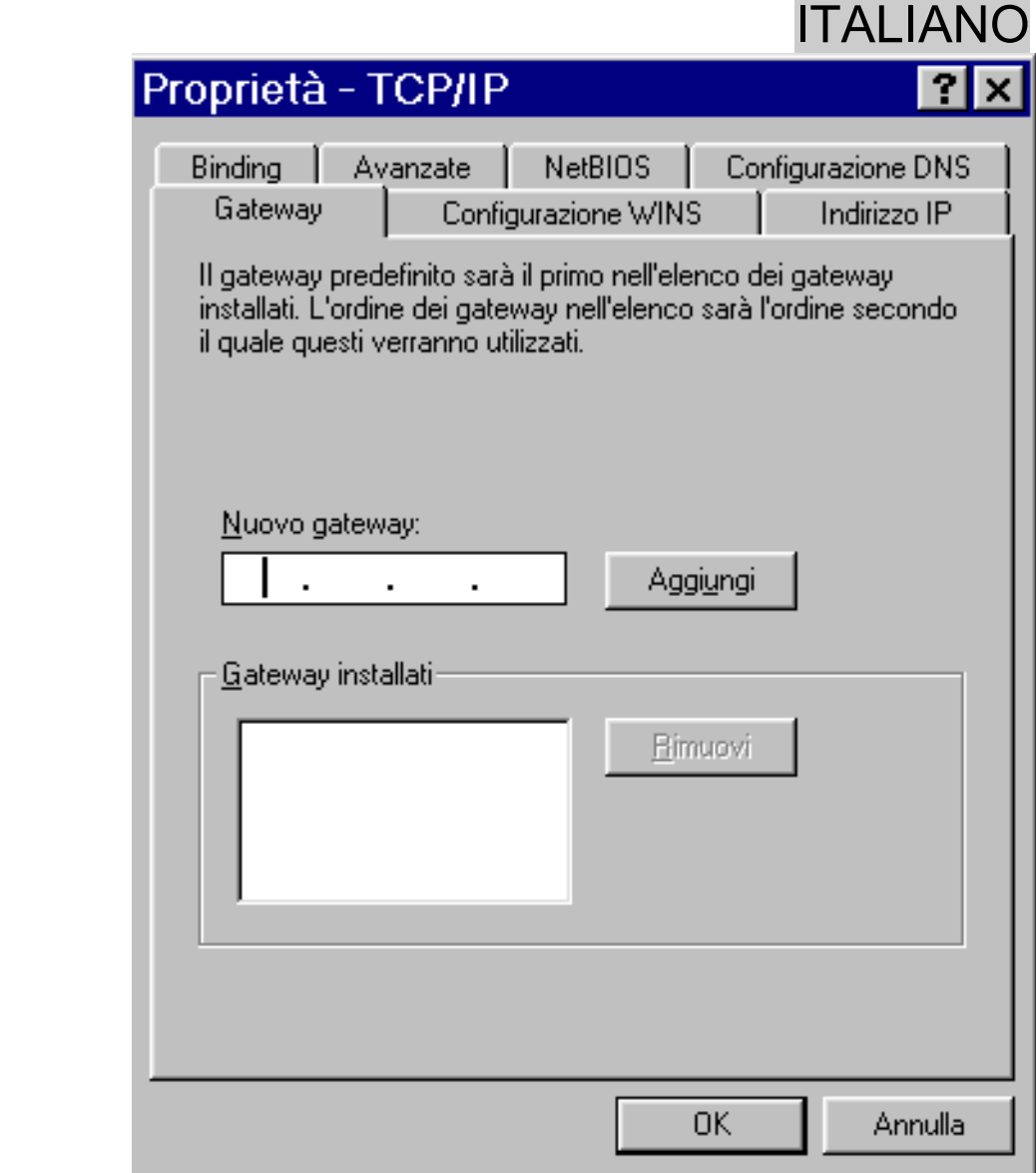

**5.** Selezionare il tab **Configurazione DNS,** selezionare il bottone **Attiva** DNS ed introdurre nel campo **Host**  un qualsiasi nome. Introdurre poi gli indirizzi IP dei DNS e premere su **Aggiungi**.

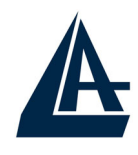

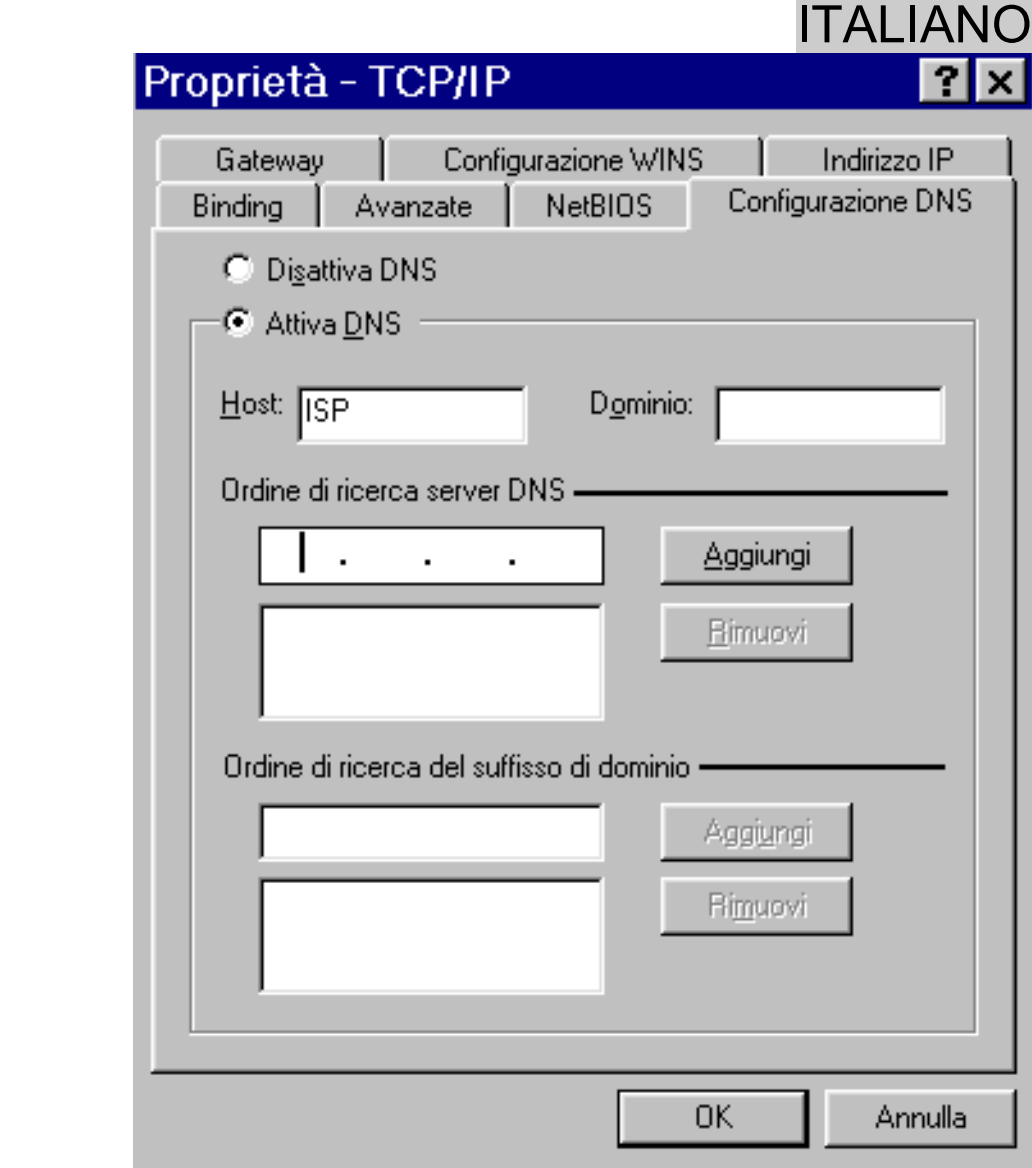

#### **1.8.2 Windows 2000 / XP**

- **1.** Andare nel **Pannello di Controllo** e qui cliccare due volte sull'icona **Connessioni di rete**.
- **2.** Andare sull'icona relativa all'I-Storm USB, premere il tasto destro ed andare su **Proprietà**.
- **3.** Selezionare (nel tab **Generale**) **Protocollo Internet (TCP/IP)**. Cliccare poi su **Proprietà**.

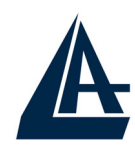

#### ITALIANO  $\sqrt{2}$

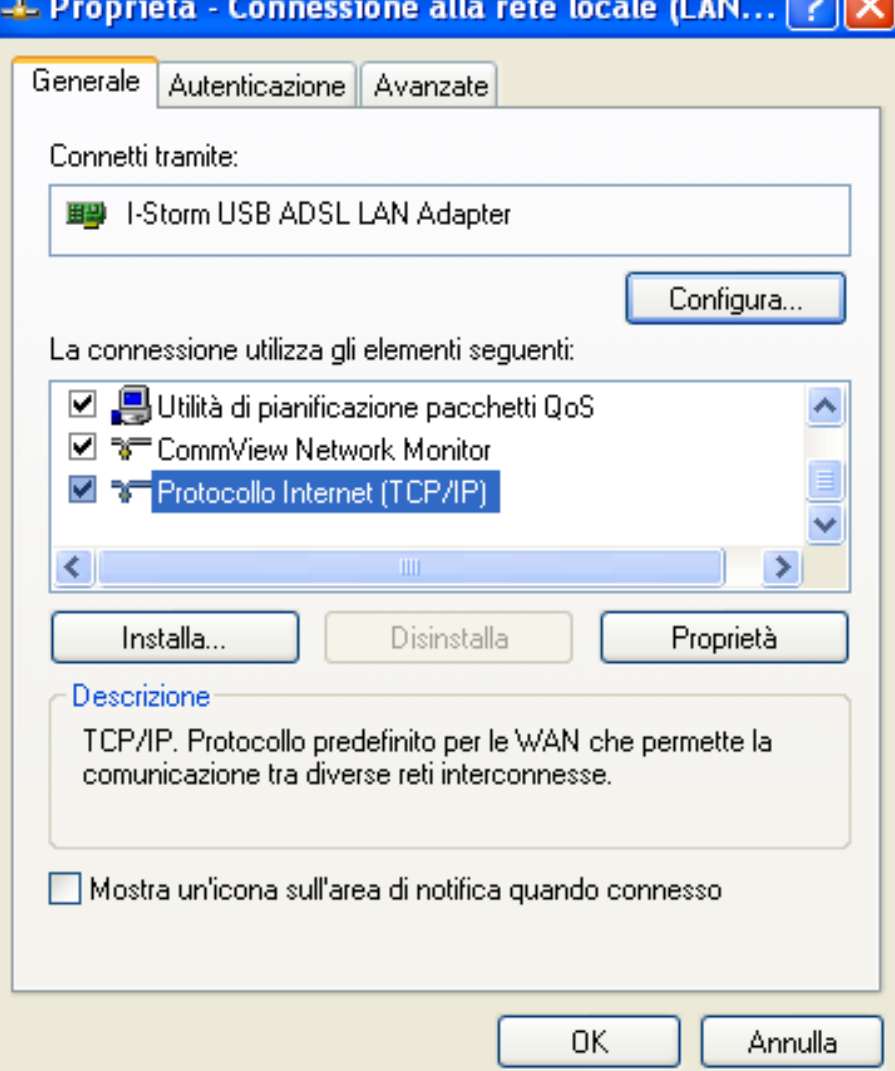

**4.** Selezionare **Utilizza il seguente indirizzo IP** ed introdurre l'**IP** assegnato dall'ISP, la **subnet mask** ed il **Gateway predefinito.**

Selezionare poi **Utilizza i seguenti indirizzi server DNS** ed introducete poi gli indirizzi dei server DNS dati dall'ISP.

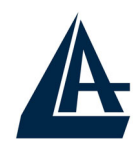

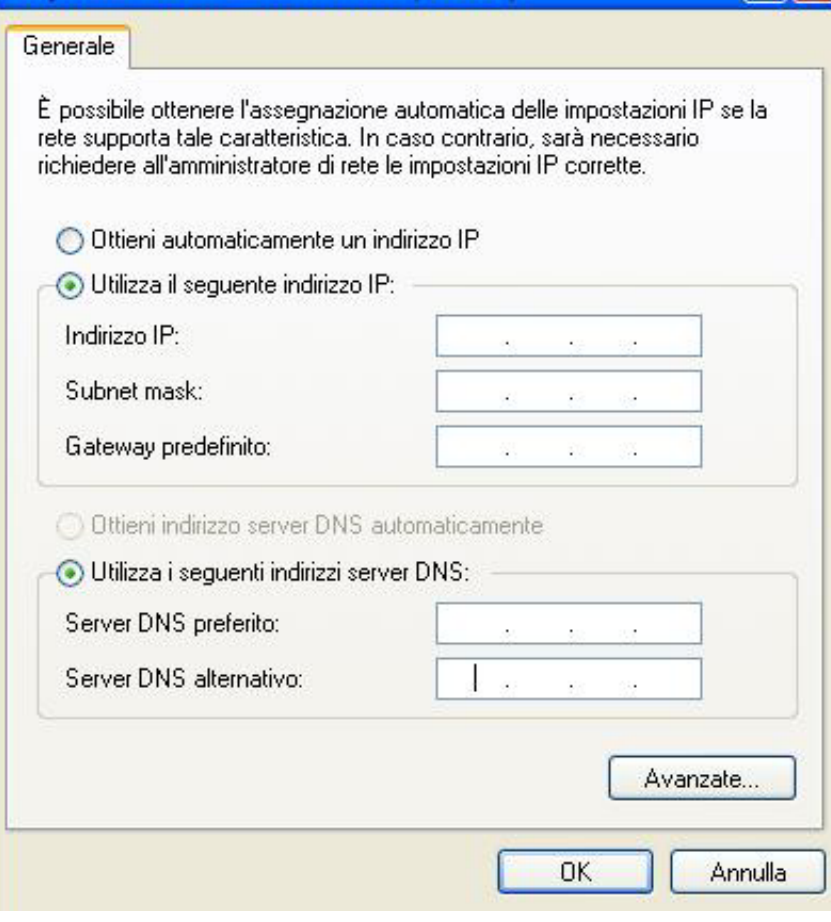

#### Proprietà - Protocollo Internet (TCP/IP)

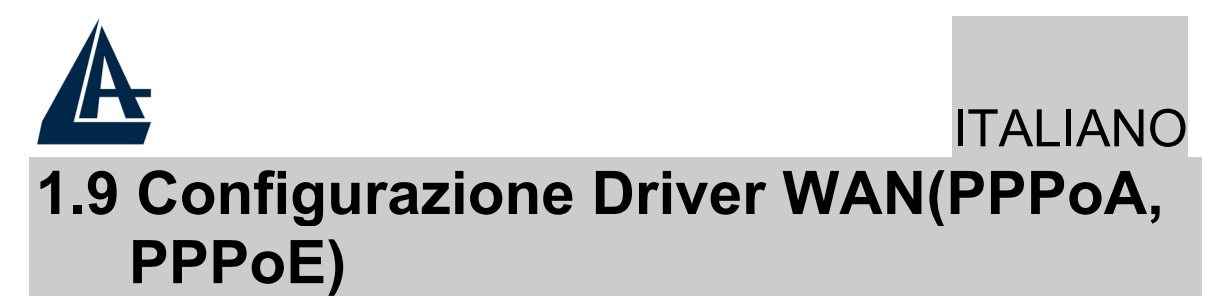

**1.** Cliccare sull'icona di Dial-Up creata sul desktop o nel gruppo apposito. Inserire **Nome utente** e **Password** e cliccare su **Componi** per accedere ad Internet.

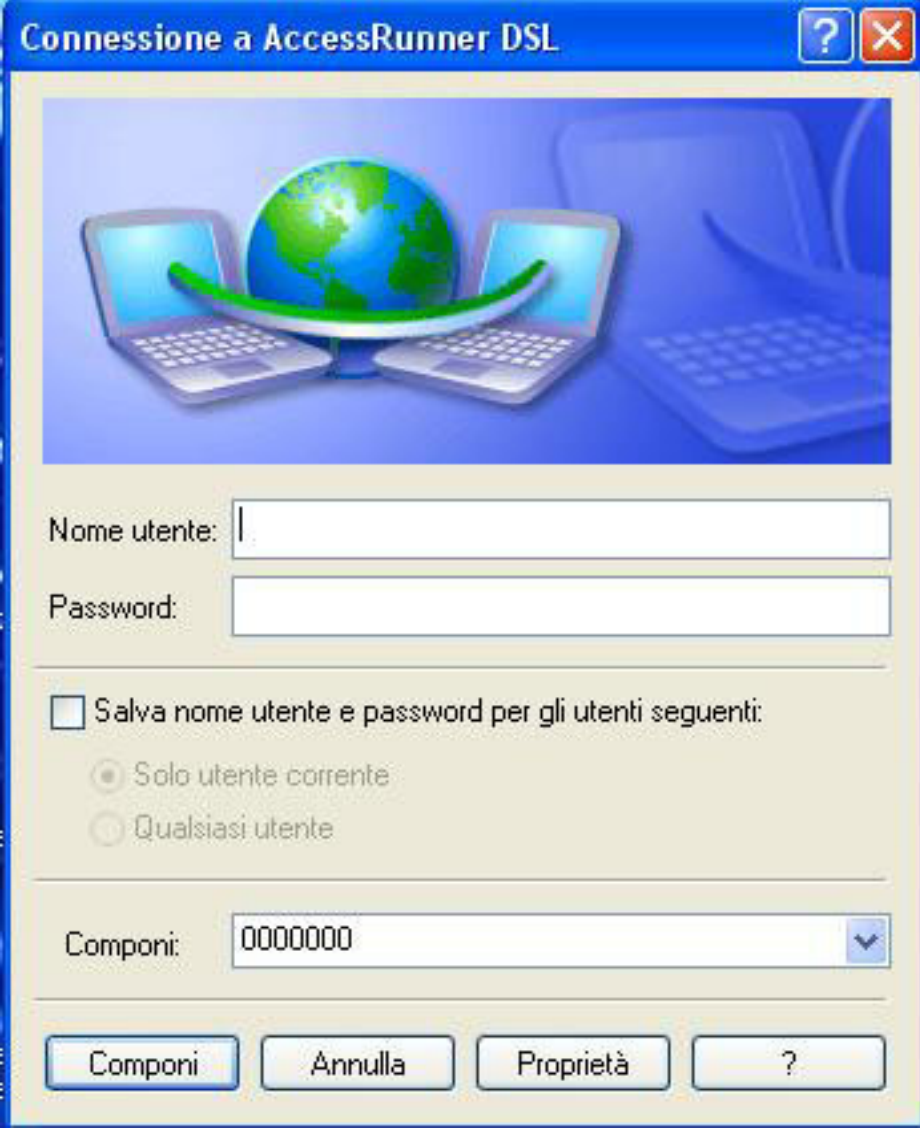

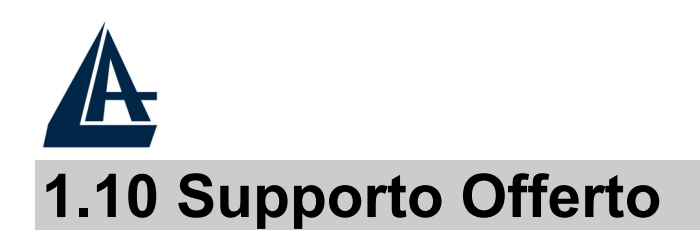

Per qualunque altro problema o dubbio **(chiamare preventivamente l'ISP per conoscere TUTTI i dettagli relativi a: Protocollo, Incapsulamento, VPI/VCI ed eventuali indirizzi IP)** è possibile contattare l'help desk telefonico (02/93907634) gratuito di Atlantis Land che fornirà assistenza da lunedì al giovedì dalle 9:00 alle 13:00 e dalle 14:00 alle 18:00. Il venerdì dalle 9:00 alle 13:00. E' possibile anche utilizzare il fax (02/93906161) o la posta elettronica (info@atlantis-land.com oppure tecnici@atlantisland.com) per esporre eventuali domande o problemi.

**Atlantis Land SpA** 

**Viale De Gasperi 122** 

**20017 Mazzo di Rho (MI)**

Tel: +39.(0)2.93906085 Fax: +39.(0)2.93906161 **Help Desk :+39.(0)2.93907634** Email: tecnici@atlantis-land.com WWW: www.atlantis-land.com

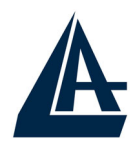

#### **1.1 I-Storm USB ADSL Modem Features**

I-Storm USB ADSL Modem provides the following features:

- ♦ Bus-powered USB modem for broadband ADSL.
- Downstream data rate up to 8 Mbps and upstream up to 1 Mbps.
- No external power supply is required.
- ♦ Hot Plug and Play for Microsoft Windows 98 (SE), 2000, Me, and XP.
- Supports NDIS interface for RAS and Dial-Up Networking.
- ♦ Software upgradeable.
- ♦ Supports multiple data encapsulation formats, including PPPoE, PPPoA, IPoA, and RFC1483 bridged or routed.
- Friendly GUI Configuration Program.

#### **1.2 Package Contents**

The product package comes with the following accessories:

- One Atlantis I-STORM USB ADSL Modem
- ♦ One installation CD with drivers and online manual
- ♦ One RJ-11 ADSL telephone cable
- One USB cable
- **One Quick Start Guide**

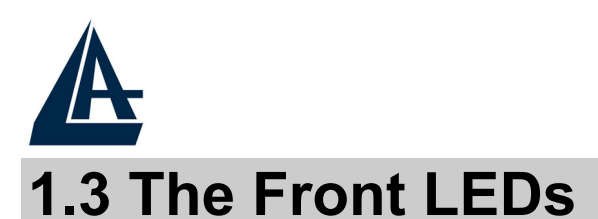

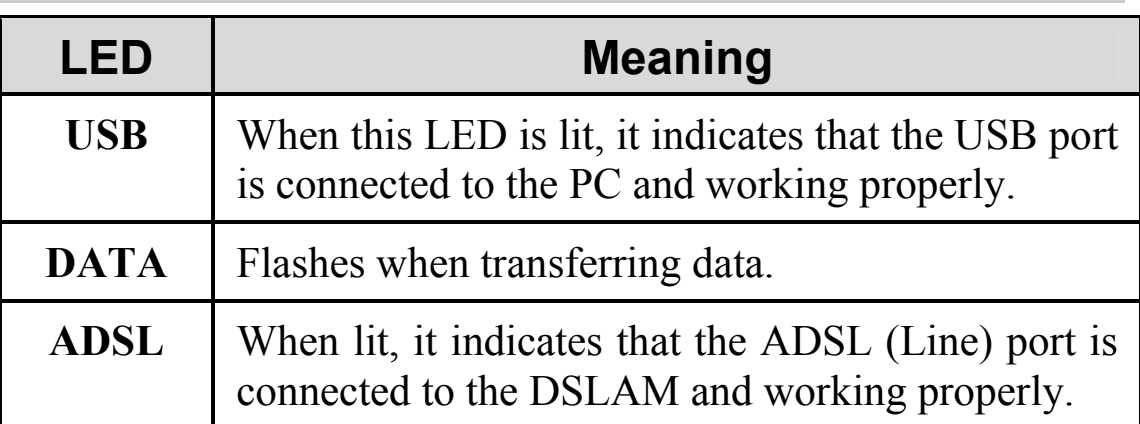

## **1.4 Information from ISP**

Before you start installing this device, you have to check with your ISP what kind of service (connection method) is provided such as PPPoE, PPPoA, RFC1483 bridged or routed, IPoA.

Gather the information as illustrated in the following table and keep it for reference.

If your ISP provides PPPoE or PPPoA connection method, please select "I-Storm USB ADSL WAN Adapter" to install driver. If your ISP provides RFC1483 Bridged or Routed or IPoA, please select "I-Storm USBADSL **LAN** Adapter" to install driver.

**VPI/VCI:** Consult the telephone company to get the Virtual Path Identifier (VPI) and Virtual Channel Identifier (VCI) numbers. The valid range for the VPI is 0 to 255 and for the VCI is 32 to 65535. The default value VPI is 0 and VCI is 32. **For BT (VPI=0, VCI=38) and for KC (VPI=1, VCI=50). NAT:** The NAT feature allows multiple-user Internet access for the cost of a single IP account. If you need to have a public server or a public network, NAT has to be disabled. **Encapsulation Method:** Be sure to use the encapsulation method (LLC/SNAP or VC MUX) required by your ISP. Gather the information as illustrated in the following table and keep it for reference.

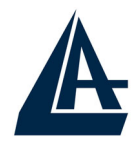

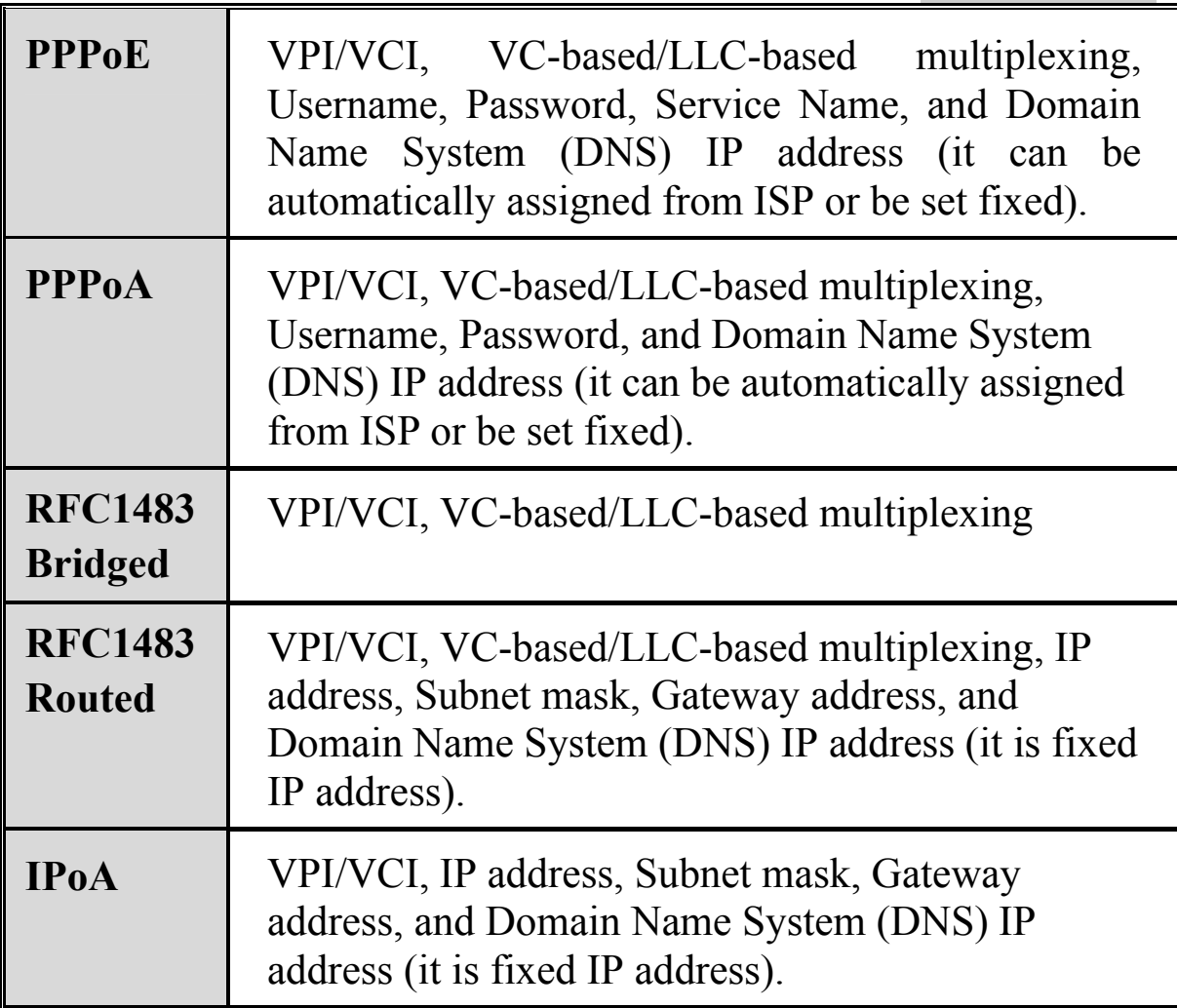

### **1.5 Installing I-Storm USB ADSL Modem**

Please refer to the following instructions:

- ♦ Connect ADSL telephone cable to the LINE RJ-11 jack.
- ♦ Connect the USB cable to the USB port and connect the other end to the PC.

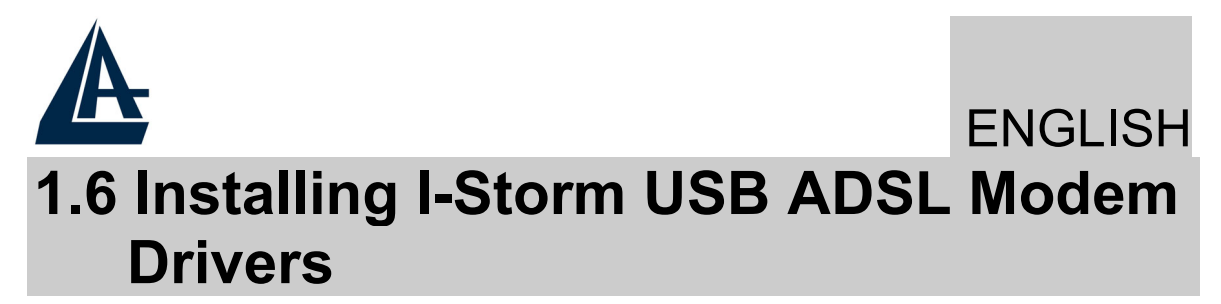

#### **1.6.1 For Windows 98**

**1.** Start Windows. After the opening banner, Windows will tell you that the new device has been detected. You will then see the following screen. Click **"Next >".**

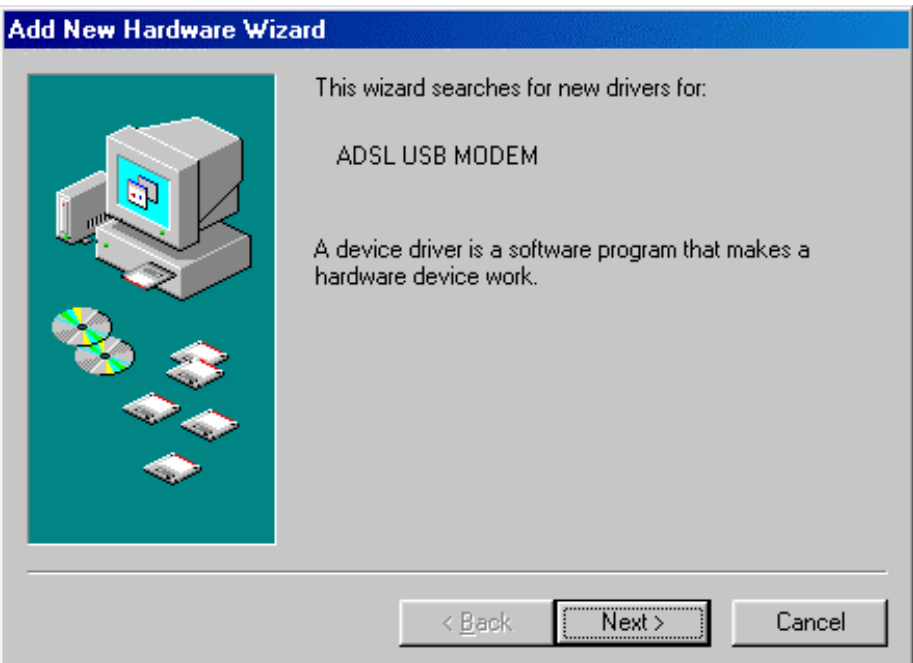

**2.** In the next window, select **"Search for the best driver for your device"** and click **"Next >".**

#### ENGLISH

#### **Add New Hardware Wizard**

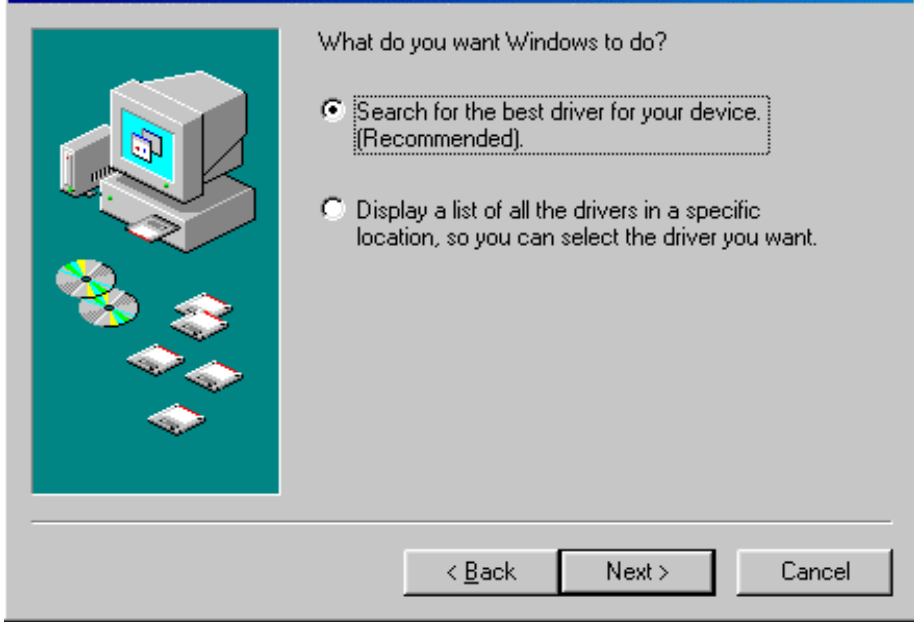

**3.** Insert the installation CD into the CD-ROM drive and check "**Specify a location".** Click "**Browse…"** to specify the driver directory such as **CDRom:\DriverEng\LAN** (or **CDRom:\Driver\LAN)** for installing I-Storm USB ADSL LAN Adapter or **CDRom:\DriverEng\WAN** (or **CDRom:\Driver\WAN)** for installing I-Storm USB ADSL WAN Adapter. (Please refer *Information from ISP* section for more details.) Click **"OK"** and then **"Next>"** to continue.

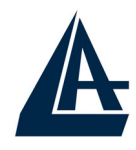

# Add New Hardware Wizard **ENGLISH**

 $|?|X|$ 

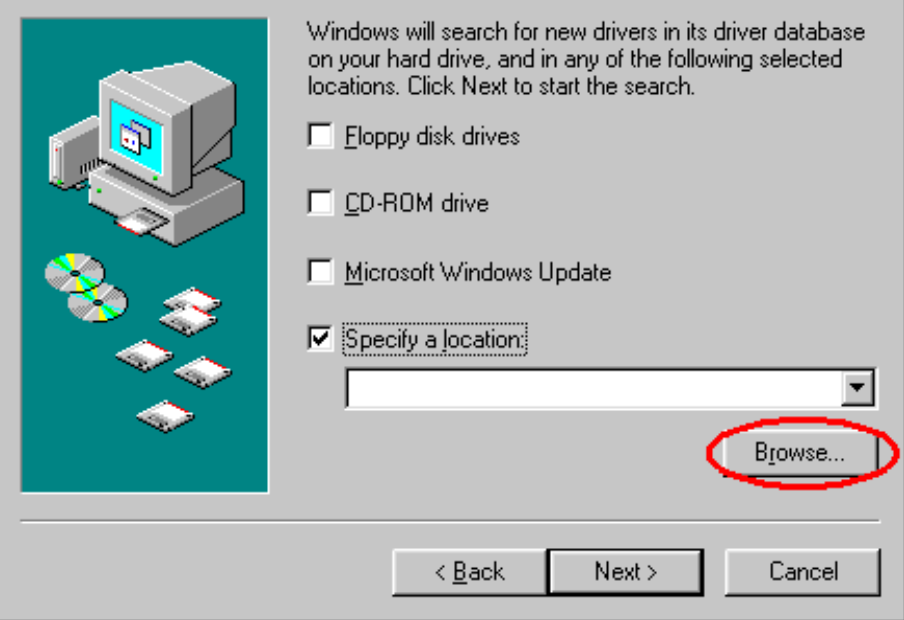

#### **Browse for Folder**

Select the folder that contains driver information [JNF file] for<br>this device.

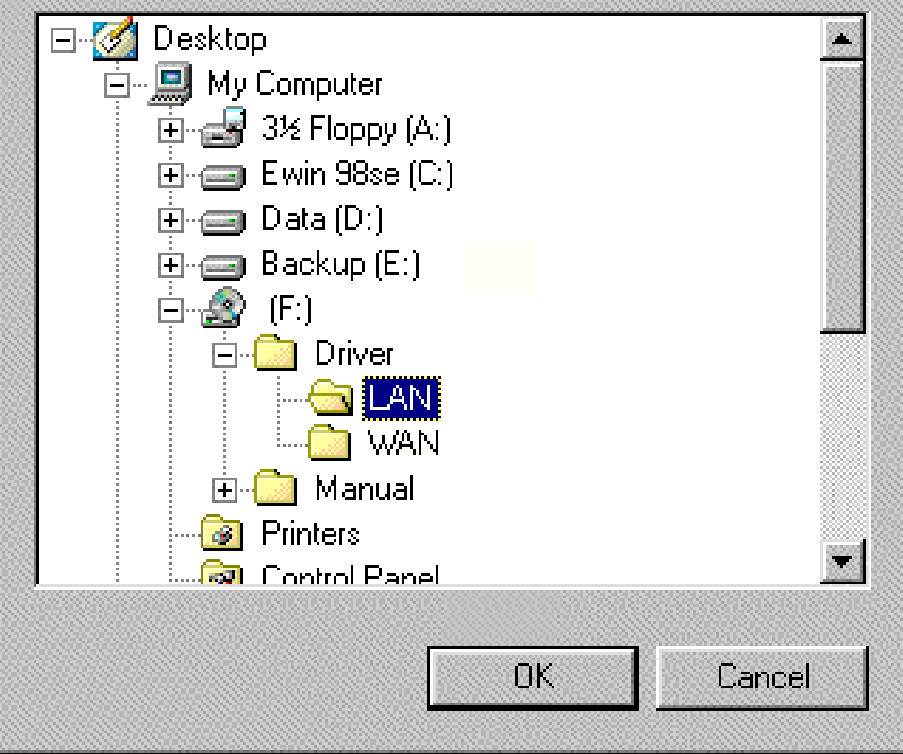

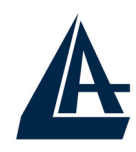

#### ENGLISH

- **4.** Continuing through the Wizard, click the **"Next >"** button. Windows will start copying files to your system. Then, click "**Finish".**
- **5.** You will see the following screen prompting for the path of the Windows source files. Please specify a location. Click **"OK".**

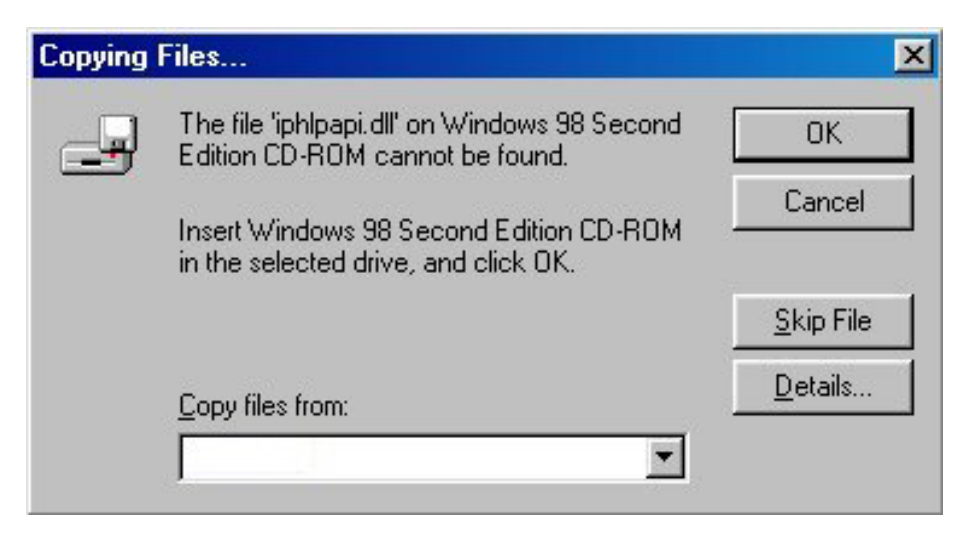

**6.** I-Storm USB A DSL Modem driver is successfully installed and the Status Task Bar will appear in the System Tray.

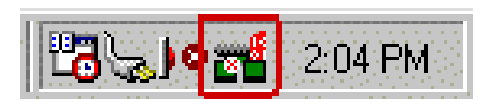

- **7. I-Storm USB ADSL Modem** icon is installed in the Control Panel.
- **8.** Go to the Device Manager, the "**I-Storm USB ADSL LAN Adapter**" is under the Network Adapters, and "**I-Storm USB ADSL Modem**" is under the Universal Serial Bus Controllers for I-Storm USB ADSL LAN driver installation.
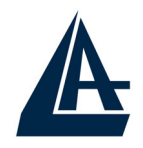

Go to the Device Manager, the "**I-Storm USB ADSL WAN Adapter**" is under the Network Adapters, and "**I-Storm USB ADSL Modem**" is under the Universal Serial Bus Controllers for I-Storm USBADSL WAN driver installation.

## **1.6.2 For Windows Me**

**1.** Start Windows. After the opening banner, Windows will tell you that the new device has been detected. Select "Specify the location of the driver" and click "Next >".

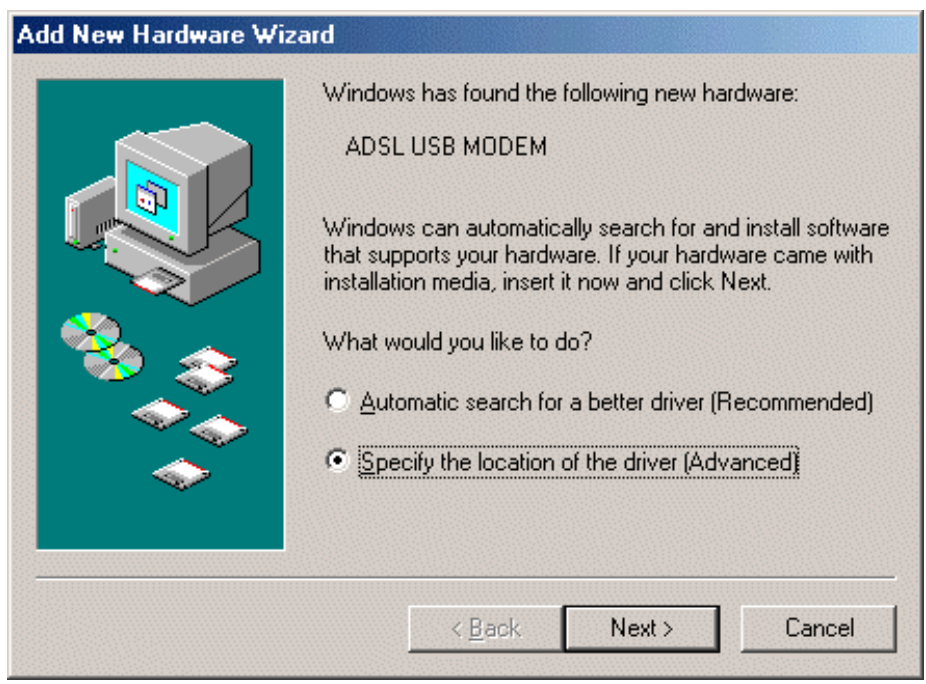

**2.** Insert the installation CD into the CD-ROM drive and check "Specify a <u>l</u>ocation". Click "Browse..." to specify the driver directory such as **CDRom:\DriverEng\LAN** (or **CDRom:\Driver\LAN)** for installing I-Storm USB ADSL LAN Adapter or **CDRom:\DriverEng\WAN** (or **CDRom:\Driver\WAN)** for installing I-Storm USB ADSL WAN Adapter. (Please refer

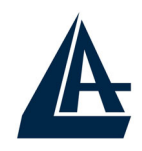

*Information from ISP* section for more details.) Click "OK" and then "Next>" to continue.

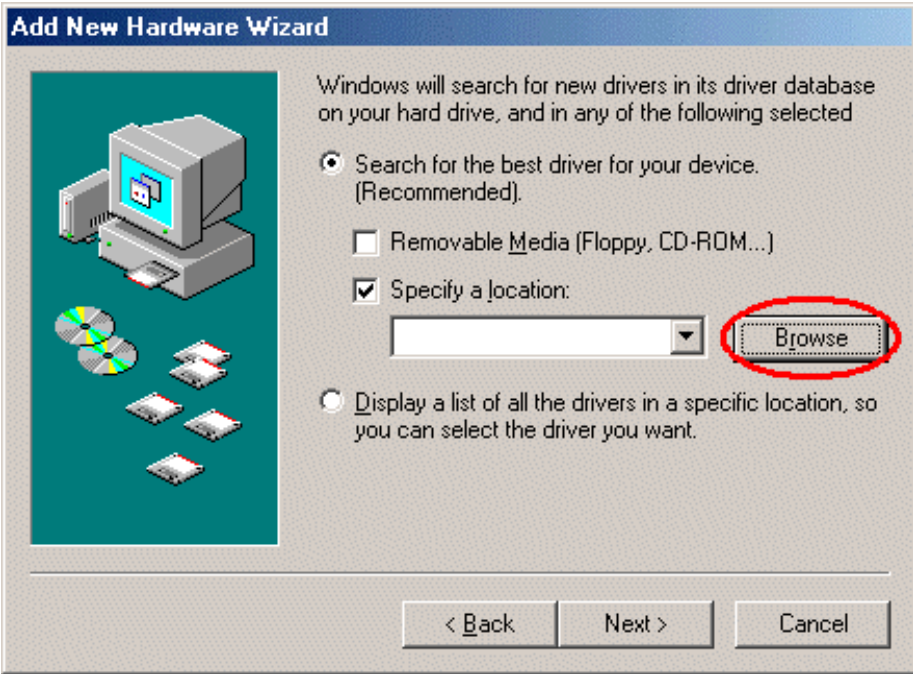

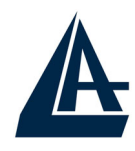

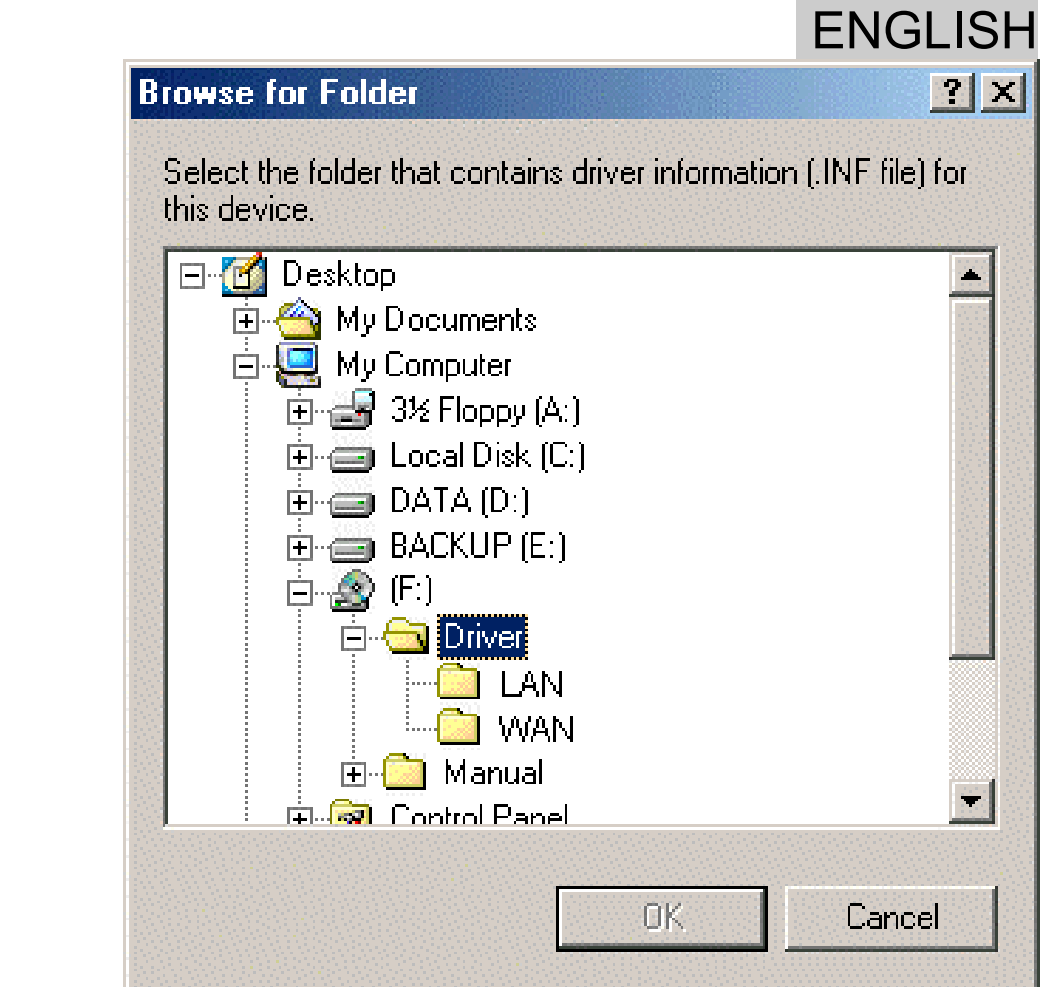

- **3.** Continuing through the Wizard, Windows will start copying files to your system. Then, click "Finish".
- **4.** I-Storm USB ADSL Modem driver is successfully installed and the Status Task Bar will appear in the System Tray.

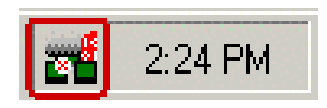

**5. I-Storm USB ADSL Modem** icon is installed in the Control Panel.

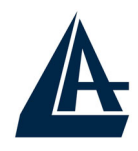

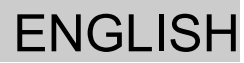

**6.** Go to the Device Manager, the "**I-Storm USB ADSL LAN Adapter**" is under the Network Adapters, and "**I-Storm USB ADSL Modem**" is under the Universal Serial Bus Controllers for I-Storm USBADSL LAN driver installation.

Go to the Device Manager, the "**I-Storm USBADSL**  WAN Adapter<sup>"</sup> is under the Network Adapters, and "**I-Storm USB ADSL Modem**" is under the Universal Serial Bus Controllers for I-Storm USBADSL WAN driver installation.

#### **1.6.3 For Windows 2000**

**1.** Start Windows. After the opening banner, Windows will show the new device has been detected. Click "Next>".

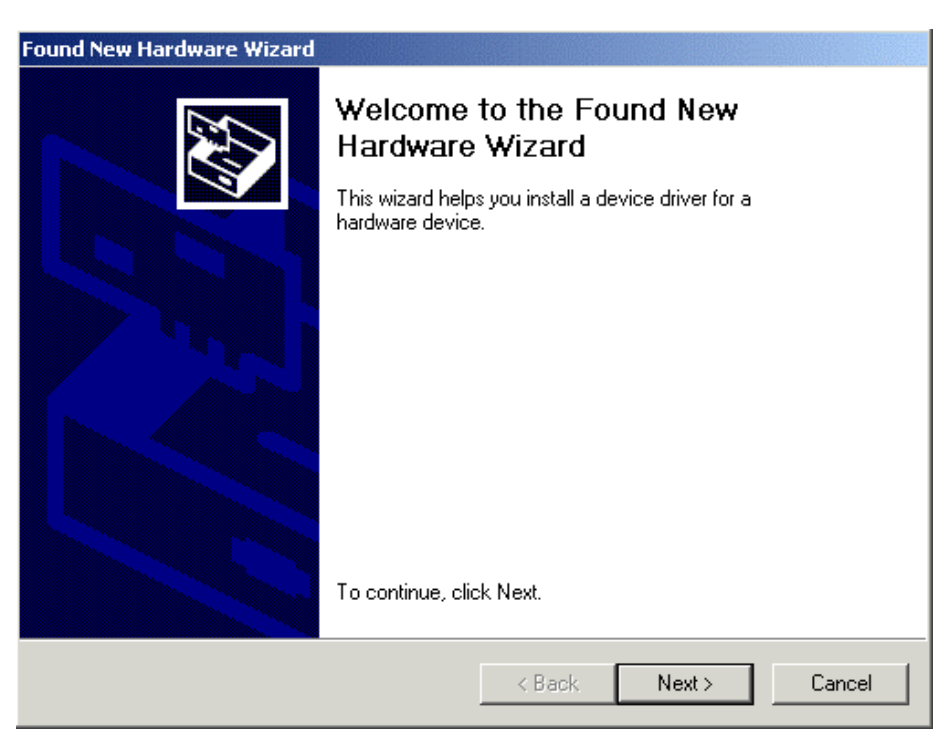

**2.** Select "Search for a suitable driver for my device". Click "Next>". Then, insert the installation CD into

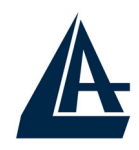

the CD-ROM drive. In next window, check "Specify a location" and click "Next>".

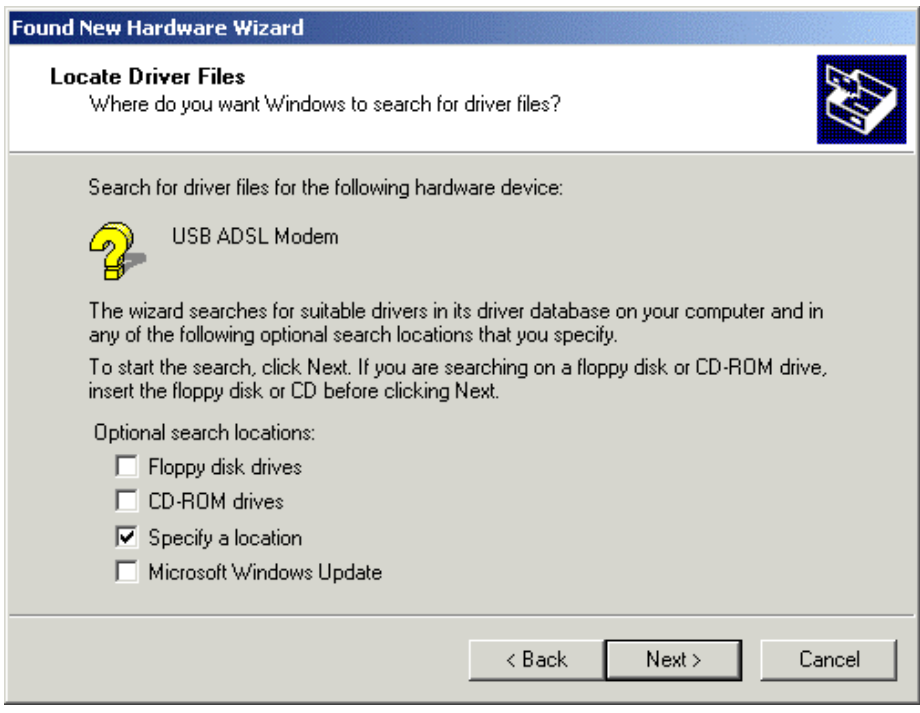

**3.** Click "Browse…". In the **Locate File** window, specify the driver directory such as **CDRom:\DriverEng\LAN\** (or **CDRom:\Driver\LAN)** for installing I-Storm USBADSL LAN Adapter or **CDRom:\DriverEng\WAN\** (or **CDRom:\Driver\WAN)** for installing I-Storm USB ADSL WAN Adapter. (Please refer *Information from ISP* section for more details.) Click "Open" and then "Next>" to continue.

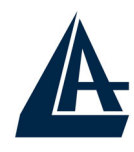

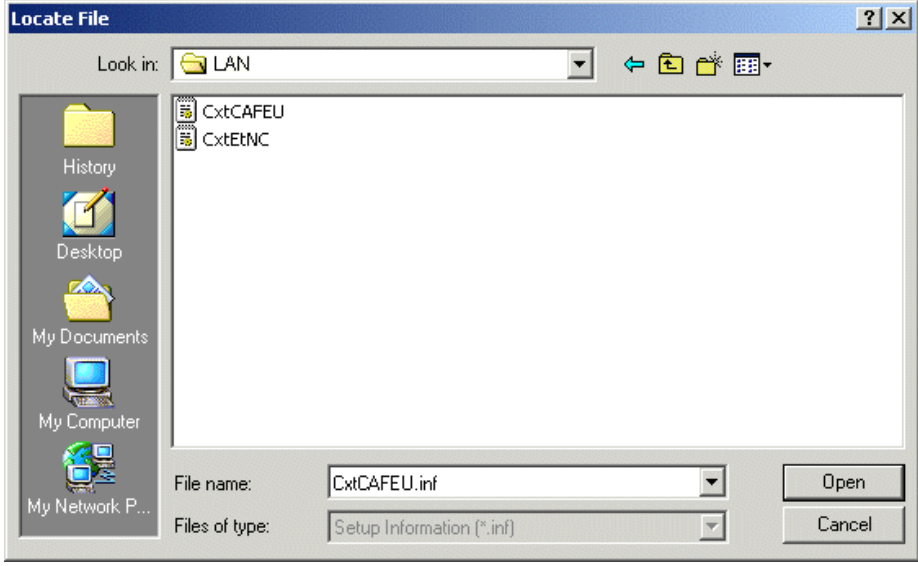

**4.** When windows titled "Digital Signature Not Found" appear, press "Yes" to continue the installation.

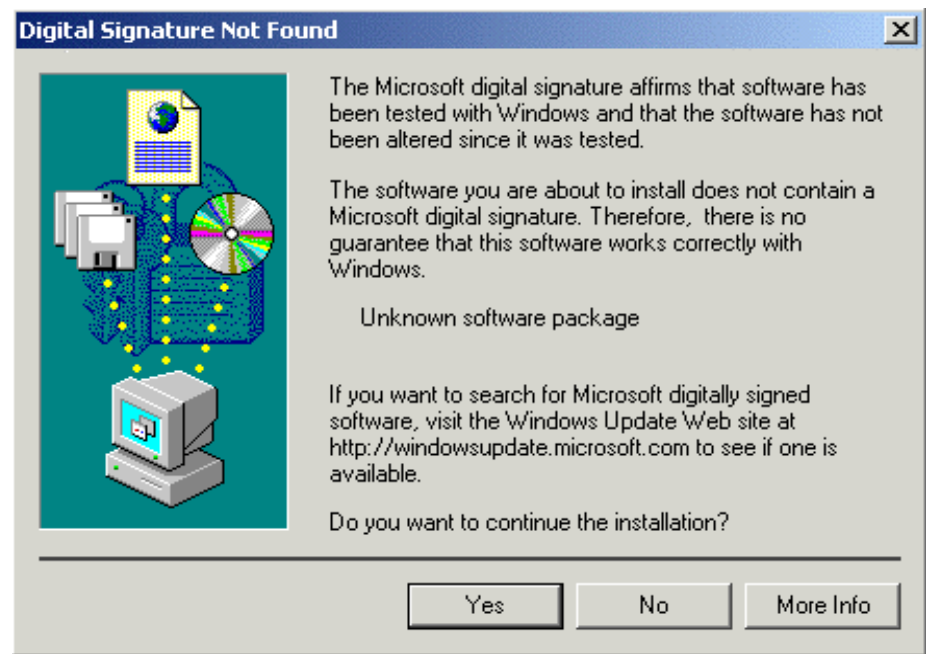

- **5.** Press "Finish".
- **6.** I-Storm USB ADSL Modem driver is successfully installed and the Status Task Bar will appear in the System Tray.

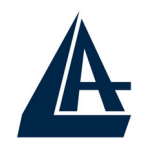

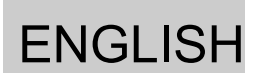

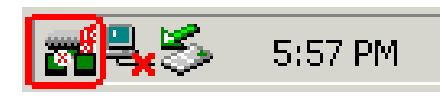

- **7. I-Storm USB ADSL Modem** icon is installed in the Control Panel.
- **8.** Go to the Device Manager, the "**I-Storm USB ADSL LAN Adapter**" is under the Network Adapters, and "**I-Storm USB ADSL Modem**" is under the Universal Serial Bus Controllers for I-Storm USBADSL LAN driver installation.

Go to the Device Manager, the "**I-Storm USB ADSL WAN Adapter**" is under the Network Adapters, and "**I-Storm USB ADSL Modem**" is under the Universal Serial Bus Controllers for I-Storm USBADSL WAN driver installation.

#### **1.6.4 For Windows XP**

**1.** Start Windows. After the opening banner, Windows will tell you that the new device has been detected. Select "Install from a list or specific location" and click "Next  $>$ "

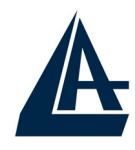

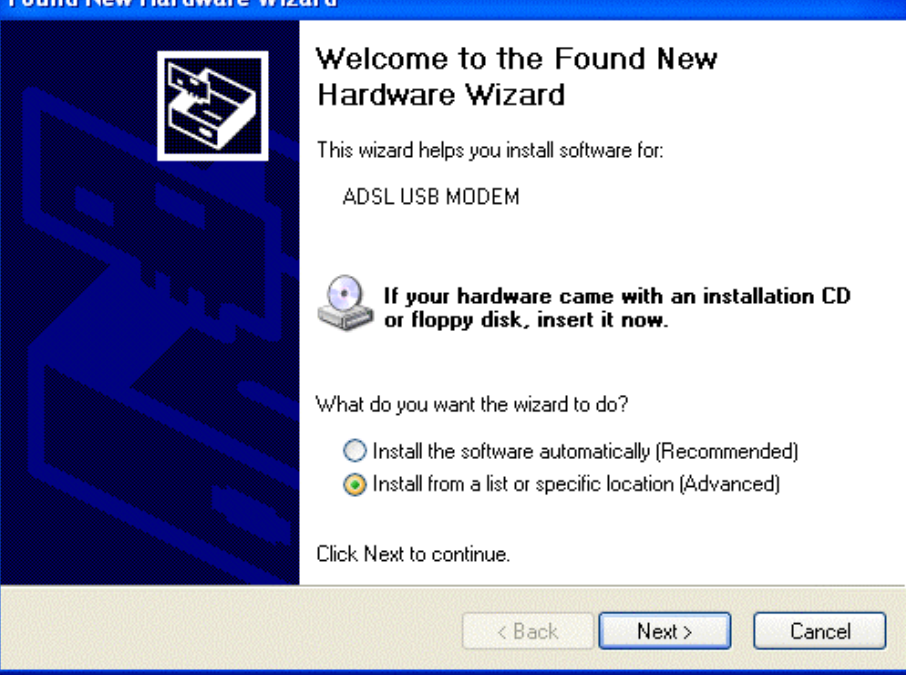

**2.** Insert the installation CD into the CD-ROM drive and select "Include this location in the search". Click "Browse" to specify the driver directory such as **CDRom:\DriverEng\LAN** (or **CDRom:\Driver\LAN)** for installing I-Storm USB ADSL LAN Adapter or **CDRom:\DriverEng\WAN** (or **CDRom:\Driver\WAN)** for installing I-Storm USB ADSL WAN Adapter. (Please refer *Information from ISP* section for more details.) Click "OK" and then "Next>" to continue.

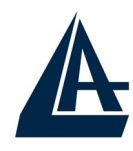

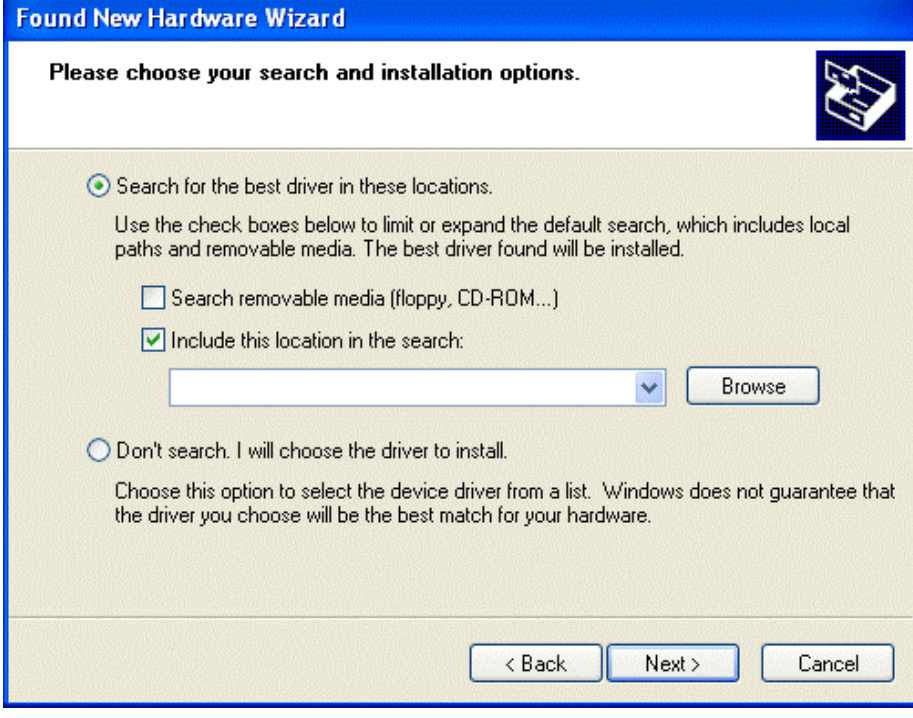

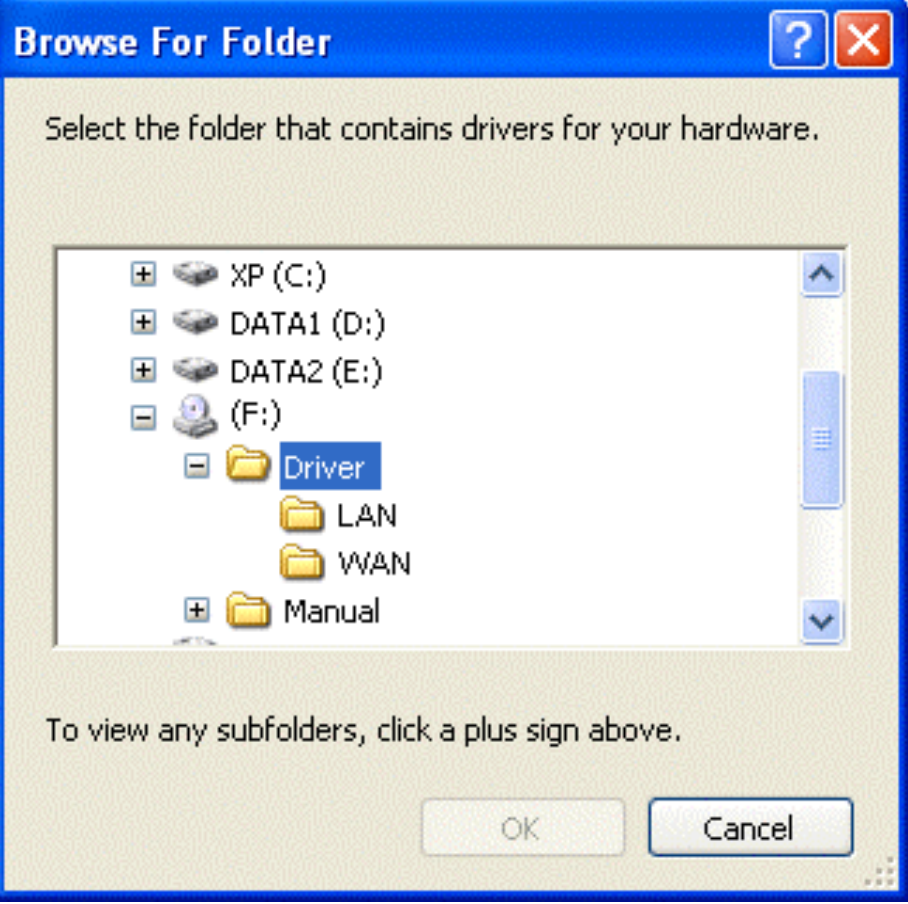

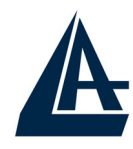

**3.** When windows titled "Hardware Installation" or **3.** When windows titled "Hardware Installation" or "Software Installation" appear, press "Continue Anyway" to go on.

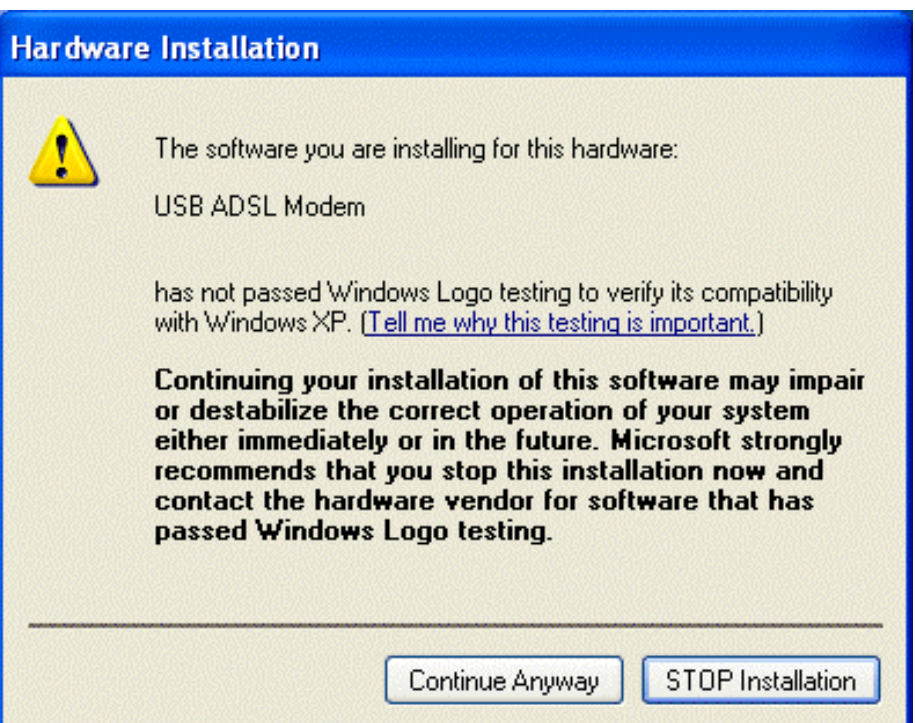

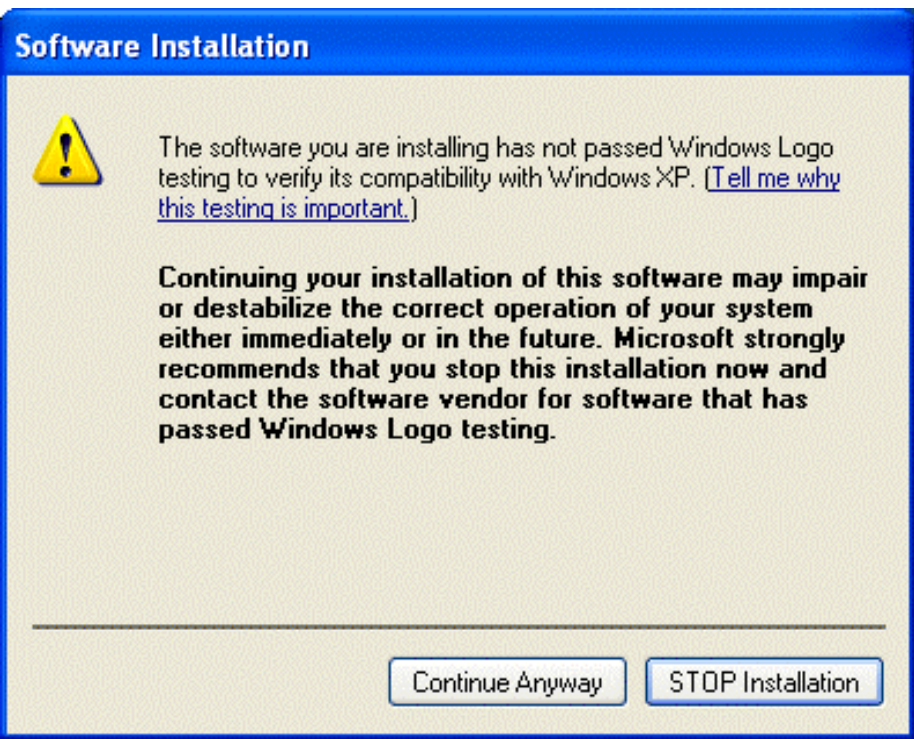

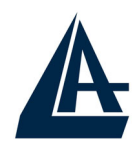

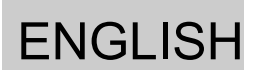

- **4.** Then, click "Finish".
- **5.** Wait a few moments. Windows will show that the new device, I-Storm USBADSL LAN (or WAN) Adapter, has been detected. Select "Install from a list or specific location". Click "Next >"
- **6.** Click "Next >" when the following figure appears.

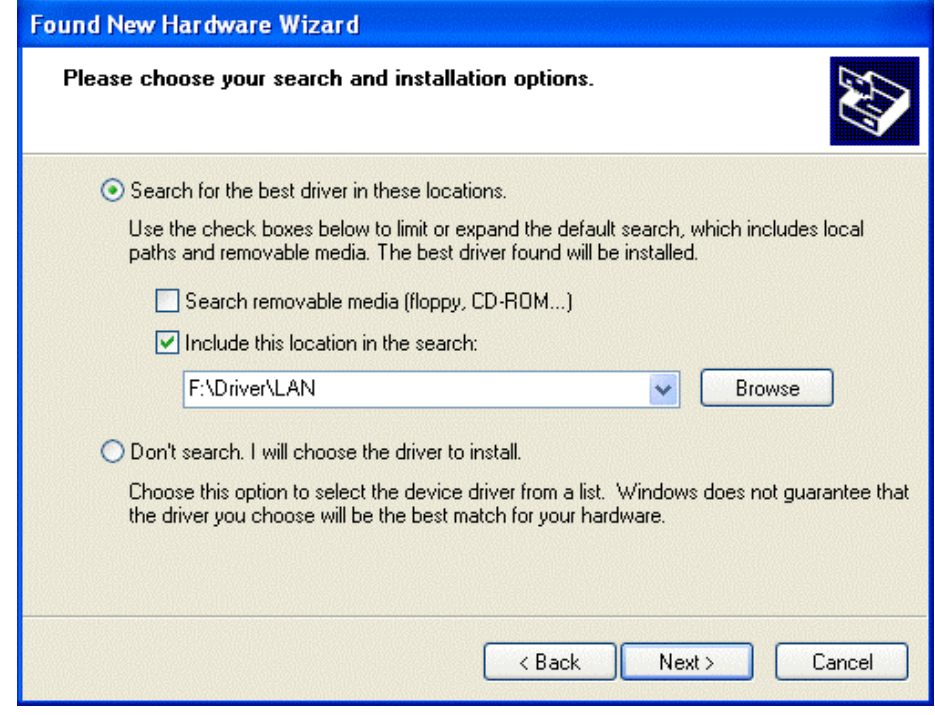

**7.** When windows titled "Hardware Installation" appears, press "Continue Anyway".

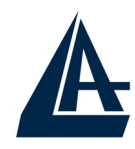

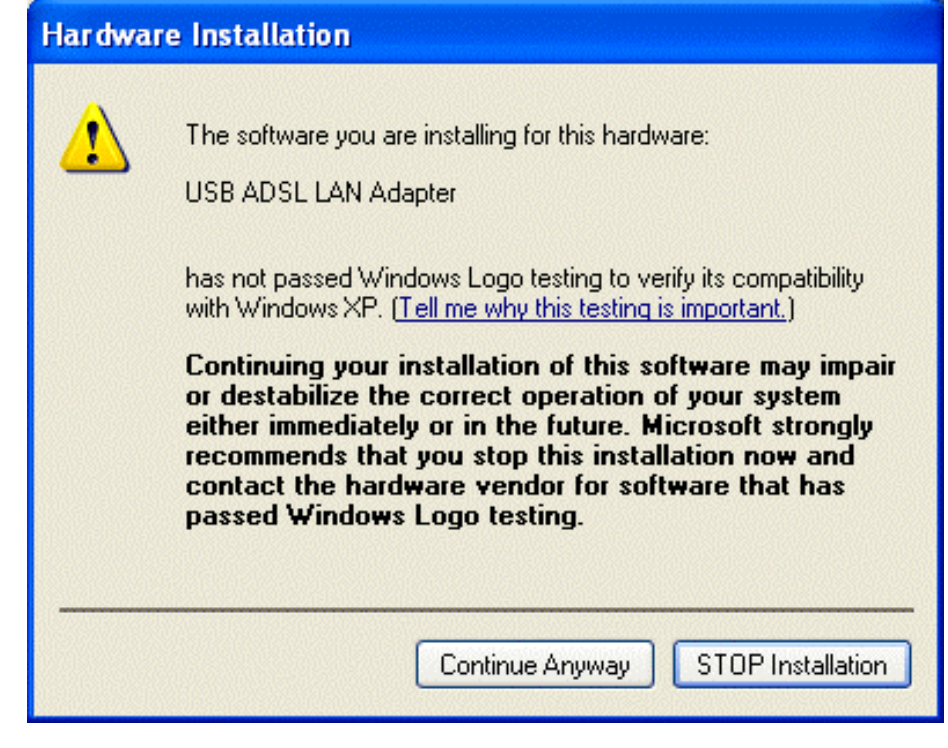

- **8.** Then, click "Finish" to end the installation.
- **9.** I-Storm USBADSL Modem driver is successfully installed and the Status Task Bar will appear in the System Tray.

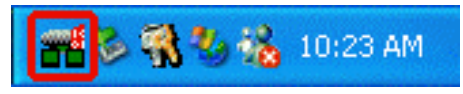

- **10. I-Storm USB ADSL Modem** icon is installed in the Control Panel.
- **11.** Go to the Device Manager, the "**I-Storm USB ADSL LAN Adapter**" is under the Network Adapters, and "**I-Storm USB ADSL Modem**" is under the Universal Serial Bus Controllers for I-Storm USB ADSL LAN driver installation.

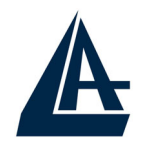

Go to the Device Manager, the "**I-Storm USB ADSL WAN Adapter**" is under the Network Adapters, and "**I-Storm USB ADSL Modem**" is under the Universal Serial Bus Controllers for I-Storm USB ADSL WAN driver installation.

# **1.6.5 Mac OS 9, Mac OSX e Linux**

Please refer to the English instructions (on CD Rom) for this installation.

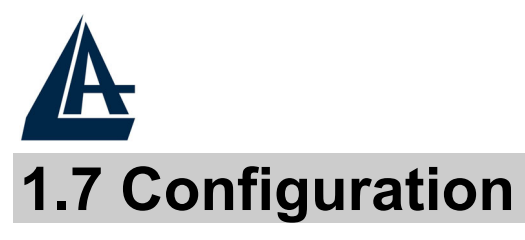

Follow the instructions below to configure your I-Storm USB ADSL Modem.

> **1.** Click **I-Storm USB ADSL Modem** icon in the Control Panel or **ADSL Configuration** icon on the desktop. The status of ADSL connection will be displayed.

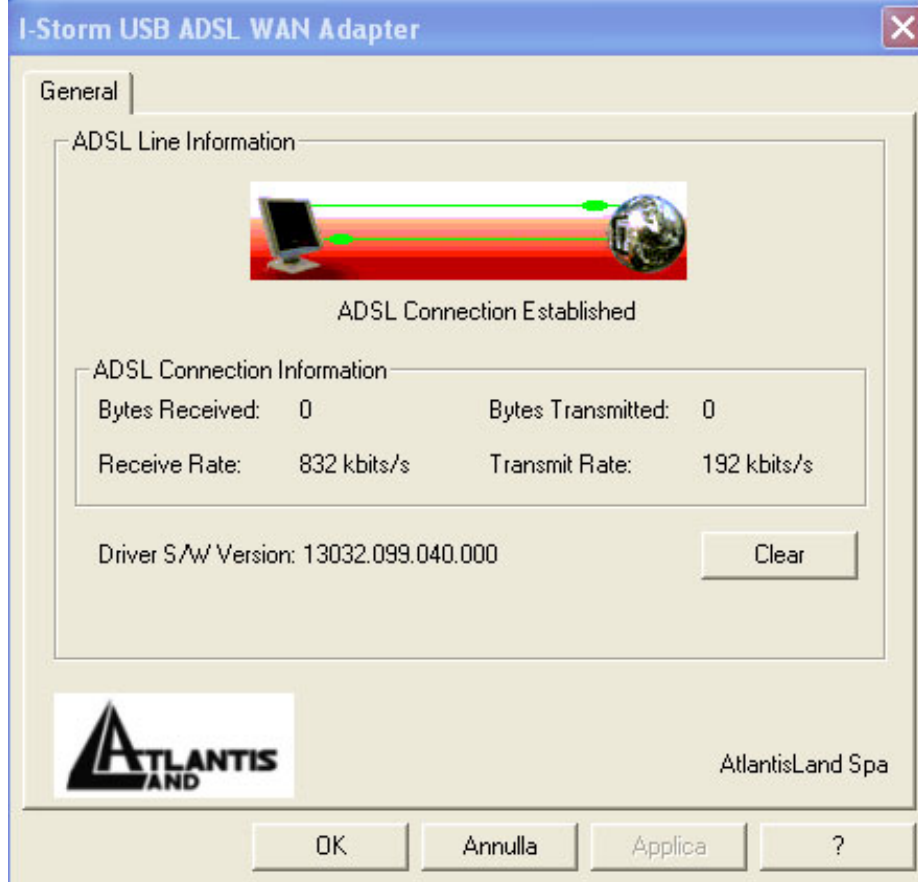

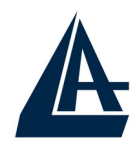

 ENGLISH **2.** Press **[Alt]+[P]** on keyboard, the following figure appears.

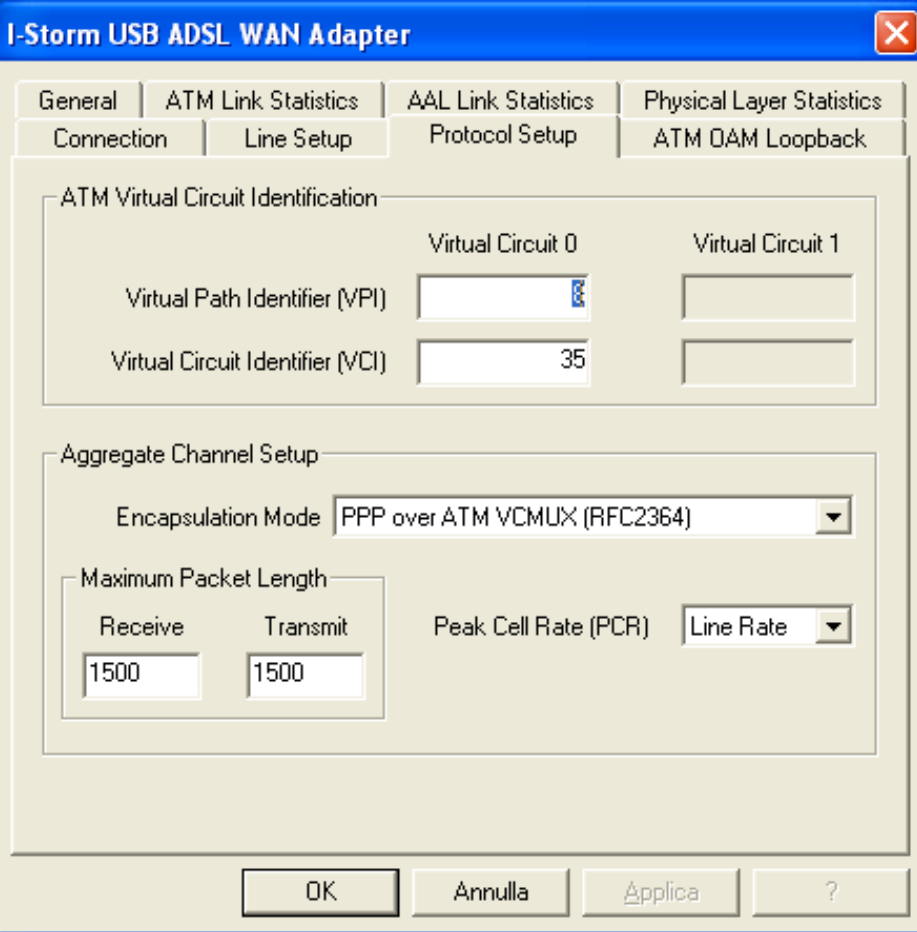

**3.** Select the **Protocol Setup** tag, please set the value of "VPI", "VCI" and "Encapsulation Mode". Then, click "OK".

**For BT (VPI=0, VCI=38), for KC(VPI=1, VCI=50).**

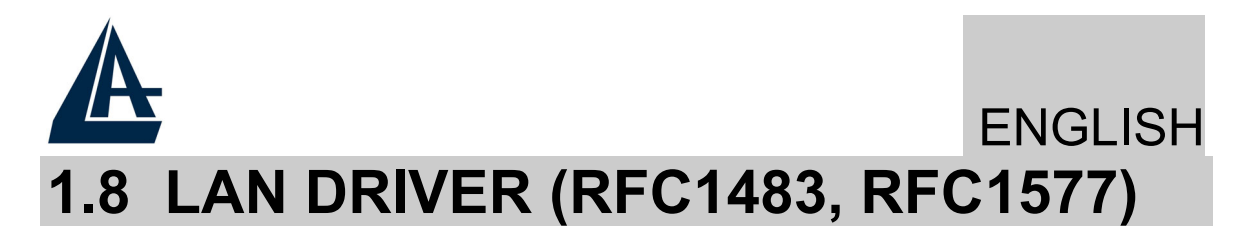

#### **1.8.1 For Windows 98/Me**

- **1.** Go to **Start / Settings / Control Panel**. In the Control Panel, double-click on **Network** and choose the **Configuration** tab.
- **2.** Select **TCP/IP** → **I-Storm USB ADSL LAN Adapter**. Then, click **Properties**.
- **3.** Select the **IP Address** tab. In this page, click the **Specify an IP address** radio button and enter the "IP address" and "Subnet Mask" provided by your ISP.

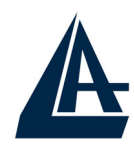

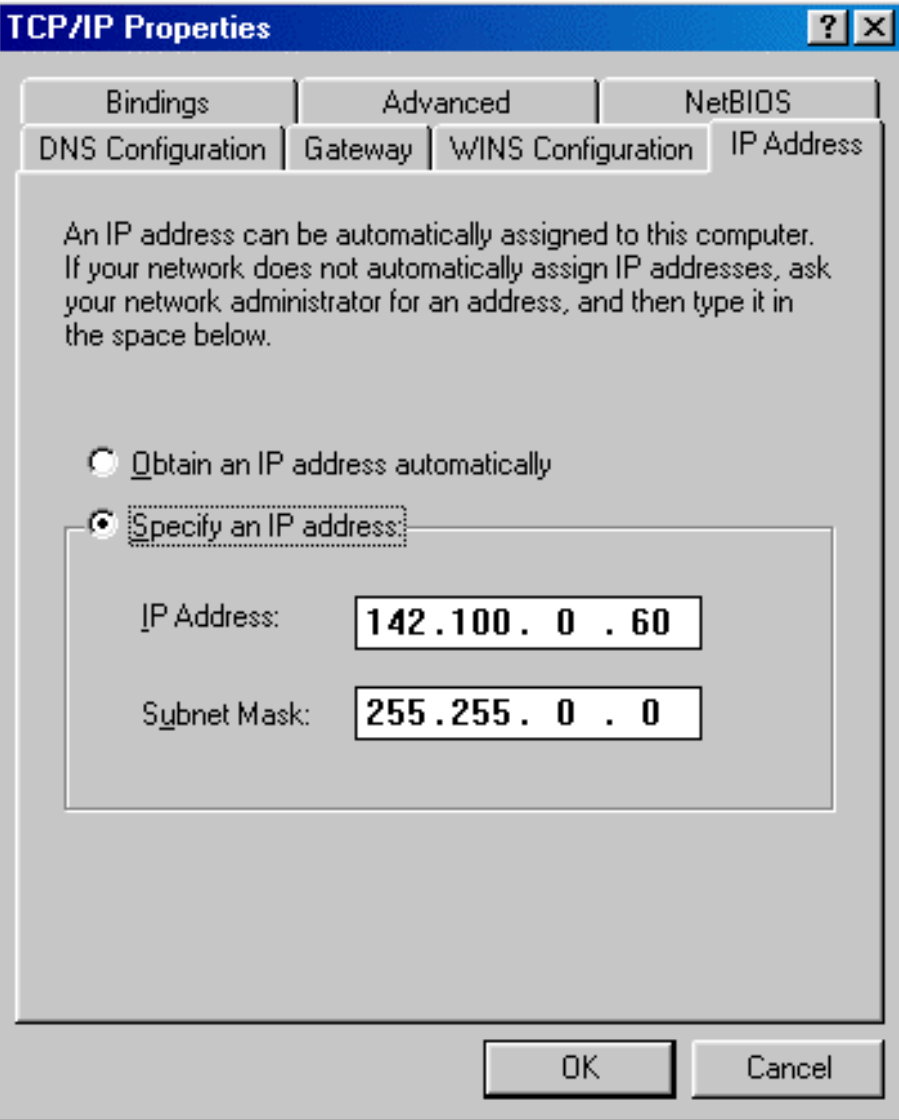

**4.** Select the **Gateway** tab. Enter the "gateway" provided by your ISP and click **Add**.

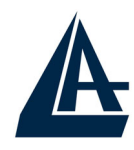

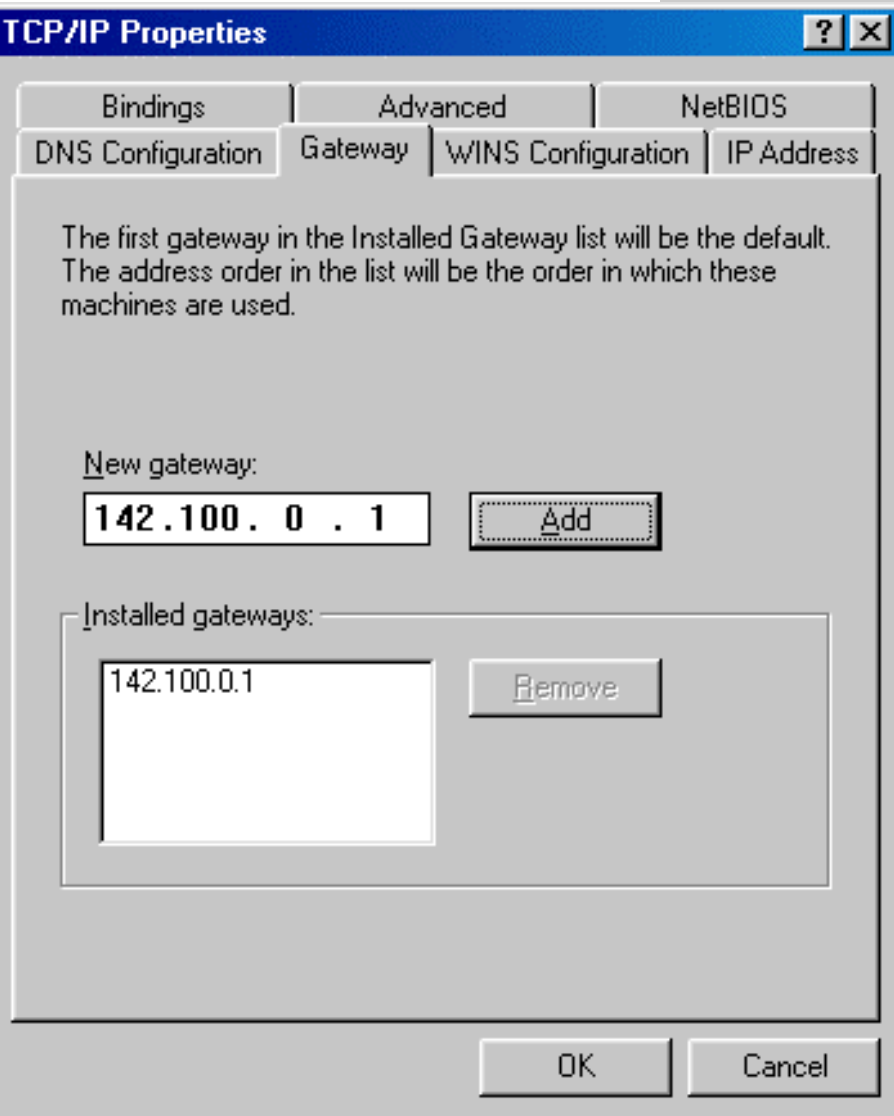

**5.** In the **DNS Configuratio**n page. Click the **Enable DNS** radio button. Enter the "Host" name and "DNS Server IP address" provided by your ISP. Then, press the **Add** button.

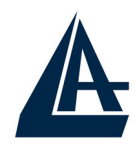

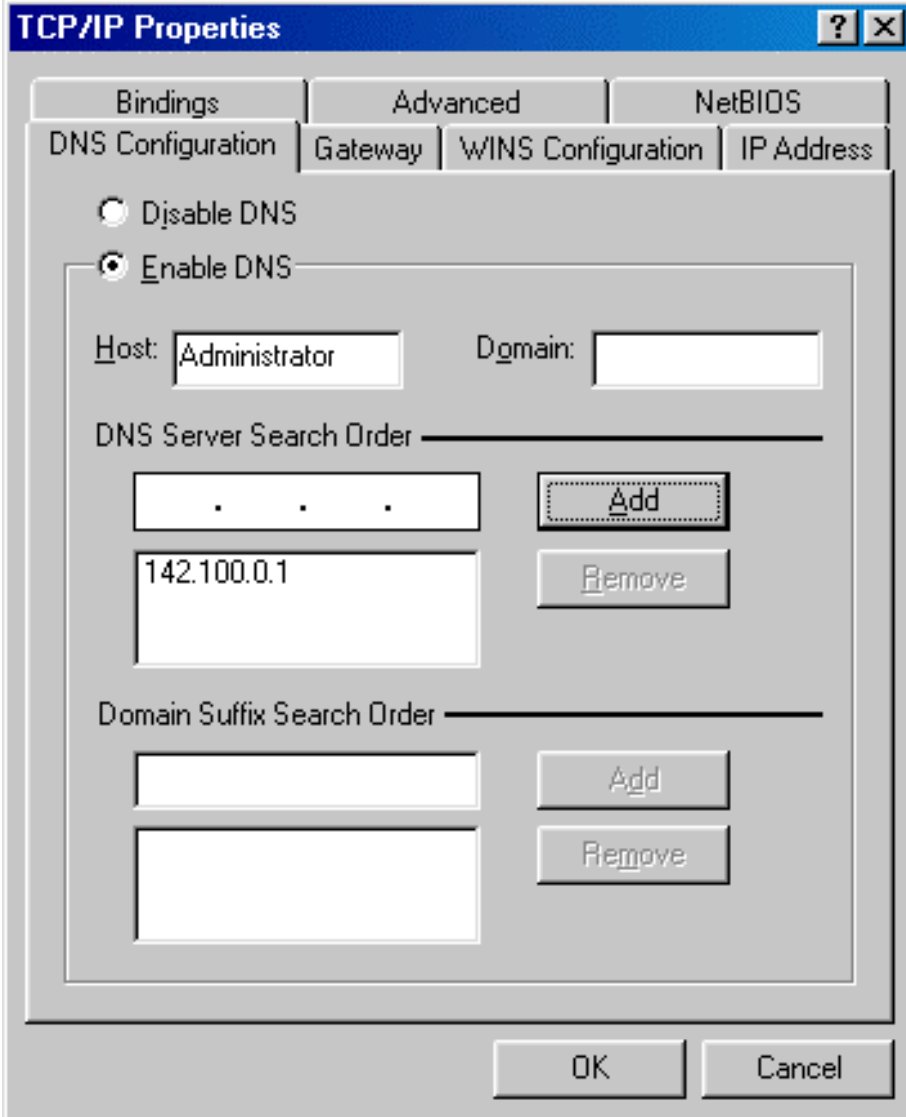

#### **1.8.2 For Windows 2000 / XP**

- **1.** Go to **Start / Settings / Control Panel**. In the Control Panel, double-click on **Network and Dialup Connections**.
- **2.** Right–click on **Local Area Connection** that is using the I-Storm USB ADSL LAN Adapter and then click "Properties".

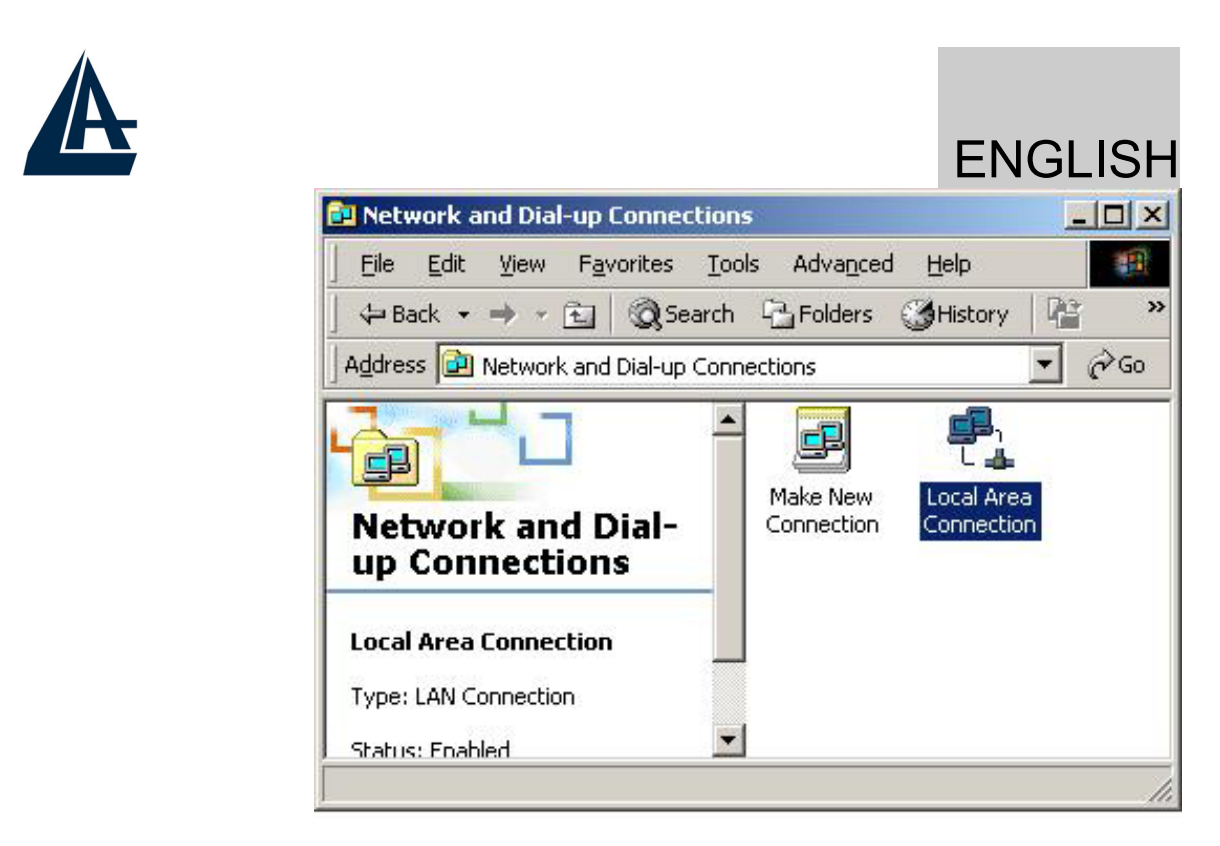

**3.** Select **Internet Protocol (TCP/IP)**. Then, click "Properties".

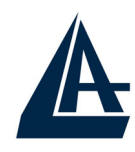

# ENGLISH  $\pm$  Proprietà - Connessione alla rete locale (LAN...  $\fbox{?} \fbox{X}$ Generale Autenticazione Avanzate ■■ I-Storm USB ADSL LAN Adapter Configura... La connessione utilizza gli elementi seguenti: □ ■ Utilità di pianificazione pacchetti QoS  $\blacktriangle$

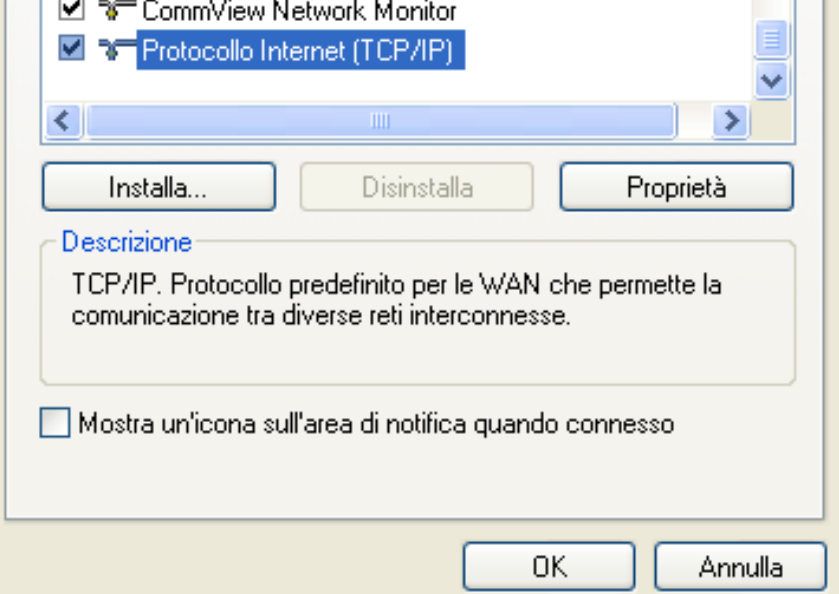

Connetti tramite:

**4.** Select **Use the following IP address**, and then enter the "IP address", "Subnet mask", and "Default gateway" provided by your ISP.

Select **Use the following DNS server addresses** and then enter the provided DNS server IP address.

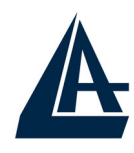

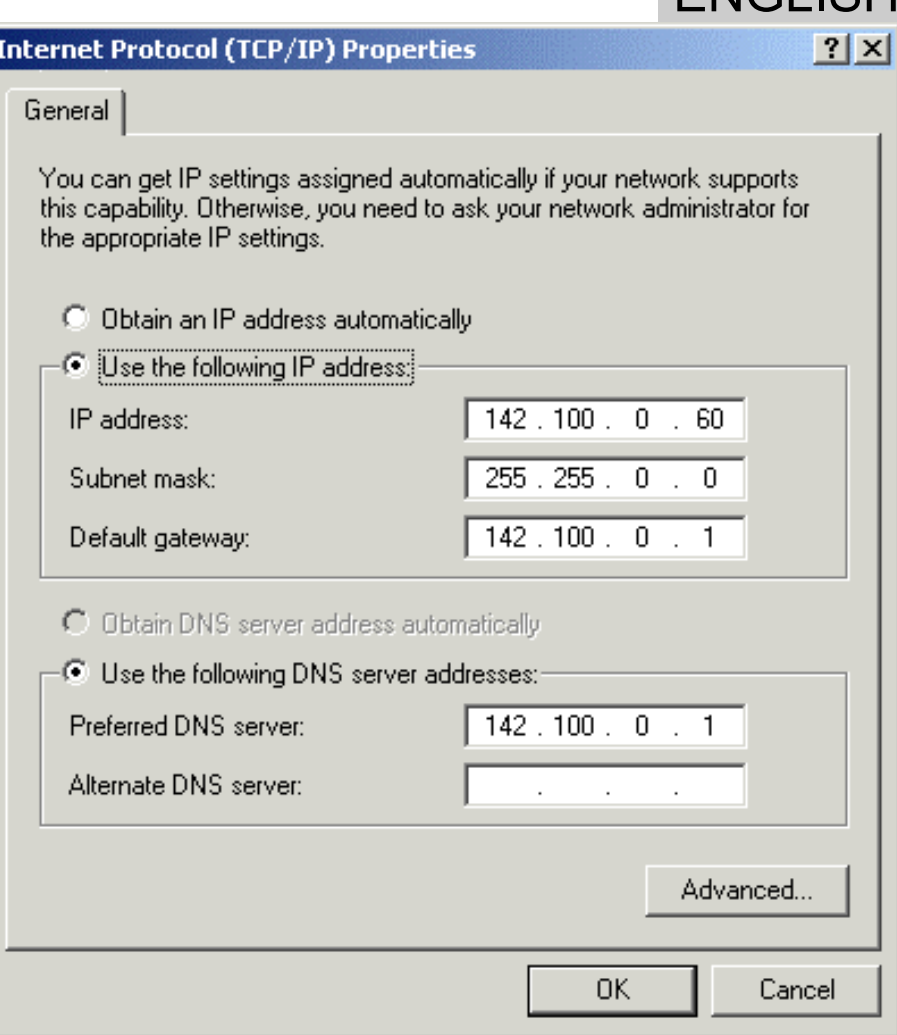

# **1.9 WAN DRIVER(PPPoA, PPPoE)**

**1.** Click **ADSL Easy Dialup** icon on the desktop. Then, the following window appears. Enter the "Username" and "Password" provided by your ISP. Let the Phone number field be blank.

ENGLISH

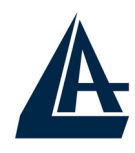

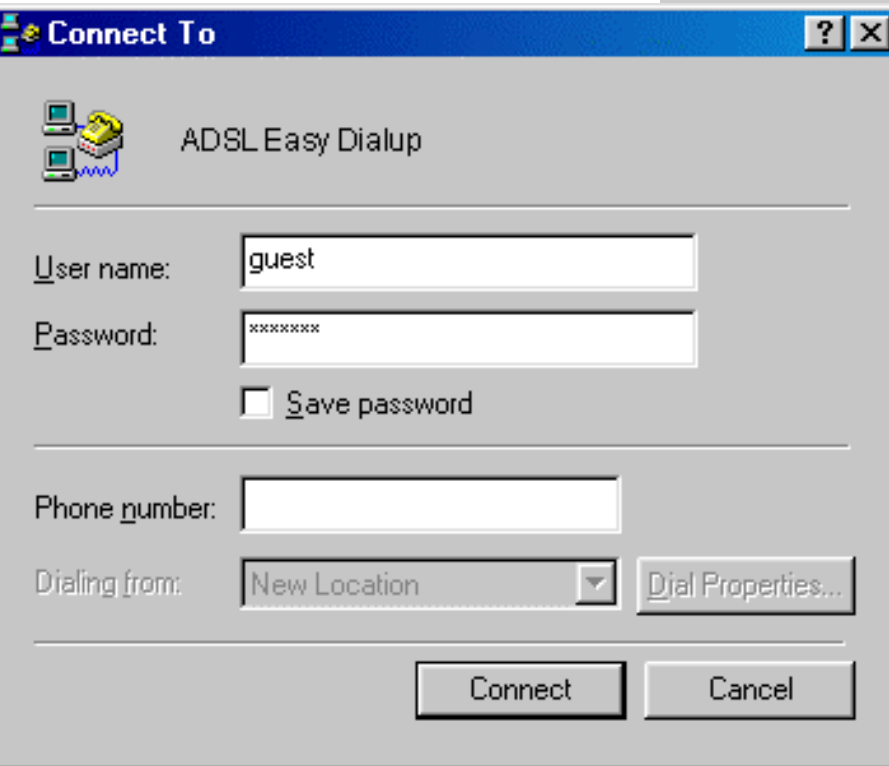

**2.** Click **Connect** and get ready to surf the Internet!

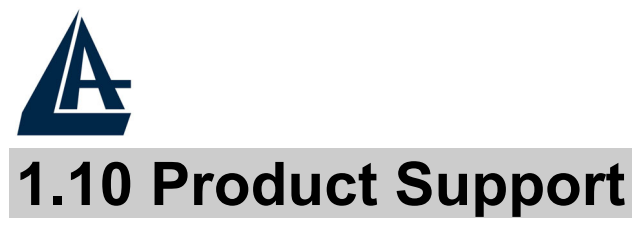

If you have any problems with the I-Storm USB ADSL Modem, please contact the dealer where you bought this product. If you have any other questions you can contact the Atlantis Land company directly at the following address:

**Atlantis Land SpA** 

**Viale De Gasperi 122 20017 Mazzo di Rho (MI) ITALY** Tel: +39.(0)2.93906085 Fax: +39.(0)2.93906161 **Help Desk :+39.(0)2.93907634**

Email: tecnici@atlantis-land.com WWW: www.atlantis-land.com

#### **Copyright**

The Atlantis Land logo is a registered trademark of Atlantis Land SpA. All other names mentioned mat be trademarks or registered trademarks of their respective owners. Subject to change without notice. No liability for technical errors and/or omissions.

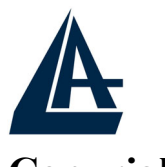

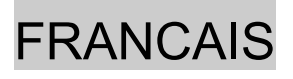

**Copyright**  Copyright . 2002 est la propriété de cette société. Tous droits réservés. Sont interdites, la reproduction, la transmission, la transcription, la mémorisation dans un système de sauvegarde où la traduction dans une autre langue ou en langage informatique quels qu'ils soient, de la présente publication, sous quelque forme que ce soit ou quel qu'en soit le moyen, électronique, mécanique, magnétique, optique, chimique, manuel ou de tout autre genre, sans avoir obtenu au préalable le consentement de notre entreprise.

#### **Non-responsabilité**

La présente entreprise n'admet pas de requêtes ni de garantie, explicites ou implicites, au sujet du contenu et de manière spécifique exclu la possibilité de garantie, commerciabilité ou adaptabilité pour des buts particuliers. Le logiciel décrit dans le présent manuel est vendu ou concédé en licence "tel quel". Si les programmes devaient présenter des problèmes après l'achat, l'acquéreur (et non pas la présente entreprise, son distributeur ou concessionnaire) est tenu de prendre en charge tous les coûts de manutention ainsi que les coûts dus à des dommages accidentels ou des conséquences dérivants d'un défaut du logiciel. La présente entreprise se réserve en outre le droit de revoir le contenu de cette publication et d'y apporter des modifications de temps en temps, sans obligation d'informer les utilisateurs de ces changements. Nous avons fait tout notre possible afin d'éviter la présence d'erreurs dans le texte, dans les images et dans les tableaux présents dans ce manuel, dans le logiciel et le disque dur. Cependant, nous ne pouvons pas garantire l'absence totale d'erreurs et/ou omissions et nous vous prions de nous les signaler. Enfin, nous ne pouvons être retenus responsables pour quelque perte que ce soit, dommage ou incompréhension avenus directement ou indirectement, suite à l'utilisation de notre manuel logiciel et/ou disque dur.

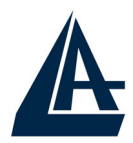

# FRANCAIS

Toutes les marques ou noms de produits mentionnés dans le présent manuel sont des marques commerciales et/ou brevetées par leurs propriétaires respectifs.

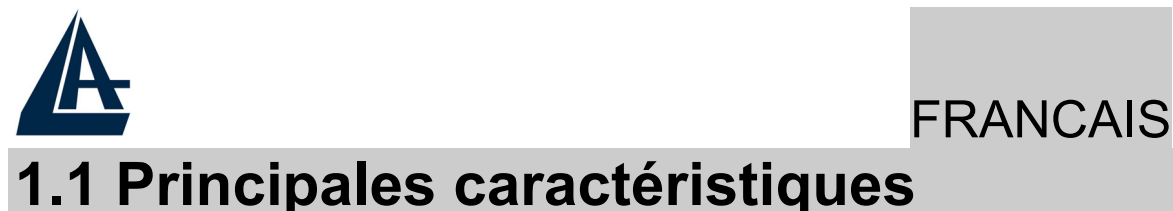

L'I-Storm USB ADSL offre les caractéristiques suivantes:

- ♦ Controllerless external USB ADSL Modem
- ♦ Chipset Conexant AccessRunner™ (Falcon 2P)
- ♦ Full-rate avec une vitesse descendante jusqu'à 8 Mbps et une vitesse montante jusqu'à 1,5Mbps
- G.lite avec une vitesse descendante jusqu'à 1,5 Mbps et une vitesse montante jusq'à 0,5Mbps
- Installation/désinstallation à chaud (hotswap), Hot Plug&Play
- ♦ Driver: Win98, Win98SE, Win2000, WinME et WinXP
- ♦ Software upgradeable
- ♦ RFC 2364(PPPoA), RFC 2516(PPPoE), RFC 1483 et RFC 1577
- ♦ Interface graphique pour une configuration facile et documentation en Français
- ♦ Prise RJ11 pour raccordement à la ligne ADSL et connecteur USB pour raccordement avec l'ordinateur

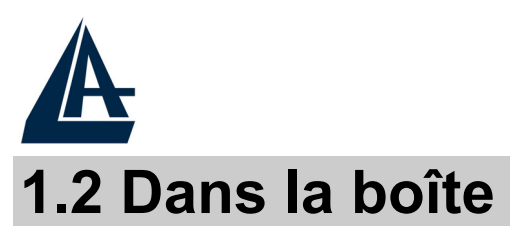

# FRANCAIS

Au moment d'ouvrir la boîte, vérifiez son contenu :

- Atlantis I-Storm USB ADSL Modem
- ♦ CD avec pilotes et manuels
- Câble téléphonique (RJ11)
- Câble USB
- Guide d'installation

#### **1.3 Les voyants (Face avant)**

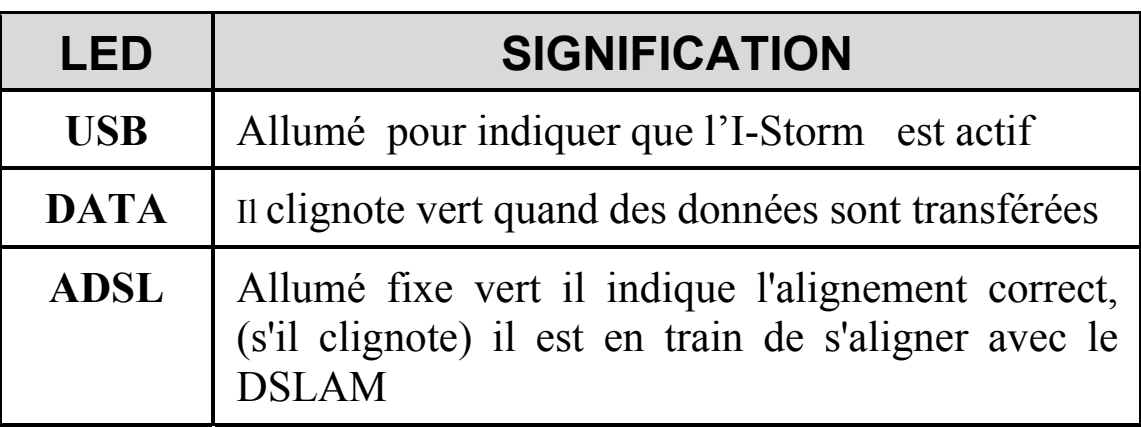

#### **1.4 FAI**

Avant d'installer votre I-Storm ADSL Modem USB, vous devez identifier le type de pilote à installer.

Vous devrez savoir de quel type d'accès vous disposez et vous munir d'informations précises concernant votre compte internet. Si votre fournisseur d'accès demande un Login et un Mot de Passe (c'est parce que vous avez un compte PPPoE ou PPPoA, par exemple), utilisez le drivers WAN. Si vous avez une adresse IP fixe utilisez le driver LAN. Le FAI, dans ce cas, doit vous fournir aussi: Adresse IP Internet, Masque de sous-réseau, Adresse IP du Default Gateway et Adresses IP du serveur DNS. Le tableau

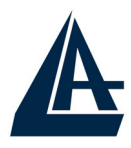

FRANCAIS

suivant récapitule les informations dont vous aurez besoin en fonction des pilotes à installer :

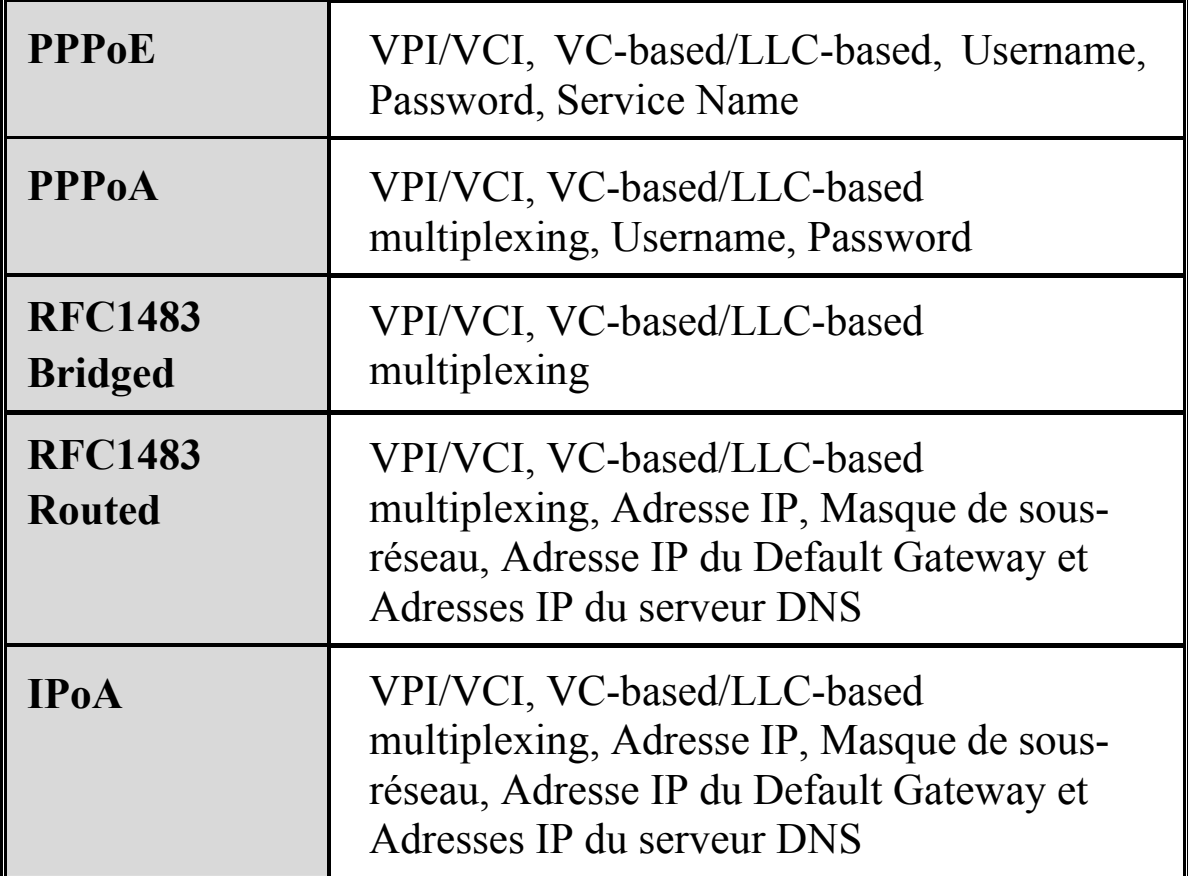

Vous trouverez dans le tableau ci-dessous les valeurs possibles de VPI/VCI.

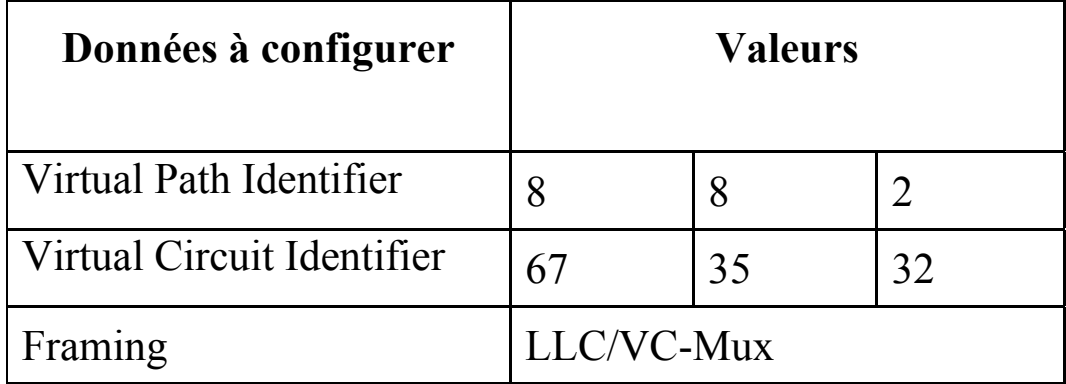

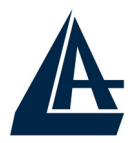

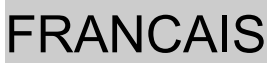

**Attention si ces valeurs sont erronées le modem ne fonctionnera pas correctement (de toute façon l'alignement correct peut se vérifier). En cas de doutes demandez confirmation à votre fournisseur d'accès.** 

# **1.5 Installation de l'I-Storm USB ADSL Modem**

Faire référence aux instructions suivantes:

- ♦ Raccordez le câble téléphonique fourni au filtre (non livré dans la boîte) ADSL qui doit être branché sur votre ligne téléphonique.
- ♦ Connectez le câble USB au modem et l'autre extrémité du câble à un port USB de votre ordinateur.

Vous devez installer un filtre à toutes les prises téléphoniques utilisé par un Téléphone.

# **1.6 Installation des Pilotes**

# **1.6.1 Windows 98/98SE/ME**

- **1.** Insérez le CD fourni et allumez l'ordinateur.
- **2.** Dès que vous connectez l'I-Storm ADSL modem au port USB de l'ordinateur, une nouvelle fenêtre apparaîtra. Cliquez sur **Suivant** .
- **3.** Dans la fenêtre suivante sélectionnez **Rechercher le meilleur pilote (**choisir **Spécifier l'emplacement du pilote[avancé]** avec **ME)** et cliquez sur **Suivant.** Sélectionnez (dans la prochaine fenêtre) **Rechercher le meilleur pilote pour votre périphérique (Recommandé)** et **Définir un emplacement** et (Sur

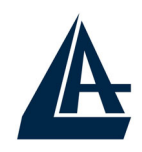

#### FRANCAIS

Win98 choisir **Spécifier un emplacement**). Cliquez sur **Parcourir** pour atteindre l'emplacement des pilotes. **CDRom:\DriverEng\Wan** [ou **CDRom:\Driver\Wan**] (pour PPPoA or PPPoE) ou choisir **CDRom:\DriverEng\Lan** [ou **CDRom:\Driver\Lan**] (pour RFC1577 or RFC1483). Cliquez enfin sur **Suivant**.

- **4.** Cliquez sur **Suivant** dans les fenêtres suivantes jusqu'au dernier écran, cliquez sur **Terminer.**
- **5.** Il pourrait être nécessaire d'introduire le CDRom d'origine de Windows 98. Insérer le CDRom et tapez le chemin d'accès aux fichiers (il peut être aussi sur le disque dur).
- **6.** À ce stade les pilotes ont été installés avec succès, vous devriez pouvoir maintenant voir dans la barre des tâches, une nouvelle icône (dans l'illustration dessous).

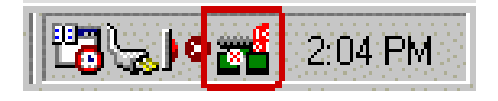

- **7.** Cliquez sur **Démarrer**, après sur **Panneau de Configuration.** Vous trouverez **I-Storm ADSL Wan adapter.** Sur le bureau il y a : **ADSL Configuration** et **ADSL Easy Dial-up (**si vous avez installé le pilote WAN).
- **8.** Cliquez sur **Démarrer**, après sur **Panneau de Configuration** et après sur **Système** enfin sur **Gestionnaire de périphériques.** Dans le type **Cartes réseau** a été ajouté **I-Storm USB ADSL Wan Adapter** et dans le type **Controller USB(Universal Serial Bus)** a été ajouté I-Storm USB ADSL Modem.

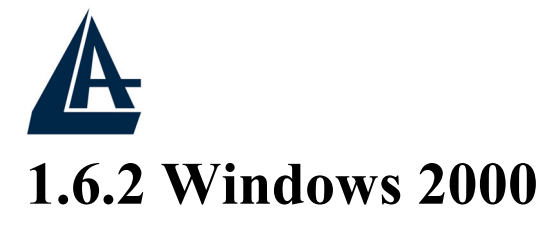

- **1.** Insérez le CD fourni et allumez l'ordinateur. Dès que vous connectez l'I-Storm ADSL modem au port USB de l'ordinateur, une nouvelle fenêtre apparaîtra. Cliquez sur **Suivant .**
- **2.** Dans la fenêtre suivante sélectionner **Rechercher un pilote approprié pour mon périphérique (recommandé)** et cliquez sur **Suivant** . Sélectionnez (dans la prochaine fenêtre) **Emplacement spécifique** et cliquez sur **Suivant**.
- **3.** Cliquez après sur **Parcourir** pour atteindre l'emplacement des pilotes. **CDRom:\DriverEng\Wan** [ou **CDRom:\Driver\Wan**] (pour PPPoA or PPPoE) ou choisir **CDRom:\DriverEng\Lan** [ou **CDRom:\Driver\Lan**] (pour RFC1577 or RFC1483). Cliquez enfin sur **OK**.
- **4.** Répondez **Oui** aux questions éventuelles (Signature Numérique), et après cliquez sur **Suivant.**
- **5.** Cliquez enfin sur Terminer pour finir l'installation.
- **6.** À ce stade les pilotes ont été installés avec succès, vous devriez pouvoir maintenant voir dans la barre des tâches, une nouvelle icône (dans l'illustration dessous).

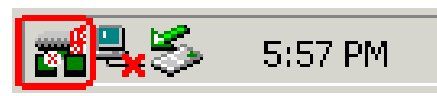

**7.** Cliquez sur **Démarrer**, après sur **Panneau de Configuration.** Vous trouverez ici **I-Storm ADSL Wan adapter.** Sur le bureau il y a : **ADSL Configuration** et **ADSL Easy Dial-up** (si vous avez installé le pilote WAN)

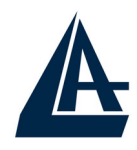

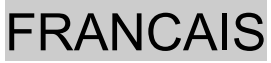

**8.** Cliquez sur **Démarrer**, après sur **Panneau de Configuration,** puis sur **Performances et Maintenance** et après sur **Système** puis sur l'onglet **Matériél** et enfin sur **Gestionnaire de périphériques.** Dans le type **Cartes réseau** a été ajouté **I-Storm USB ADSL Wan Adapter** et dans le type **Controller USB(Universal Serial Bus)** a été ajouté I-Storm USB ADSL Modem.

#### **1.6.3 Windows XP**

- **1.** Insérez le CD fourni et allumez l'ordinateur. Dès que vous connectez l'I-Storm ADSL modem au port USB de l'ordinateur, une nouvelle fenêtre apparaîtra. Sélectionnez **Installer à partir d'une liste ou d'un emplacement spécifié (utilisateurs expérimentés)** et cliquez sur **Suivant .**
- **2.** Dans la fenêtre suivante sélectionner **Rechercher les meilleur pilote dans ces emplacements** et **Inclure cet emplacements dans la recherche.** Cliquez après sur **Parcourir** pour atteindre l'emplacement des pilotes. **CDRom:\DriverEng\Wan** [ou **CDRom:\Driver\Wan**] (pour PPPoA or PPPoE) ou choisir **CDRom:\DriverEng\Lan** [ou **CDRom:\Driver\Lan**] (pour RFC1577 or RFC1483). Cliquez sur **OK**. Cliquez enfin sur **Suivant**.
- **3.** Répondez **Continue** aux questions éventuelles (Signature Numérique), et après cliquez sur **Suivant.**
- **4.** Cliquez enfin sur **Terminer** pour finir l'installation.

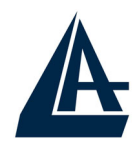

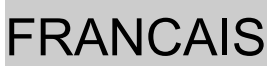

**5.** À ce stade les pilotes ont été installés avec succès, vous devriez pouvoir maintenant voir dans la barre des tâches, une nouvelle icône (dans l'illustration dessous).

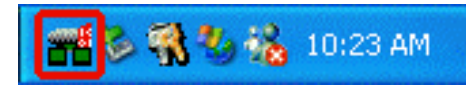

- **6.** Cliquez sur **Démarrer**, après sur **Panneau de Configuration.** Vous trouverez ici **I-Storm ADSL Wan adapter.** Sur le bureau il v a : **ADSL Configuration** et **ADSL Easy Dial-up(**si vous avez installé le pilote WAN).
- **7.** Cliquez sur **Démarrer**, après sur **Panneau de Configuration**, puis sur **Performances et Maintenance** et après sur **Système** puis sur l'onglet **Matériél** et enfin sur **Gestionnaire de périphériques**. Dans le type **Cartes réseau** a été **ajouté I-Storm USB ADSL Wan Adapter** et dans le type **Controller USB(Universal Serial Bus)** a été ajouté **I-Storm USB ADSL Modem**.

#### **1.6.4 Mac OS 9, Mac OSX et Linux**

Voir le manuel en Englais sur le CDRom d'installation.

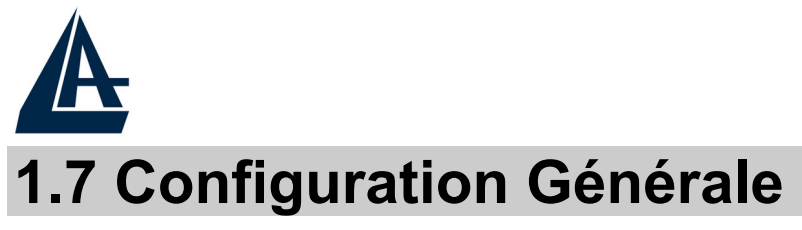

FRANCAIS

#### Faire référence aux instructions suivantes:

**1.** Cliquez sur **Démarrer**, après sur **Panneau de Configuration** et enfin sur **I-Storm ADSL Wan adapter.** Sinon, sur le bureau, vous pouvez aussi cliquer sur **ADSL Configuration.** La fenêtre suivante apparaîtra.

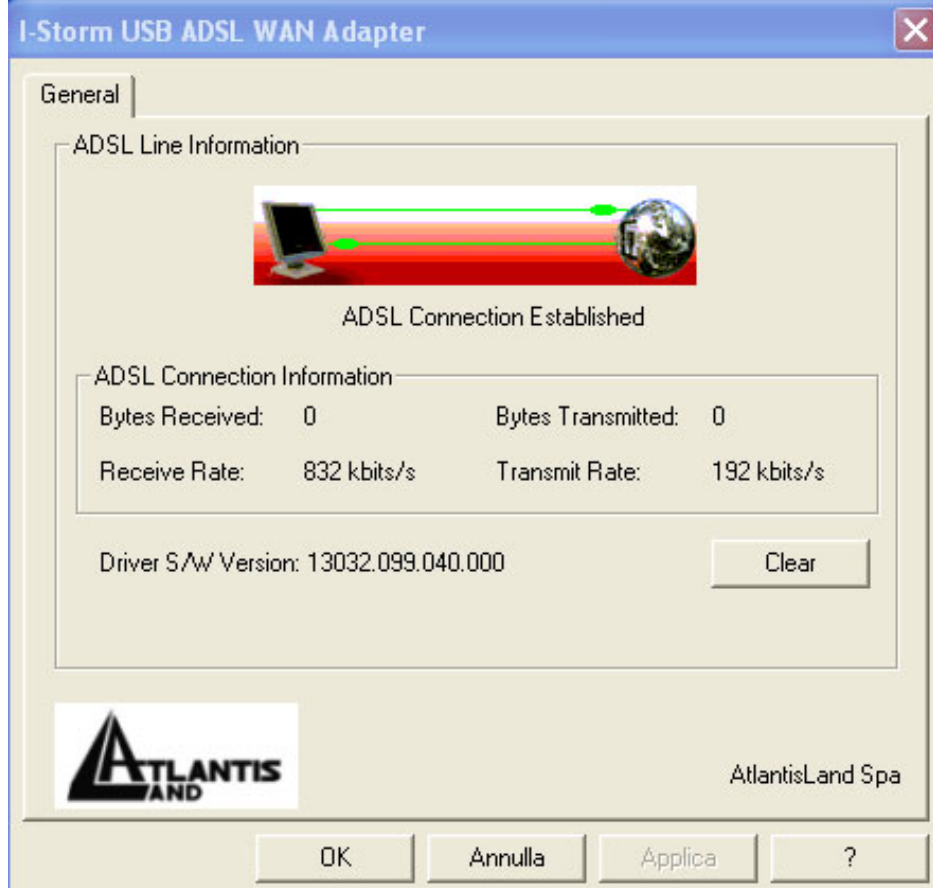

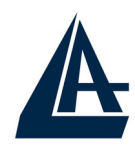

# FRANCAIS

**2.** Tapez **[Alt]+[P]** pour accéder à la configuration. La fenêtre suivante s'affiche.

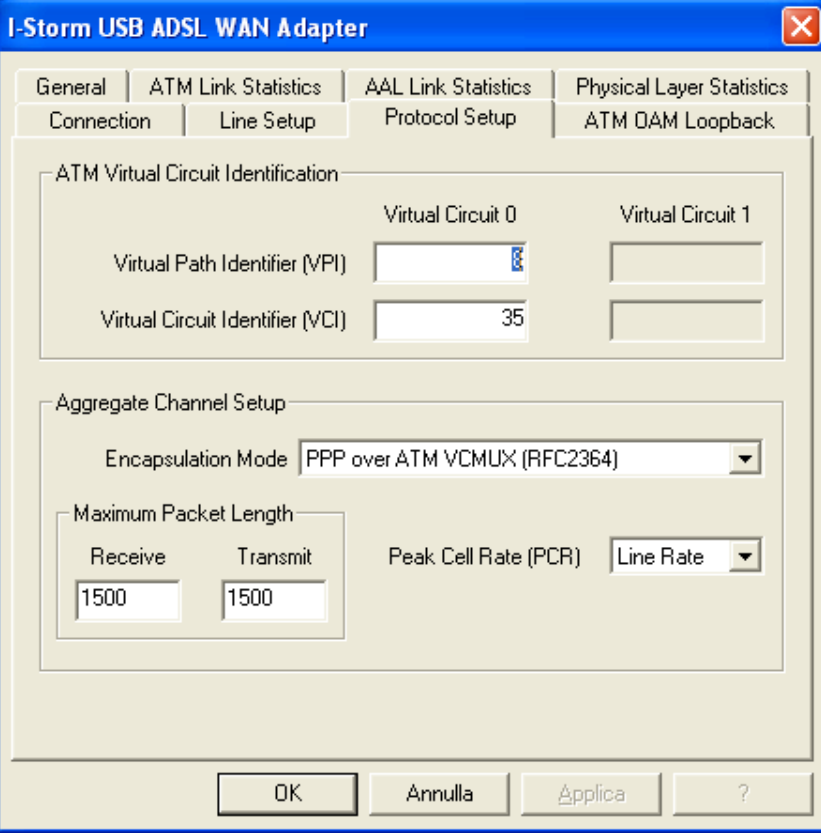

**3.** Cliquez sur l'onglet **Configuration du Protocol** (or **Protocol Setup**). Pour le choix des VPI/VCI les combinaisons possibles sont : [VPI=8,VCI=35], [VPI=8,VCI=67], [VPI=2,VCI=32]. Cependant, ils peuvent être amenés à changer sur l'initiative de votre FAI. Choisissez après le type de protocole utilisé par votre FAI :**PPP over ATM VCMUX (RFC 2364)** si vous avez le protocole PPPoA. **PPP over Ethernet LLCSNAP (RFC 2516**) si vous avez le protocole PPPoE. Dans le cas de pilote LAN vous devrez choisir entre **RFC1577** et **RFC 1483**. **C'est très important que les paramètres soient correct , en cas de doute demandez confirmation à votre fournisseur d'accès Internet.**
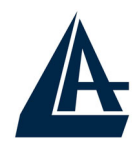

- **4.** Cliquez enfin sur **OK** pour terminer la configuration.
	- **NB : Attention si ces valeurs sont fausses le modem ne fonctionnera pas correctement (de toute façon l'alignement correct peut se vérifier). En cas de doutes demandez confirmation à votre fournisseur d'accès.**

#### **1.8 Configuration DRIVER LAN (RFC1577, 1483)**

#### **1.8.1 Windows 98 / Me**

- **1. Panneau de Configuration**, double-cliquez sur l' icône **Reseau**.
- **2.** Sélectionnez **TCP/IP-> Conexant USB-ADSL LAN Adapter**. Cliquez sur **Propriétés**.

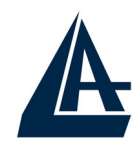

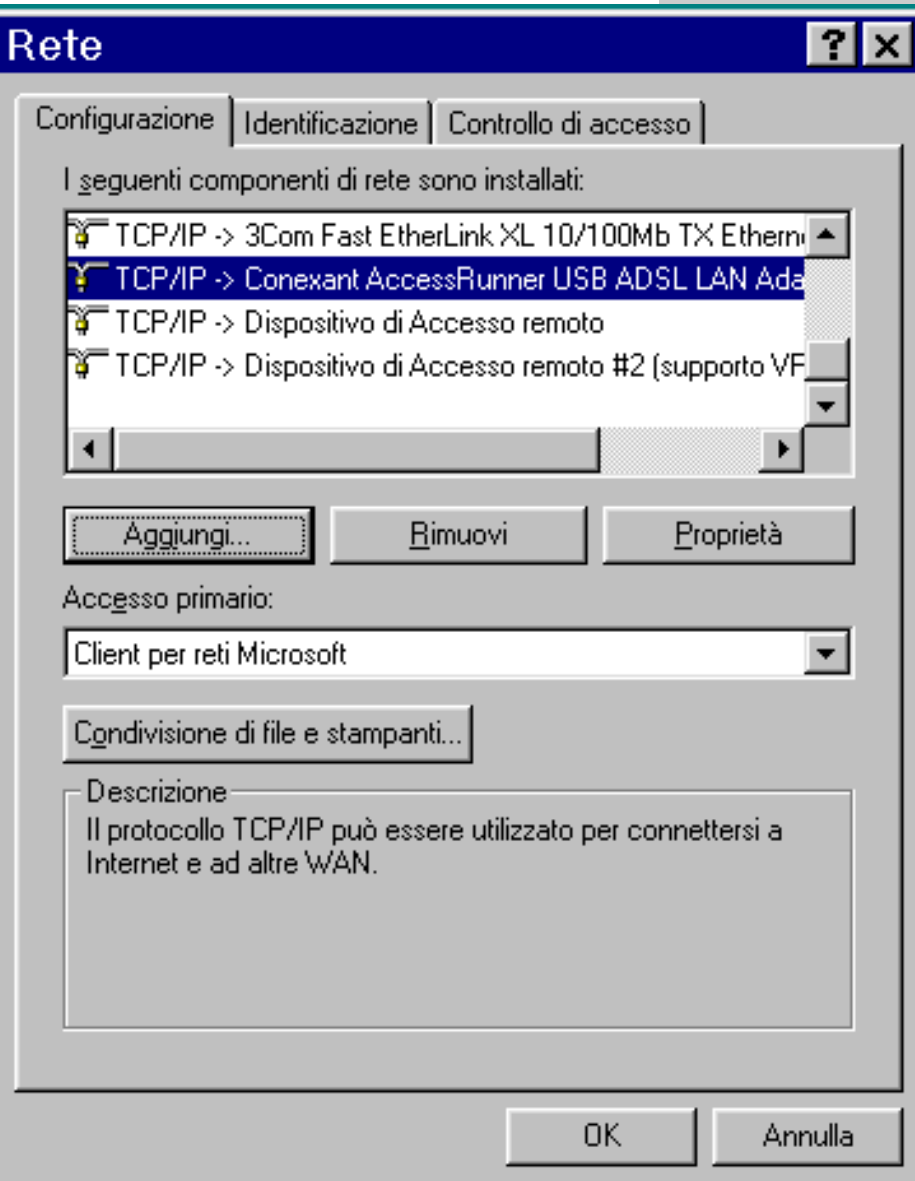

**3.** Dans l'onglet **Adresse IP** configurez les paramètres (en utilisant les informations fournies par votre FAI). Introduisez l'**adresse IP** et le **masque de sousréseau.**

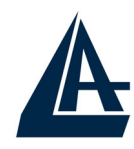

#### Proprietà - TCP/IP Avanzate **NetBIOS Binding** Configurazione DNS Indirizzo IP Configurazione WINS Gateway Un indirizzo IP può essere assegnato automaticamente al computer. Se la rete non assegna automaticamente gli indirizzi IP, richiedere l'indirizzo IP all'amministratore della rete, quindidigitare l'indirizzo nello spazio sottostante. C Ottieni automaticamente un indirizzo IP - Specifica l'indirizzo IP Indirizzo IP:  $\overline{a}$ J. ÷ Subnet Mask: **OK** Annulla

**4.** Dans l'onglet **Passerelle**, remplissez les champs suivant les caractéristiques de votre abonnement ADSL.

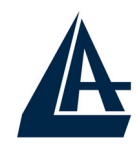

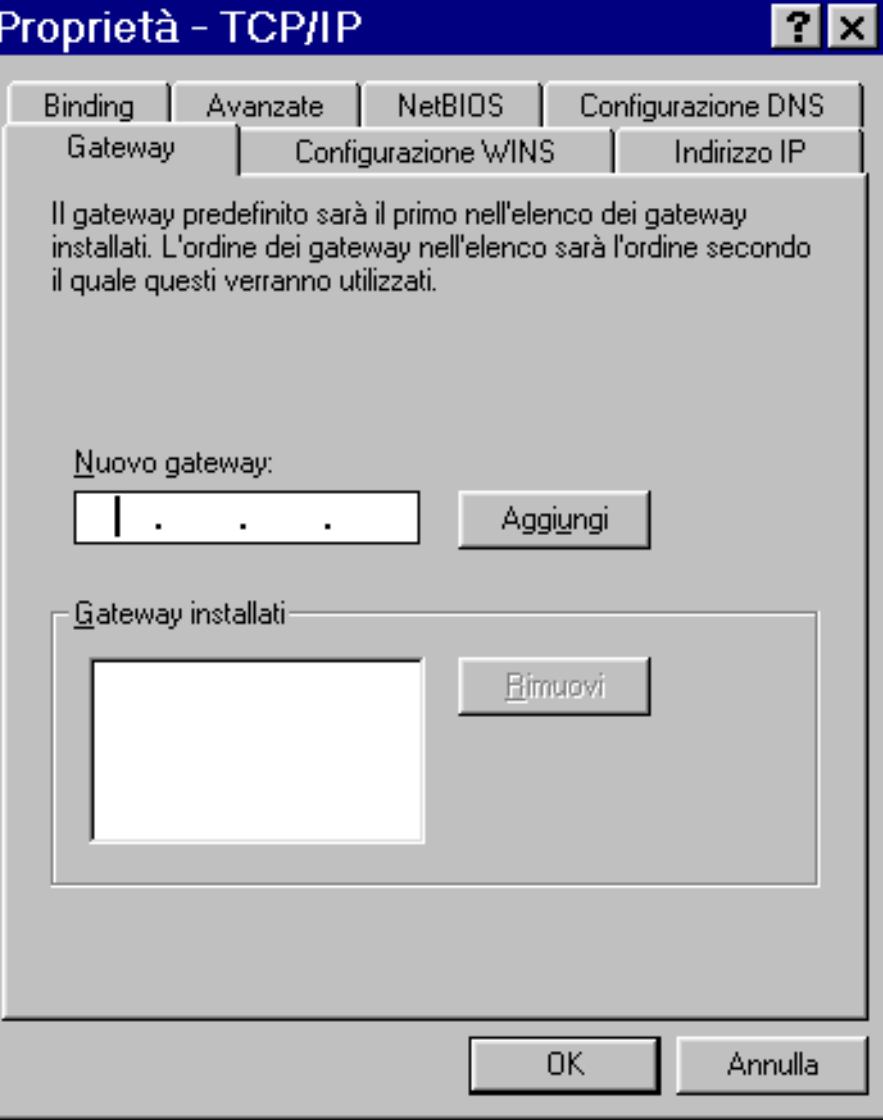

**5.** Dans l'onglet **DNS**, renseignez les champs (en introduisant les adresses IP des serveurs DNS). Pour terminer cliquez sur **OK**. Il faut redémarrer l'ordinateur pour que les changements prennent

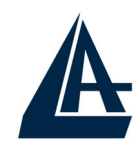

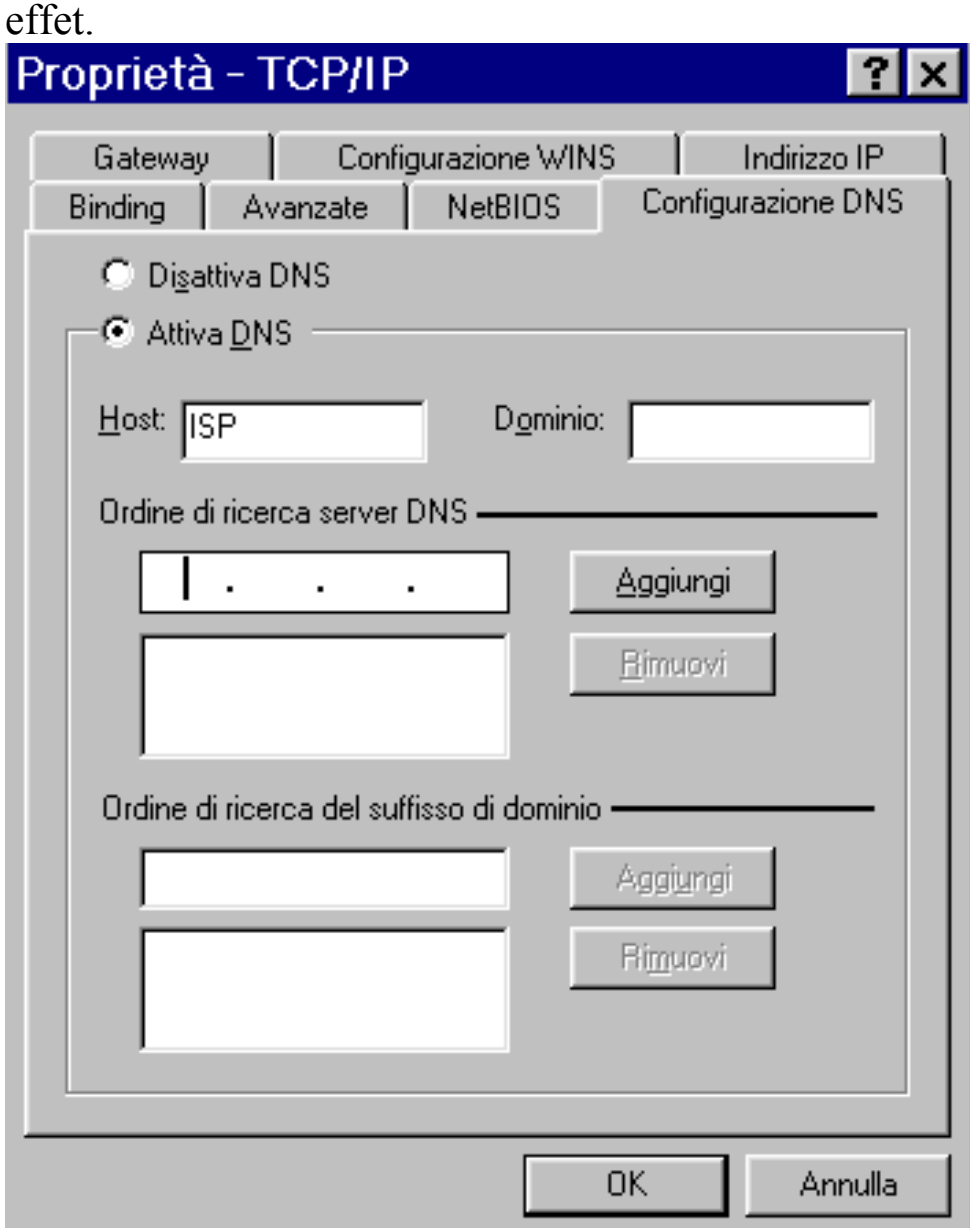

#### **1.8.2 Windows 2000 / XP**

- **1. Panneau de Configuration**, double-cliquez sur l' icône **Accès Réseau**.
- **2.** Faites un clic droit sur la **connexion au réseau local** et cliquez sur **propriétés.**
- **3.** Sélectionnez le protocole **TCP/IP**, et cliquez sur **propriétés**.

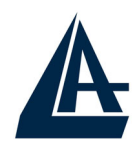

**4.** Sous l'onglet **Général**, sélectionnez **Utiliser l'adresse IP suivante** et après configurez l'adresse IP suivant les informations données par votre FAI (avant). Dans l'onglet **DNS** sélectionnez **Utiliser l'adresse de Serveur DNS suivante** et après renseignez les champs (en introduisant les adresses IP des serveurs DNS). Pour terminer cliquez sur **OK**.

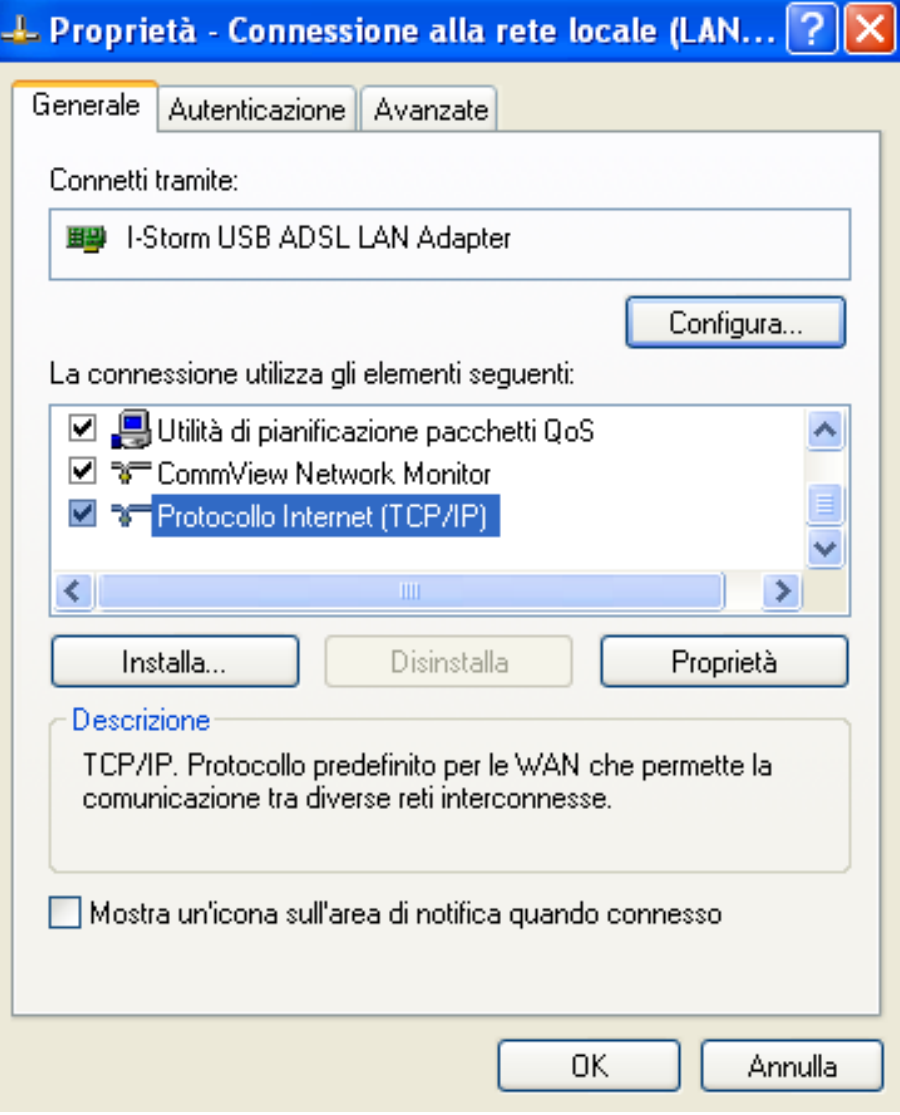

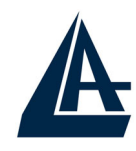

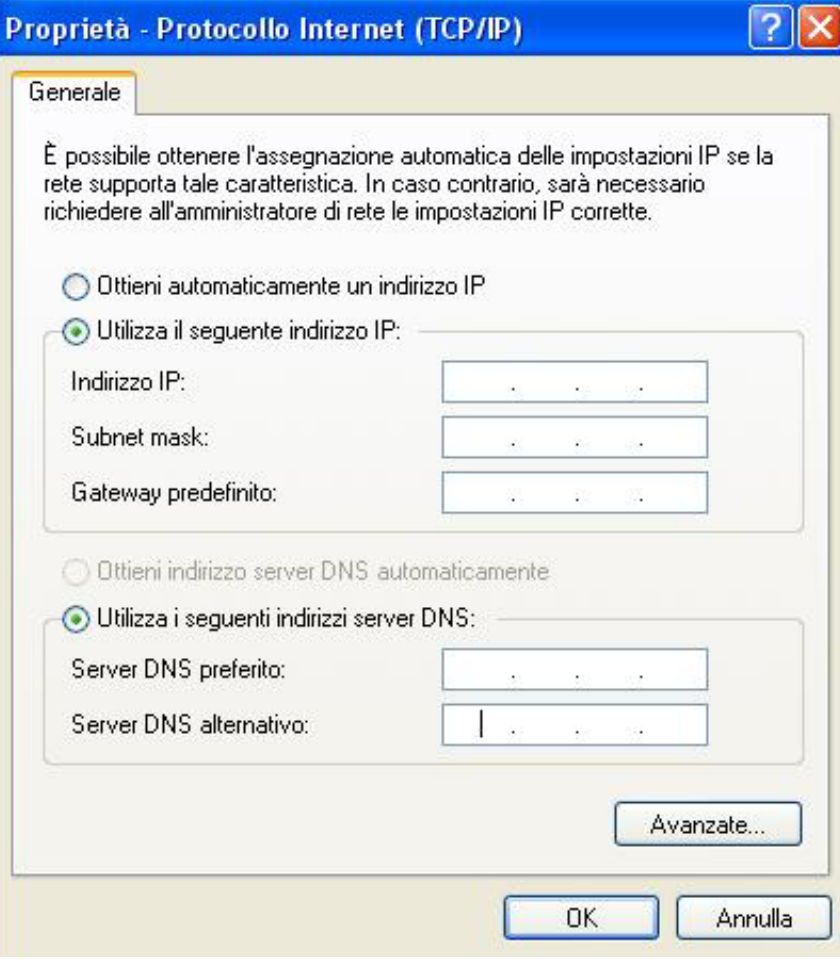

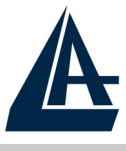

## **1.9 Configuration DRIVER WAN (PPPoA, PPPoE)**

- **1.** Effectuez un double-clic sur **ADSL Easy Dial-up**, introduisez le Nom d'utilisateur et le Mot de passe (les paramètres d'identification indiqués par votre FAI.)
- **2.** Cliquez enfin sur **Numéroter**. Si les paramètres sont exacts, la connexion s'établit en quelques secondes. La fenêtre de connexion disparaît automatiquement. Vous pouvez trouver, a droite de la barre des tâches, l'indicateur de la connexion.
- **3.** Pour terminer cliquez sur l'indicateur de la connexion (dans la barre des tâches) et après cliquez sur **Se Déconnecter**. En effet quitter Internet Explorer n'est pas suffisant pour interrompre la connexion en cours.

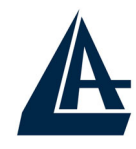

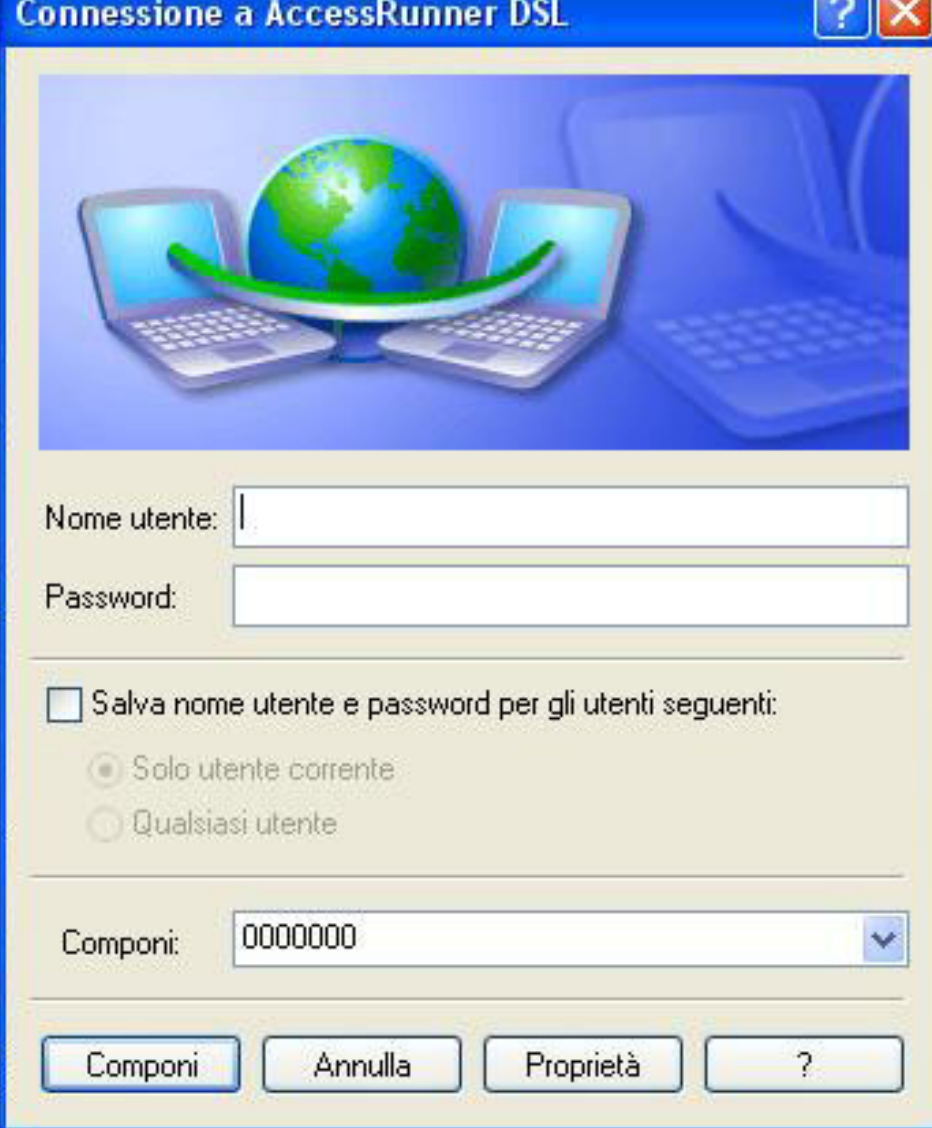

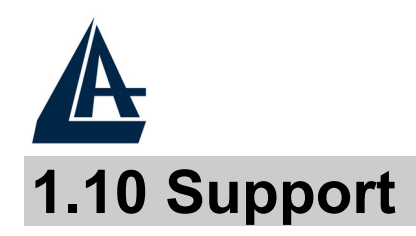

Pour tout problème vous pouvez contacter le service gratuit: l'help desk téléphonique d'Atlantis Land qui vous fournira une assistance du lundi au vendredi de 9.00 à 13.00 et de 14.00 à 18.00. Vous pouvez aussi nous contacter par fax ou par messagerie électronique (info@atlantis-land.com ou bien tecnici@atlantis-land.com) pour exposer d'éventuelles demandes ou problèmes :

**Atlantis Land France** 

**57 Rue d'Amsterdam** 

**75008 Paris** 

**Italy** 

Tel: +33.(0)1.53321711 Fax: +33.(0)1.3934 7776

**Help Desk:0800280732 Email: tecnici@atlantis-land.com WWW: www.atlantis-land.com**

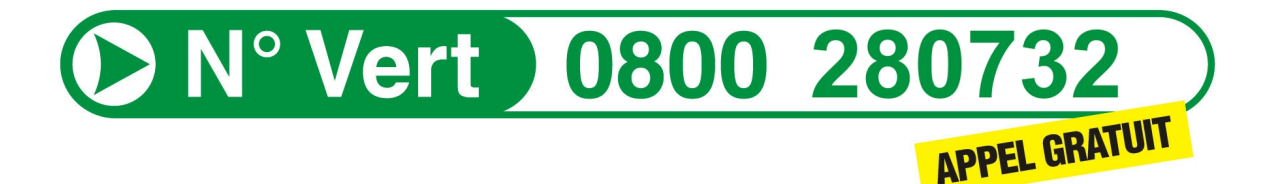